# **KENWOOL**

# **DNX9190DABS DNX7190DABS DNX5190DABS DNR4190DABS DNX419DABS DNR3190BTS**

### SISTEMA DI NAVIGAZIONE GPS **ISTRUZIONI PER L'USO**

#### **JVCKENWOOD Corporation**

- Informazioni aggiornate (il Manuale di istruzioni più recente, aggiornamenti di sistema, nuove funzioni, ecc.) sono disponibili da [<http://www.kenwood.com/cs/ce/>](http://www.kenwood.com/cs/ce/).
- Le Istruzioni per l'uso sono soggette a modifica delle specifiche e di altri contenuti. Assicurarsi di scaricare l'edizione più recente delle Istruzioni per l'uso da utilizzare come riferimento. [<http://manual.kenwood.com/edition/im399/>](http://manual.kenwood.com/edition/im399/)

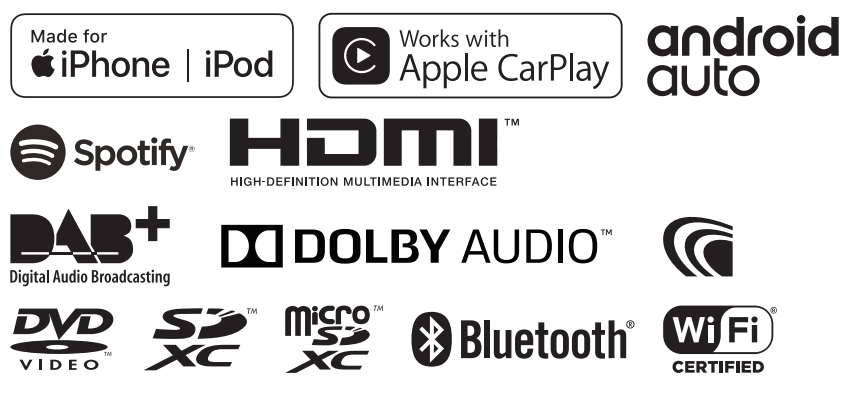

# **Indice**

# **[Prima dell'uso](#page-3-0) 4**

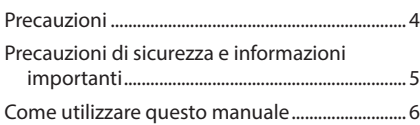

# **[Funzioni di base](#page-6-0) 7**

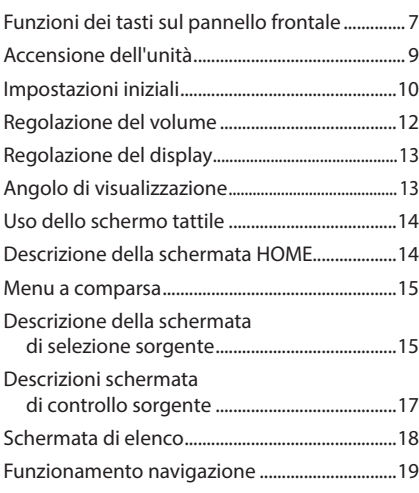

**[Widget](#page-23-0) 24**

# [Widget..........................................................................24](#page-23-0)

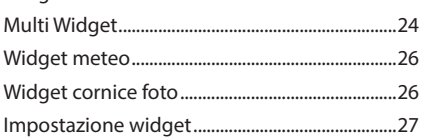

### **[Disco](#page-27-0) 28**

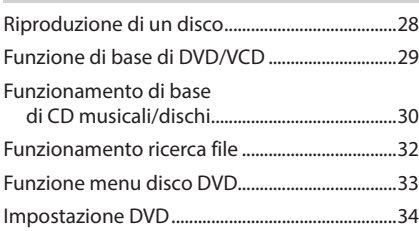

### **[APP](#page-34-0) 35**

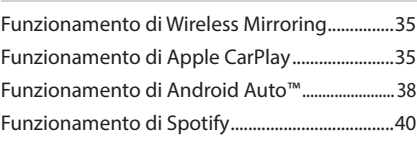

### **[USB/SD](#page-41-0) 42**

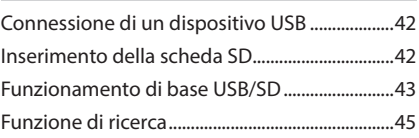

# **[iPod o iPhone](#page-45-0) 46**

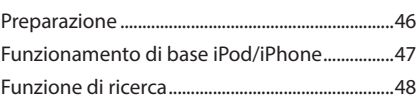

# **[Radio](#page-48-0) 49**

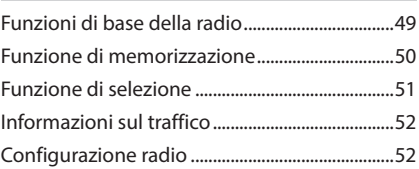

## **[DAB](#page-52-0) 53**

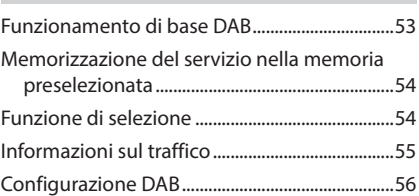

# **[Controllo Bluetooth](#page-56-0) 57**

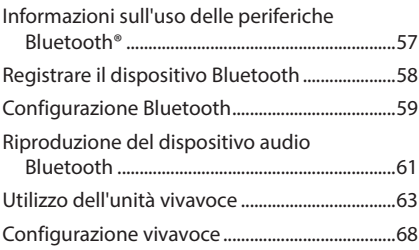

### **[Altri componenti esterni](#page-68-0) 69**

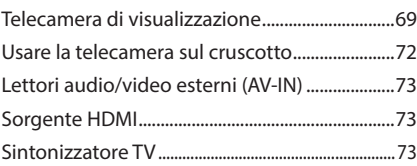

### **[Impostazione](#page-73-0) 74**

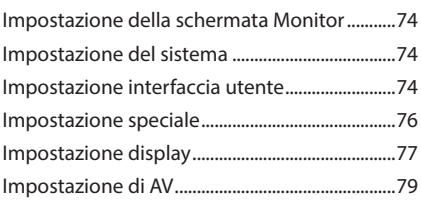

## **Regolazione audio 81**

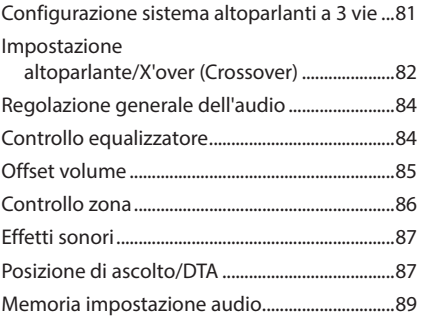

## **Telecomando 90**

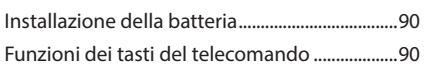

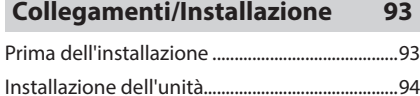

# **[Risoluzione dei problemi](#page-102-0) 103**

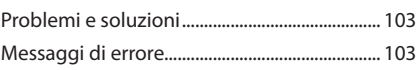

# **[Appendice](#page-104-0) 105**

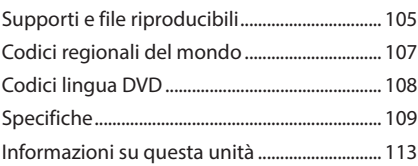

# <span id="page-3-0"></span>**Prima dell'uso**

# **Precauzioni**

## #**AVVERTENZE**

### **E** Per prevenire lesioni o **incendi, adottare le seguenti precauzioni:**

- Per prevenire cortocircuiti, non mettere né lasciare mai oggetti metallici (quali monete o attrezzi metallici) all'interno dell'unità.
- Non fissare a lungo il display dell'unità durante la guida.
- Se si verificano problemi durante l'installazione, consultare il rivenditore KENWOOD.

### **E** Precauzioni per l'uso di questa **unità**

- Prima di acquistare accessori opzionali, verificare con il rivenditore KENWOOD che siano compatibili con il proprio modello e che siano utilizzabili nel proprio Paese.
- È possibile selezionare una lingua di visualizzazione di menu, tag dei file audio, ecc. Vedere *[Impostazione interfaccia utente](#page-73-1)  [\(P.74\)](#page-73-1)*.
- Le funzioni Radio Data System o Radio Broadcast Data System non funzionano in aree in cui tale servizio non è fornito dalle emittenti.

## $\blacksquare$  Protezione del monitor

• Per evitare che il monitor si danneggi, non sfiorarlo con una penna a sfera o oggetti simili appuntiti.

# Ñ **Pulizia dell'unità**

• Se il frontalino di questa unità è macchiato, pulirlo con un panno morbido asciutto come ad esempio un panno al silicone. Se il frontalino è molto macchiato, pulirlo con un panno imbevuto di un detergente neutro, quindi passare di nuovo un panno morbido, pulito e asciutto.

#### **NOTA**

• Applicare detergenti spray direttamente sull'unità potrebbe danneggiare i componenti meccanici. Pulendo il frontalino con un panno non morbido o usando un liquido volatile come diluente o alcol si rischia di graffiare la superficie o di cancellare le serigrafie.

## Ñ **Appannamento della lente**

Quando si accende il riscaldamento dell'auto con temperature esterne ridotte, è possibile che si accumuli umidità sulla lente del lettore di dischi dell'unità a causa della condensa. Questa condensa sulla lente (detta anche appannamento della lente) potrebbe non consentire la riproduzione dei dischi. In questo caso, rimuovere il disco e attendere che l'umidità evapori. Se l'unità non funziona ancora normalmente dopo un po' di tempo, consultare il rivenditore KENWOOD.

## **N** Precauzioni per il **maneggiamento dei dischi**

- Non sfiorare la superficie di scrittura del disco.
- Non applicare nastro adesivo sui dischi e non usare dischi con nastro adesivo attaccato.
- Non usare accessori per dischi.
- Pulire il disco dal centro verso il bordo esterno.
- Quando si rimuove un disco dall'unità, estrarlo orizzontalmente.
- Se il foro centrale del disco o il bordo esterno presentano sbavature, usare il disco solo dopo aver rimosso le sbavature con una penna a sfera o strumento simile.
- Non è possibile utilizzare dischi di forma non circolare.

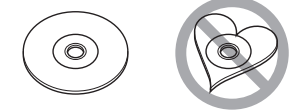

- Non è possibile utilizzare dischi da 8 cm.
- Non è possibile utilizzare dischi con scritte sulla superficie di scrittura o dischi sporchi.
- Questa unità può riprodurre solo i seguenti tipi di CD.

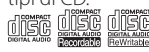

- <span id="page-4-0"></span>• Questa unità potrebbe non riprodurre correttamente i CD non recanti tali marchi.
- Non è possibile riprodurre i dischi che non sono stati finalizzati. (Per il processo di finalizzazione, fare riferimento al software di masterizzazione e al manuale di istruzioni del registratore.)

# Ñ **Acquisizione del segnale GPS**

Alla prima accensione di quest'unità, occorre attendere che il sistema acquisisca per la prima volta i segnali dal satellite. Questa operazione potrebbe durare diversi minuti. Per accelerare l'operazione, accertarsi che il veicolo sia all'esterno, in una zona aperta, lontano da edifici e da alberi alti.

Dopo la prima acquisizione dei segnali dal satellite, le volte successive l'operazione avverrà molto più rapidamente.

### $\blacksquare$  Informazioni su GLONASS

Questa unità utilizza il sistema satellitare globale di navigazione (GLONASS) oltre al GPS.

La combinazione di GPS e GLONASS può perfezionare la precisione di posizionamento rispetto all'uso del solo GPS.

### **E** Precauzione per gli utenti di **smartphone**

Eseguire simultaneamente più applicazioni sullo smartphone durante la condivisione dello schermo pone un onere notevole sul microprocessore del telefono, il che potrebbe influire sulla comunicazione e sulle prestazioni. Per ottenere i migliori risultati durante l'accoppiamento con il ricevitore Kenwood, assicurarsi di chiudere tutte le applicazioni non utilizzate.

# **Precauzioni di sicurezza e informazioni importanti**

Prima di iniziare ad usare il sistema di navigazione KENWOOD per autovetture, leggere attentamente queste informazioni e seguire le istruzioni del presente manuale. Né KENWOOD né Garmin potranno essere ritenuti responsabili di eventuali inconvenienti o incidenti conseguenti all'inosservanza delle istruzioni del presente manuale.

## #**AVVERTENZA**

L'inosservanza delle precauzioni previste per evitare le seguenti potenziali situazioni di pericolo può essere causa di incidenti o collisioni, con conseguenti lesioni gravi o anche mortali.

Durante la navigazione, confrontare attentamente le informazioni visualizzate dal sistema di navigazione con quelle fornite da tutti gli strumenti disponibili, comprese le informazioni fornite dai segnali stradali, indicazioni visive e mappe. Per sicurezza, risolvere sempre eventuali discordanze prima di proseguire con la navigazione.

Utilizzare sempre il veicolo in modo sicuro. Durante la guida non farsi distrarre dal sistema di navigazione e prestare sempre attenzione alle condizioni di guida. Durante la guida, guardare il meno possibile lo schermo del sistema di navigazione e, quando possibile, affidarsi ai comandi vocali.

Non inserire destinazioni, cambiare impostazioni o accedere a funzioni che richiedano l'uso prolungato dei comandi del sistema di navigazione mentre si è alla guida del veicolo. Prima di procedere a tali operazioni, arrestare il veicolo in modo sicuro e in conformità alle norme del codice stradale.

Tenere il volume del sistema ad un livello sufficientemente basso da consentire di percepire i rumori provenienti dall'esterno durante la guida. Se non si è in grado di rilevare i rumori provenienti dall'esterno, si potrebbe non essere nelle condizioni di reagire adeguatamente alle situazioni del traffico. Questa situazione potrebbe causare incidenti.

Il sistema di navigazione, al primo utilizzo dopo l'acquisto o in caso di scollegamento della batteria del veicolo, non sarà in grado di visualizzare la posizione corrente del veicolo. Dopo un breve periodo di tempo, tuttavia, verranno ricevuti i segnali dai satelliti GPS e verrà visualizzata la posizione corretta.

Prestare attenzione alla temperatura ambiente. L'uso del sistema di navigazione in presenza di temperature estreme può portare a malfunzionamenti o danni. Si osservi anche che forti vibrazioni, urti con oggetti metallici o infiltrazioni d'acqua possono causare il danneggiamento dell'unità.

# <span id="page-5-0"></span>#**ATTENZIONE**

#### L'inosservanza delle precauzioni previste per evitare le seguenti potenziali situazioni di pericolo può essere causa di lesioni o danni materiali.

Il sistema di navigazione è progettato per fornire suggerimenti sui percorsi stradali; non contempla eventuali chiusure di strade e particolari condizioni stradali e atmosferiche o altri fattori che potrebbero influire sulla sicurezza o sui tempi di percorrenza durante la guida. Utilizzare il sistema di navigazione soltanto come ausilio per la navigazione. Non tentare di usarlo per impieghi che richiedano precisi calcoli di direzione, distanza, posizione o topografia. Il sistema GPS (Global Positioning System) è gestito dal Governo degli Stati Uniti, che è l'unico responsabile della sua precisione e manutenzione. Il sistema governativo è soggetto a modifiche che possono influenzare la precisione e le prestazioni di tutte le attrezzature GPS, compreso il sistema di navigazione. Sebbene il sistema di navigazione sia un dispositivo di navigazione di precisione, questi dispositivi potrebbe venire usati in modo improprio o dar luogo ad errori di interpretazione e diventare quindi inattendibili.

# **INFORMAZIONE IMPORTANTE**

### *Salvaguardia della batteria del veicolo*

Questo sistema di navigazione può essere utilizzato con la chiave di accensione in posizione ON o ACC. Per salvaguardare la carica della batteria, si consiglia comunque di usarlo a motore in funzione, se possibile. L'uso prolungato del sistema di navigazione con il motore spento può causare lo scaricamento della batteria.

#### *Informazioni sui dati delle mappe*

Uno degli obiettivi di Garmin è fornire ai clienti la cartografia più completa e precisa possibile ad un costo ragionevole. Utilizziamo una combinazione di risorse governative e private, che identifichiamo nella documentazione del prodotto e nei messaggi di copyright che vengono visualizzati al cliente. Quasi tutte le sorgenti dei dati sono soggette ad imprecisioni o incompletezza. In alcuni paesi, mappe complete e precise non sono disponibili oppure hanno costi proibitivi.

# **Come utilizzare questo manuale**

- Le immagini delle schermate e dei pannelli riportate in questo manuale sono esempi utilizzati per spiegare il funzionamento. Per questo motivo, possono differire dalle schermate o dai pannelli correnti, oppure alcuni modelli di visualizzazione possono essere diversi da quelli correnti.
- **Lingua del display**: a scopo illustrativo si fa uso della lingua inglese. È possibile selezionare una lingua di visualizzazione dal menu SETUP. Vedere *[Impostazione interfaccia](#page-73-1)  [utente \(P.74\)](#page-73-1)*.

# <span id="page-6-0"></span>**Funzioni di base**

# **Funzioni dei tasti sul pannello frontale**

#### *DNX9190DABS / DNX7190DABS*

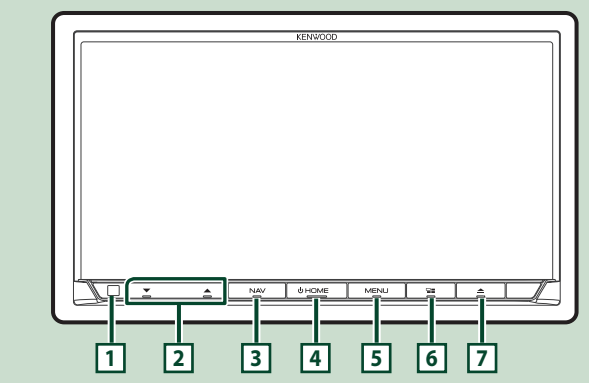

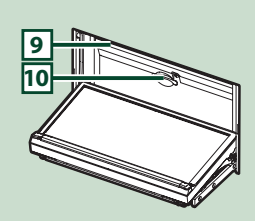

#### *DNX5190DABS*

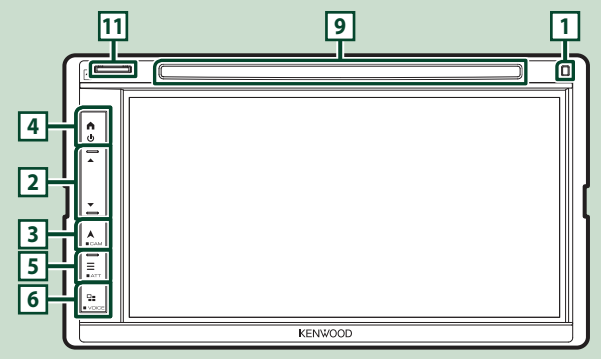

#### *DNR4190DABS / DNR3190BTS*

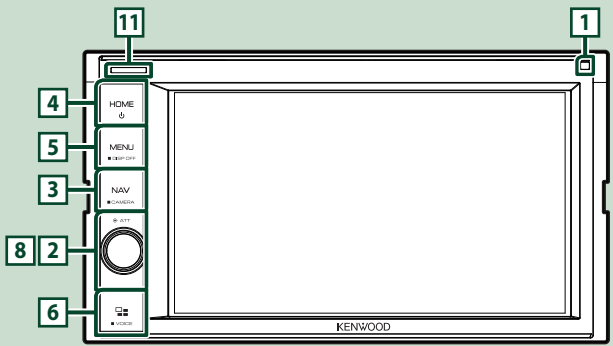

#### *Funzioni di base*

### *DNX419DABS*

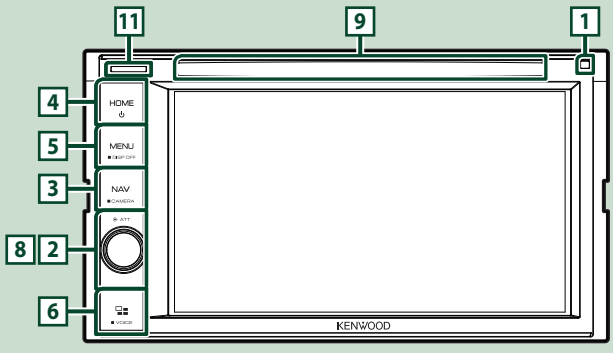

### **NOTA**

• Le immagini dei pannelli riportate in questo manuale sono esempi utilizzati per spiegare in modo chiaro il funzionamento. Per questo motivo, possono differire dagli effettivi pannelli.

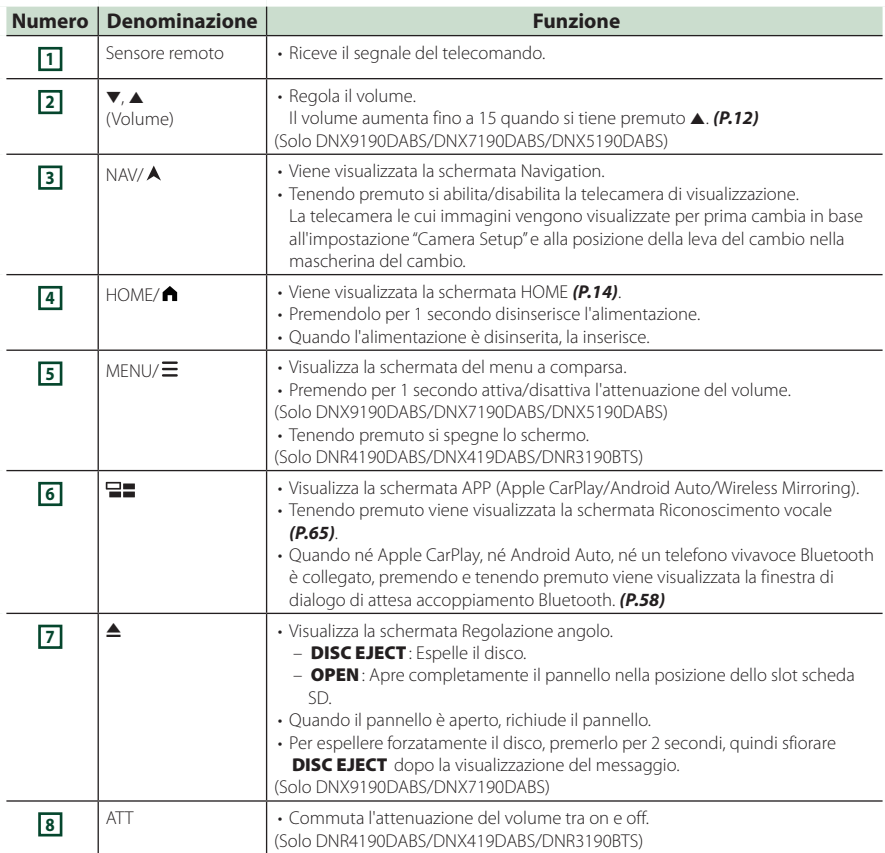

<span id="page-8-0"></span>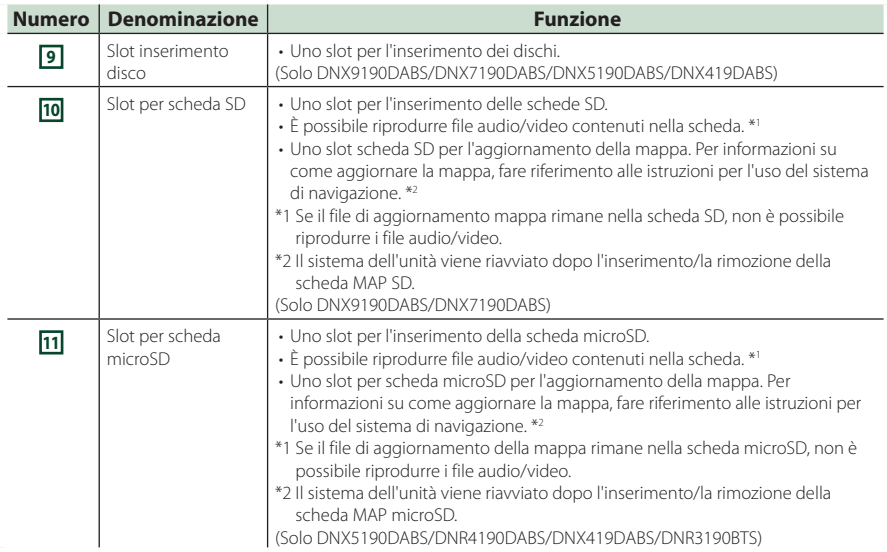

# **Accensione dell'unità**

L'accensione varia a seconda del modello.

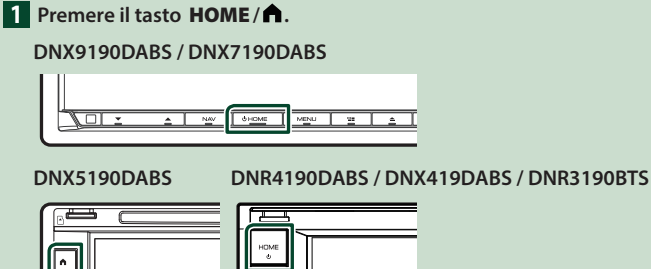

 $\blacktriangleright$  L'unità si accende.

● **Per spegnere l'unità:**

**1 Premere il tasto** HOME**/ per 1 secondo.**

#### **NOTA**

• Se questa è la prima accensione dell'unità dopo l'installazione, occorre eseguire la configurazione iniziale *(P.10)*.

### **Impostazioni iniziali**

### **Impostazione iniziale**

Eseguire questa impostazione quando si utilizza l'unità per la prima volta.

#### **1 Impostare ogni voce come segue.**

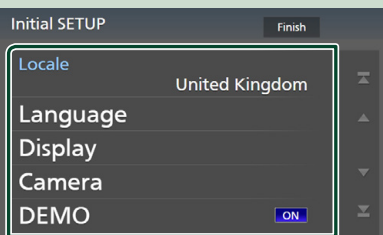

#### ■ Locale

Selezionare il paese per il sistema di navigazione.

Vengono impostate la lingua, l'unità della distanza e l'unità della benzina.

#### 1 Sfiorare Locale .

2 Selezionare il paese desiderato.

#### ■ Language

Seleziona la lingua utilizzata per la schermata di controllo e le voci di impostazione. La lingua predefinita è "British English (en)".

- 1 Sfiorare Language .
- 2 Sfiorare Language Select.
- 3 Selezionare la lingua desiderata.
- $\overline{4}$  Sfiorare  $\overline{5}$ .

Per i dettagli, vedere *[Impostazione](#page-73-1)  [interfaccia utente \(P.74\)](#page-73-1)*.

#### ■ Display

Impostare il colore dell'illuminazione dei tasti.

Se è difficile vedere bene l'immagine sullo schermo, regolare l'angolo di visualizzazione.

- 1 Toccare Display .
- 2 Sfiorare Key Colour.
- 3 Selezionare il colore desiderato.
- $\overline{4}$  Sfiorare  $\overline{5}$ .

#### (Solo DNX9190DABS/DNX7190DABS)

- **5**) Toccare **Display Adiustment**.
- 6 Regolare un angolo di visualizzazione e una posizione inclinata.
- $(7)$  Sfiorare  $\overline{\mathsf{S}}$ .

Per i dettagli, vedere *Regolazione del display (P.13)*.

#### (Solo DNX5190DABS/DNR4190DABS/ DNX419DABS/DNR3190BTS)

- 5 Sfiorare Viewing Angle .
- 6 Selezionare un angolo di visualizzazione.
- $(7)$  Sfiorare  $\overline{5}$

Per i dettagli, vedere *Angolo di visualizzazione (P.13)*.

Per i dettagli, vedere *[Impostazione display](#page-76-1)  [\(P.77\)](#page-76-1)*.

#### ■ Camera

Impostare i parametri per la telecamera.

1 Sfiorare Camera.

 $\Omega$  Impostare ciascuna voce e sfiorare  $\Box$ . Per i dettagli, vedere *[Impostazione della](#page-68-1)  [telecamera \(P.69\)](#page-68-1)*.

#### ■ DEMO

Impostare il modo dimostrativo. L'impostazione predefinita è "ON".

#### **2 Sfiorare** Finish**.**

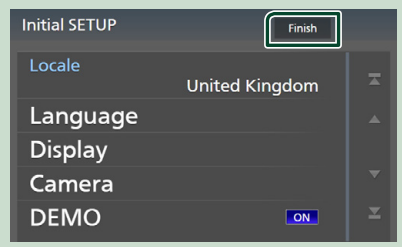

#### **NOTA**

• Queste impostazioni possono essere effettuate dal menu IMPOSTAZIONI. Vedere *[Impostazione](#page-73-2)  [\(P.74\)](#page-73-2)*.

### **Configurazione del codice di sicurezza**

È possibile impostare un codice di sicurezza per proteggere il ricevitore dai furti.

Quando viene attivata la funzione di codice di sicurezza, non è possibile modificare il codice né sbloccare la funzione. Tenere presente che il codice di sicurezza può essere impostato come un numero da 4 a 8 cifre di propria scelta.

#### **Preparazione**

• Impostare DEMO su OFF nella schermata Speciale *[\(P.76\)](#page-75-1)*.

#### $\blacksquare$  **Premere il tasto MENU**  $\lvert \Xi \rvert$ .

 $\blacktriangleright$  Viene visualizzato il menu a comparsa.

**2 Sfiorare** SETUP**.**

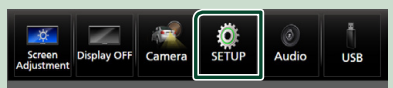

hh Viene visualizzata la schermata SETUP Menu.

#### **3 Sfiorare** Security **.**

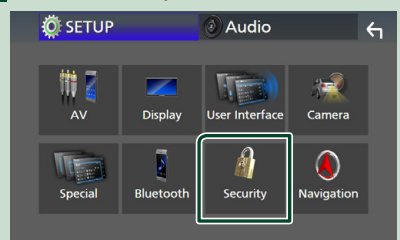

 $\blacktriangleright$  Viene visualizzata la schermata Security.

#### **4 Sfiorare** Security Code Set **nella schermata Sicurezza.**

 $\blacktriangleright$  Viene visualizzata la schermata impostazione del codice di sicurezza. **5 Inserire un codice di sicurezza con un numero da 4 a 8 cifre e sfiorare** Enter **.**

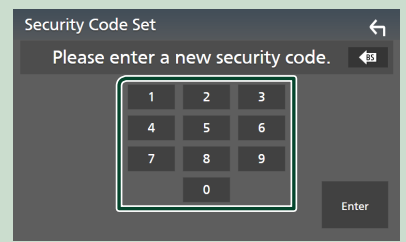

#### **6 Reinserire lo stesso codice di sicurezza e sfiorare** Enter **.**

Il codice di sicurezza è ora registrato.

#### **NOTA**

- Sfiorare BS per eliminare l'ultimo inserimento.
- Se si immette un codice di sicurezza diverso, verrà di nuovo visualizzato lo schermo del passaggio 5 (per la prima immissione del codice).
- Se il ricevitore è stato disconnesso dalla batteria, inserire il codice di sicurezza corretto inserito al passo 5 e toccare Enter . È ora possibile utilizzare il ricevitore.

### *Per cambiare il codice di sicurezza:*

**1 Toccare** Security Code Change **nella schermata Sicurezza.**

#### $\blacktriangleright$  Viene visualizzata la schermata impostazione del codice di sicurezza.

- **2 Inserire il codice di sicurezza registrato e toccare** Enter **.**
- **3 Inserire un nuovo codice di sicurezza con un numero da 4 a 8 cifre e toccare** Enter **.**

#### **4 Reinserire lo stesso codice di sicurezza e sfiorare** Enter **.**

Il nuovo codice di sicurezza viene registrato.

#### *Per eliminare il codice di sicurezza:*

- **1** Sfiorare **Security Code Cancellation nella schermata Sicurezza.**
	- $\blacktriangleright$  Viene visualizzata la schermata impostazione del codice di sicurezza.

#### <span id="page-11-0"></span>*Funzioni di base*

## **2 Inserire il codice di sicurezza registrato e toccare** Enter **.**

Il codice di sicurezza viene cancellato.

### **Regolazione della data e dell'ora**

#### $\blacksquare$  **Premere il tasto MENU**  $\lvert \Xi \rvert$ .

 $\triangleright$  Viene visualizzato il menu a comparsa.

#### **2 Sfiorare** SETUP**.**

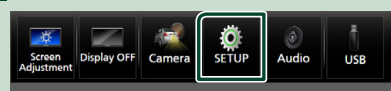

hh Viene visualizzata la schermata SETUP Menu.

#### **3 Sfiorare** User Interface **.**

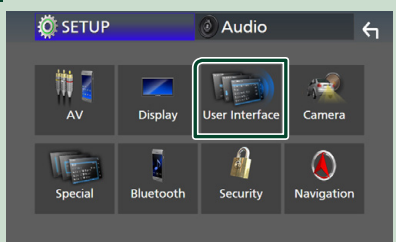

hh Viene visualizzata la schermata User Interface.

#### **4 Impostare ogni voce come segue.**

Scorrere la pagina per visualizzare le voci nascoste.

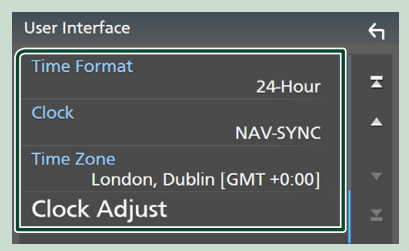

#### ■ Time Format

Selezionare il formato di visualizzazione dell'ora.

**12-Hour**/ **24-Hour** (Predefinito)

#### ■ Clock

**NAV-SYNC** (predefinito): Sincronizza l'ora dell'orologio con i dati di navigazione GPS.

**Manual** : Impostare l'orologio manualmente.

#### ■ Time Zone

Se è stato selezionato **Manual** per Orologio, selezionare il fuso orario.

#### ■ Clock Adjust

Se si seleziona **Manual** per Orologio, regolare data e ora manualmente. *[\(P.76\)](#page-75-2)*

#### **NOTA**

• Impostare la data e l'ora. Se non sono impostate, alcune funzioni potrebbero non essere disponibili.

## **Regolazione del volume**

È possibile regolare il volume (da 0 a 40).

#### *DNX9190DABS / DNX7190DABS / DNX5190DABS*

Premere  $\triangle$  per aumentare e premere  $\nabla$  per diminuire.

Tenendo premuto ▲ il volume aumenta in modo continuo sino al livello 15.

#### **DNX9190DABS / DNX7190DABS**

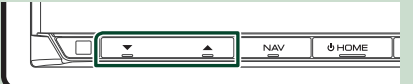

#### **DNX5190DABS**

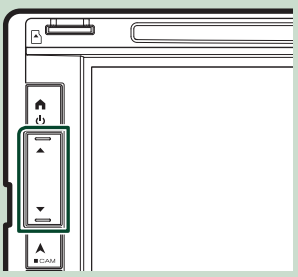

#### *DNR4190DABS / DNX419DABS / DNR3190BTS*

Ruotare la manopola in senso orario per aumentare, in senso antiorario per diminuire.

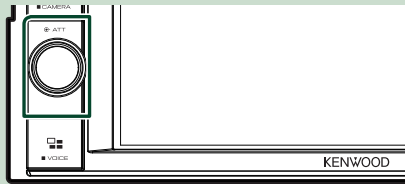

# <span id="page-12-0"></span>**Regolazione del display (DNX9190DABS / DNX7190DABS)**

### **1** Premere il tasto  $\triangle$ .

h Viene visualizzata la schermata di regolazione del display.

È possibile impostare le seguenti voci da questa schermata.

#### **DNX9190DABS**

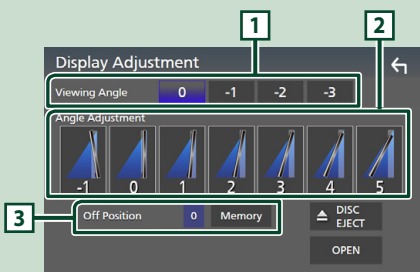

#### **DNX7190DABS**

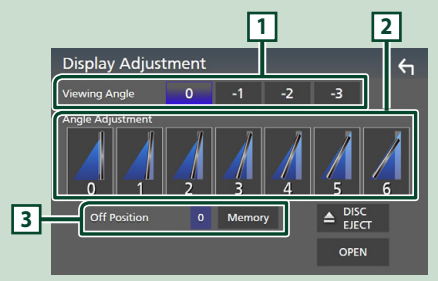

#### **1 Angolo di visualizzazione**

È possibile regolare l'angolo di visualizzazione quando l'immagine sullo schermo è difficile da vedere in modo uniforme. Più il valore è piccolo (negativo), più biancastra appare l'immagine sullo schermo.

"0" (predefinito)/ "-1"/ "-2"/ "-3"

#### **2 Regolazione dell'angolo**

Selezionare una posizione di inclinazione che si desidera configurare. L'impostazione predefinita  $\Delta$ " $\cap$ "

#### **3 Posizione Off**

È possibile memorizzare l'angolazione corrente del monitor come angolazione durante lo spegnimento. Sfiorare **Memory** dopo aver selezionato l'angolazione desiderata.

# **Angolo di visualizzazione (DNX5190DABS / DNR4190DABS / DNX419DABS / DNR3190BTS)**

È possibile regolare l'angolo di visualizzazione quando l'immagine sullo schermo è difficile da vedere in modo uniforme. Più il valore è piccolo (negativo), più biancastra appare l'immagine sullo schermo.

### **1** Premere il tasto  $\text{MENU}/\Xi$ .

- $\triangleright$  Viene visualizzato il menu a comparsa.
- **2 Sfiorare** SETUP**.**

#### **3 Toccare** Display **.**

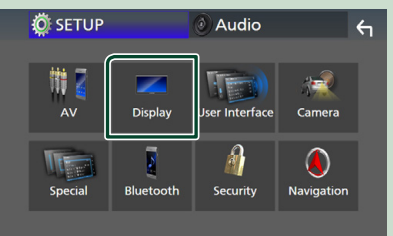

- ▶ Viene visualizzata la schermata Display.
- **4 Sfiorare** Viewing Angle **.**
- **5 Selezionare un angolo che si desidera impostare.**

L'impostazione predefinita è "0". *[\(P.77\)](#page-76-1)*

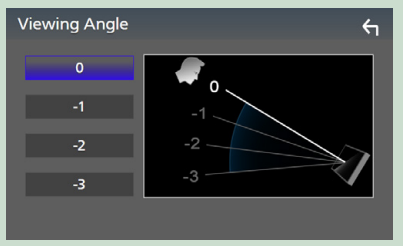

# <span id="page-13-0"></span>**Uso dello schermo tattile**

Per effettuare operazioni sulla schermata, è necessario sfiorare, sfiorare e mantenere, scorrere o passare il dito per selezionare una voce, visualizzare una schermata del menu impostazioni o cambiare pagine.

#### ● **Sfiorare**

Sfiorare lievemente lo schermo per selezionare un elemento.

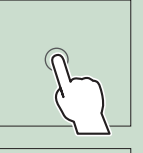

#### ● **Sfiorare e mantenere**

Sfiorare sullo schermo l'elemento desiderato mantenendovi il dito sino a quando si ottiene una nuova visualizzazione o appare un messaggio.

#### ● **Passata orizzontale del dito**

Fare scorrere rapidamente il dito a destra o a sinistra per cambiare pagina.

È possibile far scorrere una schermata di elenco facendo passare un dito verso l'alto/verso il basso sulla schermata.

#### ● **Passata verticale del dito**

Fare scorrere rapidamente il dito in su o in giù per fare scorrere la schermata.

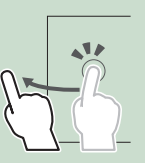

# **Descrizione della schermata HOME**

La maggior parte delle funzioni può essere eseguita dalla schermata HOME.

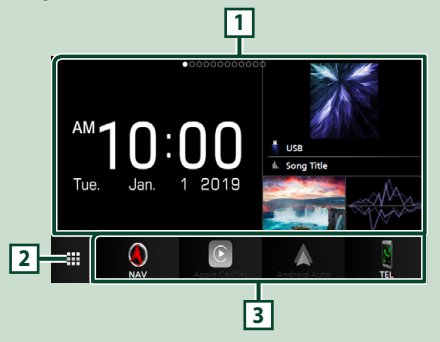

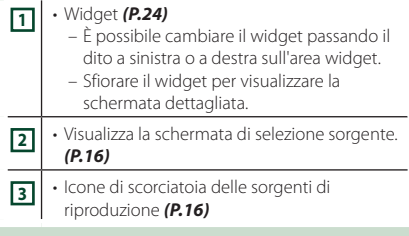

## **Visualizzare la schermata HOME**

**1 Premere il tasto** HOME**/ .**

**DNX9190DABS / DNX7190DABS**

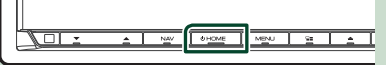

**DNX5190DABS DNR4190DABS /** 

**DNX419DABS / DNR3190BTS**

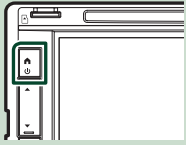

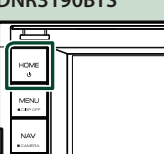

 $\blacktriangleright$  Compare la schermata HOME.

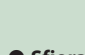

### <span id="page-14-0"></span>**Menu a comparsa**

### **1 Premere il tasto <b>MENU** $\overline{E}$ .

 $\blacktriangleright$  Viene visualizzato il menu a comparsa.

#### **2 Sfiorare per visualizzare il menu a comparsa.**

#### **DNX9190DABS / DNX7190DABS / DNR4190DABS / DNR3190BTS**

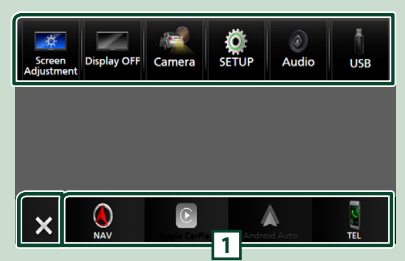

#### **DNX5190DABS / DNX419DABS**

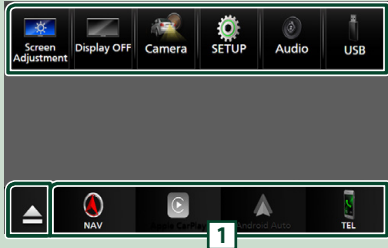

#### Le voci del menu sono le seguenti.

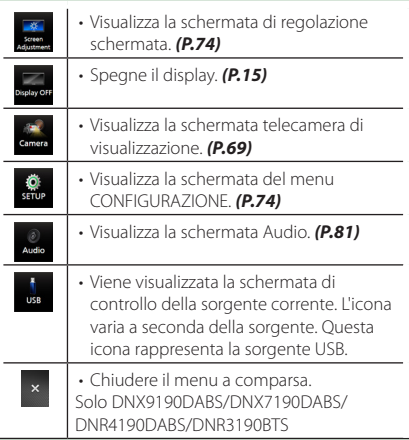

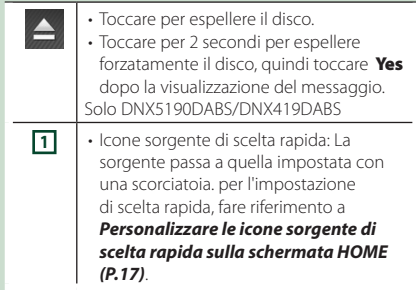

### **Spegnere lo schermo**

**1 Selezionare** Display OFF **dal menu a comparsa.**

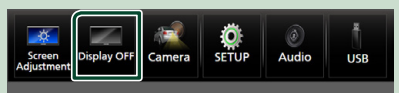

#### **NOTA**

- Toccare il display per accendere lo schermo.
- Per visualizzare l'orologio quando lo schermo è spento, è necessario impostare il "OSD Clock" su "ON". *[\(P.77\)](#page-76-1)*

# **Descrizione della schermata di selezione sorgente**

Sulla schermata di selezione sorgente è possibile visualizzare le icone di tutte le sorgenti e le opzioni di riproduzione.

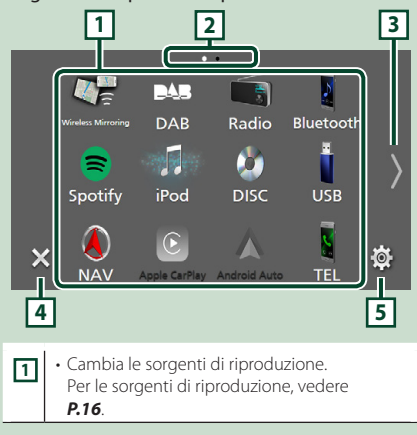

#### *Funzioni di base*

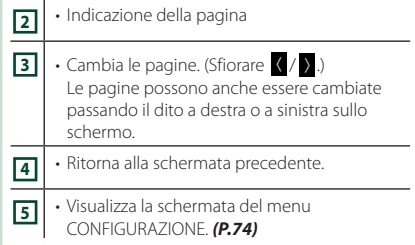

### **Selezionare la sorgente di riproduzione**

#### **1 Premere il tasto** HOME**/ .**

- $\blacktriangleright$  Compare la schermata HOME.
- **2** Sfiorare **...**

Da questa schermata, è possibile selezionare le seguenti sorgenti e funzioni.

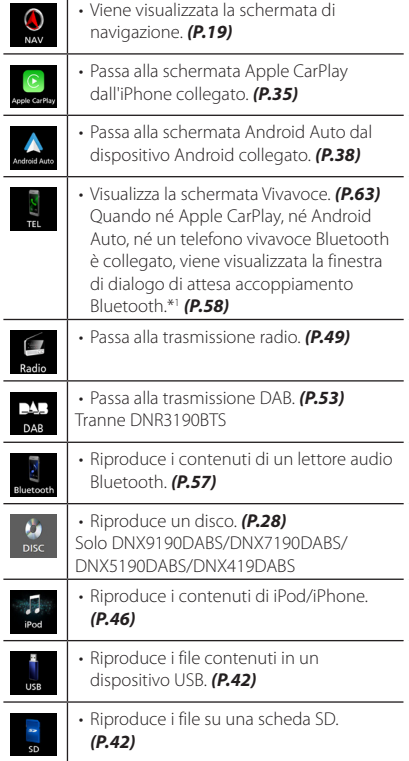

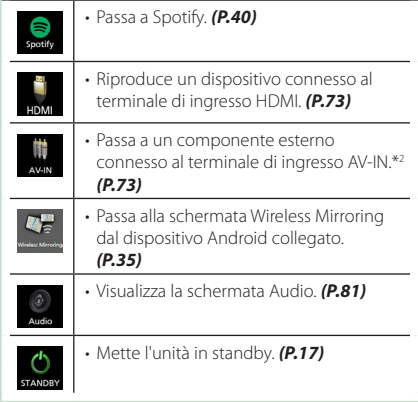

- \*1 Quando ci si connette come Apple CarPlay o Android Auto, funziona come il telefono fornito in Apple CarPlay o Android Auto. Se Apple CarPlay o Android Auto sono connessi durante la comunicazione tramite il dispositivo Bluetooth, la chiamata in corso sarà continuata.
- \*2 CA-C3AV (accessorio opzionale) è collegato al terminale di ingresso AV-IN per la visualizzazione *[\(P.99\)](#page-98-0)*

### *Per selezionare la sorgente di riproduzione sulla schermata HOME*

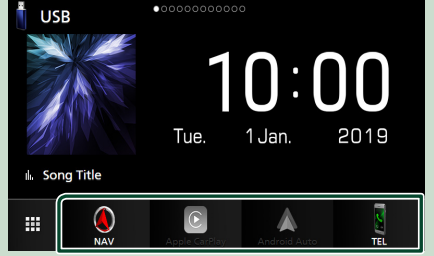

I 4 elementi visualizzati con icone grandi sulla schermata di selezione delle sorgente appaiono sulla schermata HOME.

È possibile cambiare le voci visualizzate in quest'area personalizzando la schermata di selezione sorgente. *(P.17)*

### <span id="page-16-0"></span>*Per selezionare la sorgente di riproduzione sulla schermata di controllo sorgente*

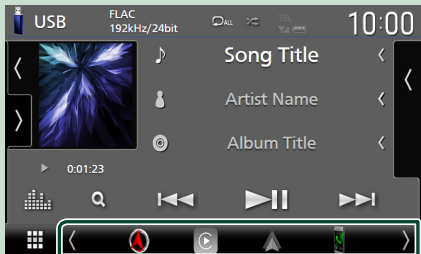

Visualizzare le icone di selezione della sorgente toccando  $\langle$  /  $\rangle$  o scorrendo a sinistra o a destra sulla schermata di controllo sorgente, quindi selezionare una sorgente di riproduzione.

### **Mettere in standby l'unità**

#### **1 Premere il tasto** HOME**/ .**

- $\blacktriangleright$  Compare la schermata HOME.
- **2** Sfiorare **...**

#### **3 Sfiorare** STANDBY**.**

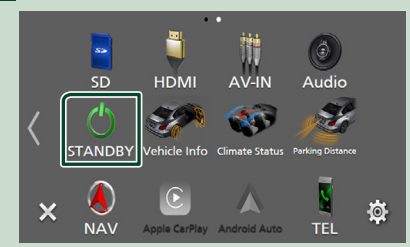

### **Personalizzare le icone sorgente di scelta rapida sulla schermata HOME**

È possibile disporre le posizioni delle icone sorgenti come desiderato.

**1 Premere il tasto** HOME**/ .**

 $\triangleright$  Compare la schermata HOME.

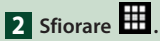

**3 Sfiorare e tenere premuta l'icona che si desidera spostare nella modalità di personalizzazione.**

**4 Trascinare l'icona nella posizione desiderata.**

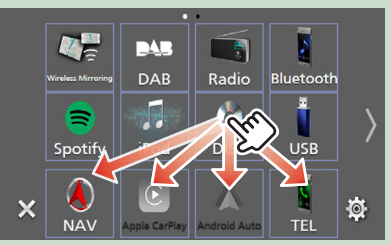

Cambia la pagina.

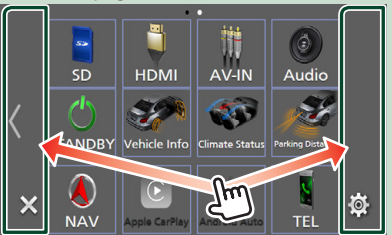

# **Descrizioni schermata di controllo sorgente**

Alcune funzioni possono essere eseguite dalla maggior parte delle schermate.

#### Indicatori

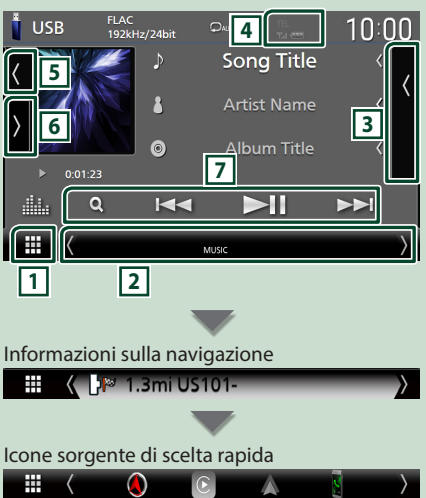

# <span id="page-17-0"></span>**1 Icona tutte le sorgenti**

Visualizza la schermata di selezione sorgente. *(P.15)*

### **2 Schermata secondaria**

- $\langle$  /  $\rangle$  : La schermata secondaria cambia a un'altra ogni volta che viene sfiorata. Si può anche cambiare la schermata secondaria passando il dito a destra o a sinistra sullo schermo.
- Indicatori: Visualizza la condizione attuale della sorgente e così via.
	- **ATT** : L'attenuatore è attivo.
- **DUAL** : La funzione Dual Zone è attiva.
- **MUTE** : La funzione Mute è attiva.
- **LOUD**: La funzione di controllo del volume è attiva.
- Informazioni sulla navigazione: Visualizza la posizione e la direzione attuale. La schermata passa alla schermata di navigazione quando si sfiora qui.
- Icone sorgente di scelta rapida: La sorgente passa a quella impostata con una scorciatoia. per l'impostazione di scelta rapida, fare riferimento a *Personalizzare le icone sorgente di scelta rapida sulla schermata HOME (P.17)*.

### **3 Elenco contenuti**

Visualizza l'elenco di brani/file/stazioni/canali.

**4 IEL 7.1 (11)** 

• Informazioni sul dispositivo Bluetooth connesso.

### **5 Copertina e informazioni**

È possibile selezionare se visualizzare una copertina e le informazioni sulla canzone o solo le informazioni sulla canzone in maggiore dettaglio.

Toccando l'area del disegno si passa al misuratore VU. (Solo sorgenti disco, USB, SD, iPod, DAB, audio Bluetooth)

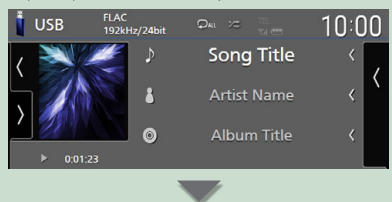

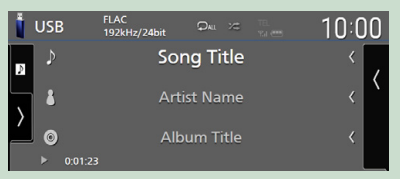

Modificare le dimensioni del testo delle informazioni sul brano quando "Small Audio Text" è impostato su "ON"/"OFF" nella schermata Interfaccia utente *[\(P.75\)](#page-74-0)*.

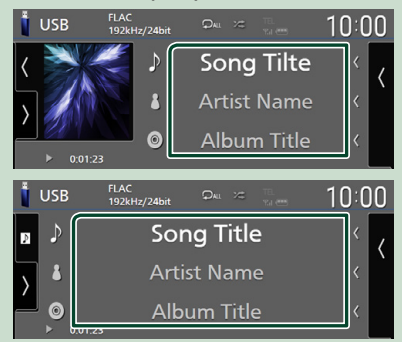

### **6 Pannello delle funzioni**

Sfiorare la parte sinistra dello schermo per visualizzare il pannello delle funzioni. Sfiorare nuovamente per chiudere il pannello.

### **7 Tasti operativi**

È possibile azionare la sorgente corrente con questi tasti di funzionamento. Le funzioni disponibili variano a seconda del tipo di sorgente.

### <span id="page-18-0"></span>**Schermata di elenco**

Nelle schermate ad elenco della maggior parti delle sorgenti ci sono alcune funzioni comuni. Vedere *(p.32, [45](#page-44-1), [48,](#page-47-1) [63\)](#page-62-2)*.

### **Visualizzare la schermata dell'elenco**

### *Per dischi/USB/SD/iPod:*

- **1 Toccare** 1 **o la voce elencata nell'area delle informazioni nella schermata di controllo sorgente.**
	- $\blacktriangleright$  Viene visualizzata la schermata dell'elenco.

#### *Per l'audio Bluetooth:*

#### $\blacksquare$  **Toccare**  $\Omega$ .

hh Viene visualizzata la schermata dell'elenco.

È possibile utilizzare i seguenti tasti di funzionamento da questa schermata.

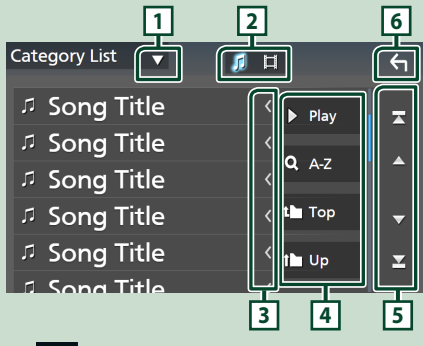

# **1**

Visualizza la finestra di selezione del tipo di elenco.

# **2** 7 E

Visualizza un elenco di file musicali/video.

### **3 Scorrere testo**

Scorre il testo visualizzato.

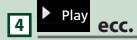

Vengono visualizzati qui i tasti con varie funzioni.

• Play : Riproduce tutti i brani nella cartella contenente il brano attuale.

- **9 Az** : Salta alla lettera inserita (ricerca alfabetica).
- **1 Top 1 Up** : Sposta al livello gerarchico superiore.

**5**  $\left| \frac{1}{2} \right|$  **/**  $\left| \frac{1}{2} \right|$  **/**  $\left| \frac{1}{2} \right|$  **Scorrimento pagina**

È possibile cambiare le pagine in modo da visualizzare più voci premendo  $\Box$  /  $\Box$ .

 $\cdot$   $\cdot$  /  $\cdot$  : Visualizza la prima o l'ultima pagina.

**6 Ritorna**

Ritorna alla schermata precedente.

#### **NOTA**

• A seconda della sorgente o modalità corrente, alcuni tasti funzione potrebbero non apparire.

## **Funzionamento navigazione**

Per i dettagli sulla funzione di navigazione, fare riferimento alle istruzioni per l'uso per la navigazione.

### **Visualizzare la schermata Navigation**

**1 Premere il tasto** NAV**/ .**

**DNX9190DABS / DNX7190DABS**

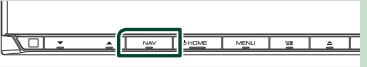

**DNX5190DABS DNR4190DABS /** 

**DNX419DABS / DNR3190BTS**

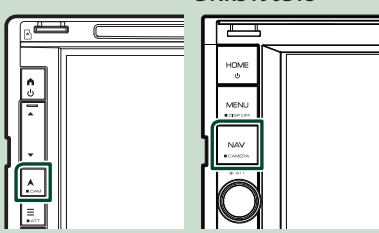

 $\blacktriangleright$  Viene visualizzata la schermata Navigation.

**2 Sfiorare 2** 

▶ Viene visualizzata la schermata del menu principale.

### **Come utilizzare il sistema di navigazione**

**1 Comandare la funzione desiderata dalla schermata del menu principale.**

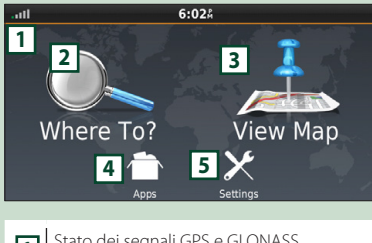

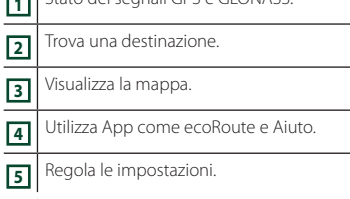

#### **NOTA**

- La ricezione GLONASS non è disponibile su tutti i modelli.
- È possibile ottenere informazioni aggiuntive sull'uso del sistema di navigazione dalla Guida. Per visualizzare l'Aiuto, sfiorare Apps e quindi sfiorare Help.

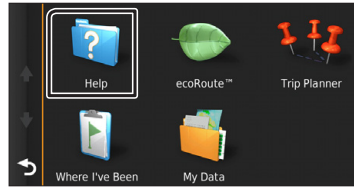

#### **NOTA**

• Per ulteriori informazioni sul sistema di navigazione, scaricare l'ultima versione del Libretto d'uso e manutenzione dal sito *[http://manual.kenwood.com/edition/](http://manual.kenwood.com/edition/im399/) [im399/](http://manual.kenwood.com/edition/im399/)*

**2 Inserire la destinazione ed avviare la guida di navigazione.**

Ricerca punti di interesse

- 1 Sfiorare Where To? .
- 2 Selezionare una categoria e una sottocategoria.
- 3 Selezionare una destinazione.
- 4 Sfiorare Go!.

#### **NOTA**

• Per inserire lettere contenute nel nome, sfiorare la barra di ricerca e inserire le lettere.

#### **3 Seguire il percorso fino alla destinazione.**

#### **NOTA**

• La funzione dell'icona con il limite di velocità è soltanto informativa e non rende il guidatore esente dalla responsabilità di rispettare tutti i segnali dei limiti di velocità e di guidare sempre in modo prudente. Garmin e JVC KENWOOD non risponderanno di ammende di circolazione o citazioni ricevute per non aver osservato le norme di circolazione vigenti e i segnali stradali.

Il percorso da seguire è evidenziato da una linea di color magenta. Durante la guida, il sistema di navigazione guida il conducente alla destinazione selezionata con comandi vocali, frecce sulla mappa e indicazioni riportate sulla parte superiore della mappa. In caso di allontanamento dal percorso originario, il sistema di navigazione ricalcola il percorso.

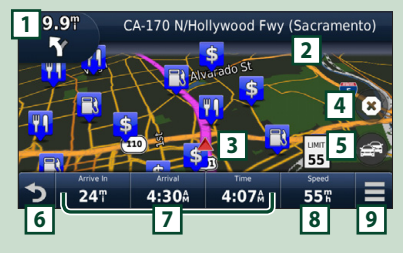

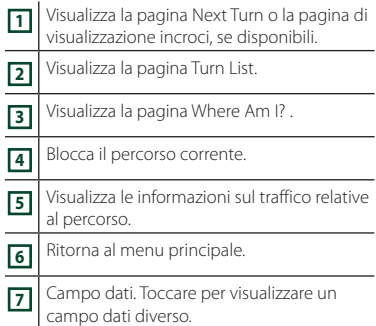

**8** Velocità del veicolo. Toccare per visualizzare informazioni di viaggio.

**<sup>9</sup>** Visualizza più opzioni.

#### **NOTA**

- Sfiorare e trascinare la mappa per visualizzare una zona diversa.
- Quando si percorrono le strade principali, viene visualizzata un'icona con il limite di velocità.

#### ● **Inserimento di una sosta**

- $\overline{1}$  Durante la navigazione, sfiorare  $\overline{2}$  e quindi sfiorare Where To?.
- 2 Cercare il luogo dove si vuole effettuare la sosta aggiuntiva.
- 3) Sfiorare Go!
- **4**) Sfiorare Add to Active Route per aggiungere questa sosta prima della destinazione finale.

#### ● **Effettuazione di una deviazione**

1 Durante la navigazione di un percorso, sfiorare  $\blacksquare$ 

 $(2)$  Sfiorare

#### ■ Per evitare manualmente l'eventuale traffico presente sul percorso

1 Dalla mappa, sfiorare .

- 2 Sfiorare Traffic On Route .
- 3 Se necessario, sfiorare le frecce per visualizzare eventuali code presenti sul percorso.
- $\overline{4}$  Sfiorare  $\overline{=}$  > Avoid.
- Visualizzazione della mappa con le informazioni sul traffico

La mappa del traffico visualizza il flusso del traffico e le code, codificati per colori, presenti nelle vicinanze.

- $\bigcirc$  Dalla mappa, sfiorare
- **2 Toccare Traffic Conditions**

#### ■ Informazioni sul traffico

- In alcune zone o in alcuni paesi non è disponibile il servizio di informazioni sul traffico.
- Garmin e JVC KENWOOD non rispondono dell'accuratezza o della scadenza temporale delle informazioni sul traffico.
- È possibile ricevere informazioni sul traffico INRIX e le previsioni meteo collegando il proprio iPhone o smartphone Android su cui è installata l'applicazione "KENWOOD Traffic Powered By INRIX".

Per i dettagli, vedere l'applicazione "KENWOOD Traffic Powered By INRIX".

- Con un ricevitore FM di informazioni sul traffico, il sistema di navigazione è in grado di ricevere e utilizzare le informazioni sul traffico. L'abbonamento FM TMC si attiva automaticamente dopo che il sistema di navigazione ha acquisito i segnali satellitari durante la ricezione delle segnalazioni sul traffico dal fornitore del servizio. Visitare il sito www.garmin.com/kenwood per ulteriori informazioni.
- Durante la ricezione di informazioni sul traffico INRIX, le informazioni FM TMC non vengono visualizzate.

#### ■ Aggiornamento delle mappe È possibile acquistare i dati mappa aggiornati da Garmin.

- 1 Visitare il sito *[www.garmin.com/](http://www.garmin.com/kenwood/) [kenwood](http://www.garmin.com/kenwood/)*.
- 2 Dalla sezione Aggiornamenti mappa, selezionare Aggiorna
- 3 Seguire le istruzioni visualizzate sullo schermo.

### **Regolazione audio dalla schermata Navigation**

Quando è visualizzata la schermata Navigation è possibile regolare le sorgenti audio.

Inoltre, è possibile visualizzare le informazioni di navigazione quando è visualizzata la schermata di controllo sorgente. *(P.17)*

#### **1 Mentre si riproduce l'audio, toccare / / nella schermata di navigazione.**

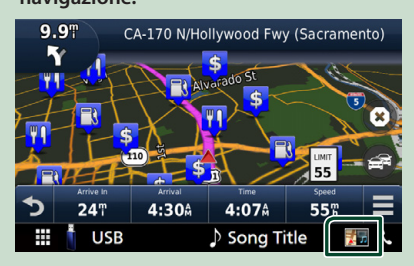

Ogni volta che si sfiora l'icona, la schermata commuta come segue.

Vengono visualizzati i tasti di navigazione e di controllo della sorgente corrente.

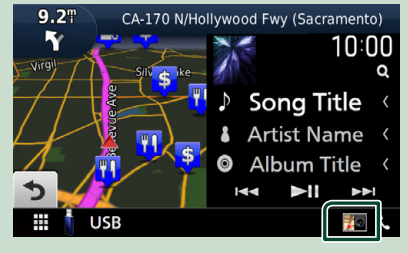

Visualizza il display di navigazione e della riproduzione del video corrente.

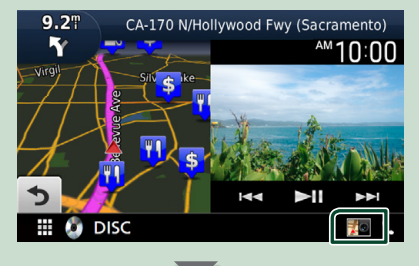

Visualizza il display di navigazione e della telecamera di visualizzazione.

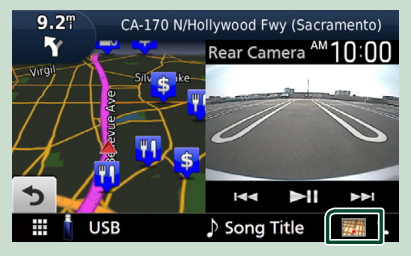

Torna alla visualizzazione a schermo intero della navigazione.

#### **NOTA**

- Per i dettagli sui tasti di comando, fare riferimento alle istruzioni delle singole sezioni.
- Sfiorando l'icona della sorgente sulla parte inferiore dello schermo, la schermata Audio viene visualizzata a schermo intero. Durante la riproduzione di un video, toccando l'area di visualizzazione vengono visualizzati i tasti di funzionamento.
- Durante la visualizzazione della telecamera, toccando l'area di visualizzazione si passa alle telecamere di visualizzazione impostate nelle impostazioni di assegnazione della telecamera. *[\(P.70\)](#page-69-0)*

### **Config. navigazione**

- **1** Premere il tasto **MENU**  $\overline{E}$ .
	- $\triangleright$  Viene visualizzato il menu a comparsa.

### **2 Sfiorare** SETUP**.**

hh Viene visualizzata la schermata SETUP Menu.

#### **3 Sfiorare** Navigation**.**

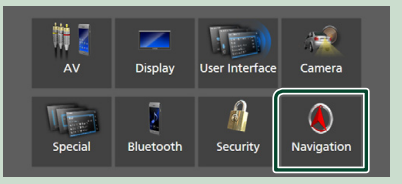

 $\blacktriangleright$  Viene visualizzata la schermata Navigation SETUP.

#### **4 Impostare ogni voce come segue.**

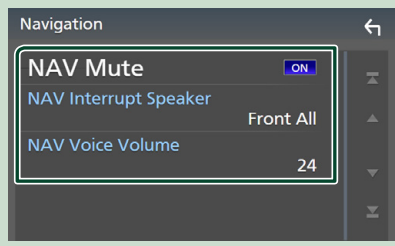

#### ■ **NAV Mute** (solo sistema altoparlanti **a 2 vie)**

Disattiva il volume degli altoparlanti posteriori durante la guida vocale del sistema di navigazione. L'impostazione predefinita è "ON".

#### ■ NAV Interrupt Speaker

Seleziona gli altoparlanti per la guida vocale del sistema di navigazione.

- **Front L** : Utilizza l'altoparlante anteriore sinistro per la guida vocale.
- **Front R**: Utilizza l'altoparlante anteriore destro per la guida vocale.
- **Front All** (predefinito): Utilizza entrambi gli altoparlanti anteriori per la guida vocale.

#### ■ NAV Voice Volume

Regola il volume della guida vocale del sistema di navigazione. L'impostazione predefinita è "24".

### **KENWOOD Traffic Powered By INRIX**

È possibile ricevere informazioni sul traffico INRIX e previsioni meteo collegando a questa unità il proprio iPhone o lo smartphone Android su cui è installata l'applicazione "KENWOOD Traffic Powered By INRIX".

#### **Preparazione**

- Installare l'ultima versione dell'applicazione KENWOOD Traffic Powered By INRIX sul proprio iPhone o dispositivo Android.
	- iPhone: Cercare "KENWOOD Traffic Powered By INRIX" nell'App Store di Apple per trovare e installare la versione più recente.
	- Android: Cercare "KENWOOD Traffic Powered By INRIX" in Google Play per trovare e installare la versione più recente.
- Per i dettagli, vedere l'applicazione "KENWOOD Traffic Powered By INRIX".
- **1 Connettere il dispositivo.**
	- Per connettere un dispositivo tramite Bluetooth, registrarlo come dispositivo Bluetooth ed effettuare prima l'impostazione profilo App (SSP) della connessione. Vedere *[Registrare](#page-57-1)  [il dispositivo Bluetooth \(P.58\)](#page-57-1)* e *[Collegamento del dispositivo Bluetooth](#page-58-1)  [\(P.59\)](#page-58-1)*.
	- Connettere un iPhone utilizzando KCAiP103 tramite il terminale USB (nero). *[\(P.100\)](#page-99-0)*

#### **NOTA**

• Quando un Apple CarPlay è connesso, è possibile ricevere informazioni sul traffico INRIX e le previsioni meteo.

### **2 Premere il tasto** NAV**/ .**

**DNX9190DABS / DNX7190DABS**

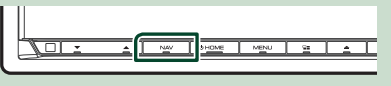

**DNX5190DABS DNR4190DABS / DNX419DABS / DNR3190BTS**

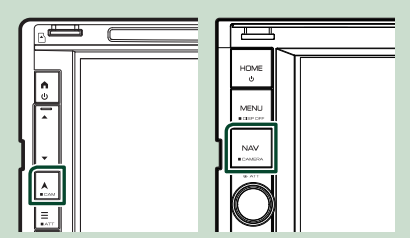

Viene visualizzata la schermata Navigation.

### **3** Sfiorare **2**.

 $\blacktriangleright$  Viene visualizzata la schermata del menu principale.

Sfiorare Apps sulla schermata del menu principale e quindi un'icona dei contenuti desiderati.

Per i dettagli, fare riferimento al manuale del sistema di navigazione.

# <span id="page-23-0"></span>**Widget**

# **Widget**

- **1 Premere il tasto** HOME**/ .**
- **2 È possibile cambiare il widget passando il dito a sinistra o a destra sull'area widget.**

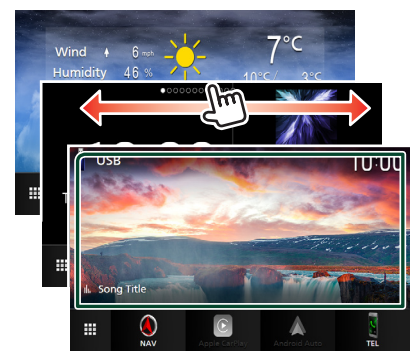

### *Elenco dei widget*

- Widget meteo \*1
- Multi Widget \*2
- Widget orologio
- Widget pressione pneumatici \*3 \*4
- Widget meteo \*3 \*4
- Widget cornice foto
- \*1 È possibile ricevere informazioni sul traffico INRIX e le previsioni meteo collegando il proprio iPhone o smartphone Android su cui è installata l'applicazione "KENWOOD Traffic Powered By INRIX".
- \*2 Fino a 3 pagine possono essere impostate sulla schermata multi widget.
- \*3 Questo può essere selezionato quando è collegato un adattatore disponibile in commercio.
- \*4 Solo DNX9190DABS/DNX7190DABS/DNX5190DABS

# **Multi Widget**

È possibile posizionare un widget su ciascuna delle seguenti aree. Fino a 4 widget possono essere impostati su una schermata multi widget.

- **1 Premere il tasto** HOME**/ .**
- **2 Scorrere con il dito l'area del widget a sinistra/destra per visualizzare il multi widget.**

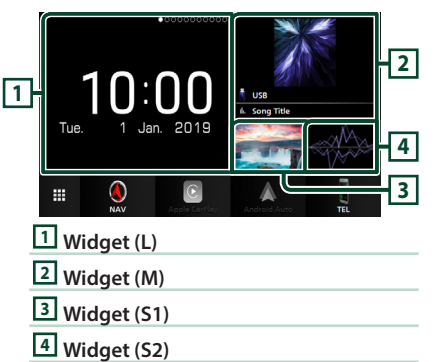

# **Expostituire il widget**

- **Per spostare il widget**
- **1 Toccare e tenere premuto il widget.**
	- $\blacktriangleright$  La modalità di personalizzazione del widget è attivata.
- **2 Trascinare il widget nella posizione desiderata.**
- **Per eliminare il widget**
- **1 Toccare e tenere premuto il widget.**
	- hh La modalità di personalizzazione del widget è attivata.
- **2 Toccare** × **nell'angolo in alto a destra del widget.**
	- $\blacktriangleright$  Il widget selezionato viene eliminato.

#### ● **Per sostituire il widget**

1 **Toccare V** sulla schermata multi widget.

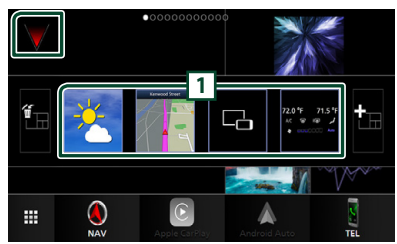

 $\blacktriangleright$  Viene visualizzato l'elenco a comparsa dei widget.

#### **1 Icona del widget**

Sono elencati i widget che possono essere posizionati nella schermata multi widget.

- **2 Scorrere con il dito l'elenco a comparsa dei widget a sinistra/destra per selezionare il widget da sostituire.**
- **3 Toccare e tenere premuto il nuovo widget.**
	- hh La modalità di personalizzazione del widget è attivata.
- **4 Trascinare il widget dall'elenco a comparsa dei widget verso l'area widget desiderata.**

È possibile impostare le seguenti voci.

- Widget orologio
- Widget meteo \*1
- Widget NAV
- Widget bussola \*2
- Informazioni sulla sorgente corrente \*3
- Widget visualizzatore
- Widget Mirroring \*4 \*5
- Widget cornice foto
- Widget meteo \*6 \*7
- Widget pressione pneumatici \*6 \*7
- \*1 È possibile ricevere informazioni sul traffico INRIX e le previsioni meteo collegando il proprio iPhone o smartphone Android su cui è installata l'applicazione "KENWOOD Traffic Powered By INRIX".
- \*2 La funzione Turn-by-turn viene visualizzata nella guida del sistema di navigazione.
- \*3 Non è possibile visualizzare la schermata Wireless Mirroring su questo widget. Per visualizzare la schermata della sorgente, selezionare il widget Mirroring.
- \*4 Questo può essere selezionato quando si utilizza il Wireless Mirroring.
- \*5 Non è possibile riprodurre i file audio/video presenti su USB/SD/dischi quando si utilizza il Wireless Mirroring.
- \*6 Questo può essere selezionato quando è collegato un adattatore disponibile in commercio.
- \*7 Solo DNX9190DABS/DNX7190DABS/DNX5190DABS

#### **NOTA**

- $\cdot$   $\blacktriangledown$  e l'elenco a comparsa dei widget scompaiono quando non vengono effettuate operazioni per 5 secondi.
- Quando la schermata viene commutata da un altro widget alla schermata multi widget.  $\blacktriangledown$ appare di nuovo.

### **Aggiungere un nuovo multi widget**

È possibile aggiungere delle pagine alla schermata multi widget.

#### **1** Toccare **v** sulla schermata multi widget.

 $\blacktriangleright$  Viene visualizzato l'elenco a comparsa dei widget.

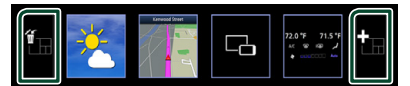

### ■

Visualizza un messaggio di conferma per eliminare la pagina corrente dalla schermata multi widget. Per i dettagli, vedere *Per eliminare il multi widget (P.26)*.

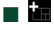

Aggiunge una pagina alla schermata multi widget.

#### **2** Toccare **in** sull'elenco a comparsa dei **widget.**

 $\blacktriangleright$  Viene aggiunta una nuova pagina.

#### **NOTA**

- È possibile aggiungere fino a 2 pagine alla schermata multi widget. Se sono state già aggiunte 2 pagine, non è possibile selezionare t. .
- L'elenco a comparsa dei widget viene visualizzato sulla nuova pagina fino a quando si colloca un widget.

#### <span id="page-25-0"></span>*Widget*

### *Per eliminare il multi widget*

1 **Toccare** sull'elenco a comparsa dei **widget.**

hh Compare la schermata di conferma.

#### **2 Toccare** YES**.**

 $\blacktriangleright$  La pagina corrente viene eliminata.

#### **NOTA**

• Non è possibile cancellare la prima pagina della schermata multi widget.

# **Widget meteo**

È possibile visualizzare le previsioni meteorologiche della posizione attuale sulla schermata Home.

#### **Preparazione**

- Vedere *KENWOOD Traffic Powered By INRIX (P.23)*.
- Selezionare "ON" per il widget meteo. Vedere *Impostazione widget (P.27)*.
- **1 Premere il tasto** HOME**/ .**
- **2 Scorrere con il dito l'area di widget a sinistra/destra per visualizzare il widget meteo.**

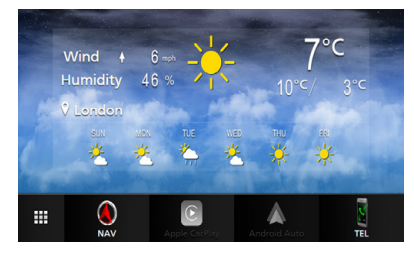

# **Widget cornice foto**

È possibile visualizzare una presentazione dei file di immagine memorizzati nella memoria USB/scheda SD sulla schermata Home.

### $\blacksquare$  Preparazione

• Selezionare "ON" per il widget cornice foto. Vedere *Impostazione widget (P.27)*.

#### ● **File immagine accettabili**

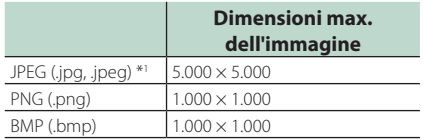

- Questa unità può riprodurre solamente file inferiori a 50 MB.
- Il numero massimo di file per dispositivo è 500.
- I file di immagine potrebbero non essere riprodotti a seconda della loro condizione.
- \*1 Un formato progressivo non è supportato.

## $\blacksquare$  Cornice foto

- **1 Premere il tasto** HOME**/ .**
- **2 Scorrere con il dito l'area di widget a sinistra/destra per visualizzare il widget cornice foto.**

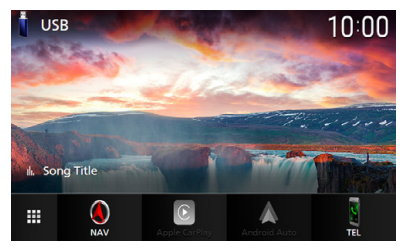

• Scorrere la schermata per visualizzare la parte nascosta.

### <span id="page-26-0"></span>**Impostazione widget**

Impostare i widget sulla schermata Home.

- **1** Premere il tasto **MENU** $\overline{E}$ .
	- $\blacktriangleright$  Viene visualizzato il menu a comparsa.
- **2 Sfiorare** SETUP**.**
	- $\blacktriangleright$  Viene visualizzata la schermata CONFIGURAZIONE.

#### **3 Sfiorare** User Interface **.**

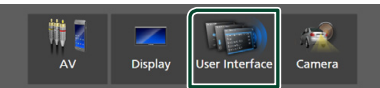

- hh Viene visualizzata la schermata User Interface.
- **4 Sfiorare** Widget SETUP **nella schermata Interfaccia utente.**

#### **5 Impostare ogni voce come segue.**

#### ■ Weather Widget

Determinare se utilizzare il widget meteo. "ON" (acceso) (Predefinito)/ "OFF" (spento)

#### ■ Photo Frame Widget

Determinare se utilizzare il widget cornice foto.

"ON" (acceso) (Predefinito)/ "OFF" (spento)

#### ■ Photo Frame SETUP

Effettuare le impostazioni relative al display del widget cornice foto.

**6** Sfiorare **6** 

#### *Per impostare cornice foto*

Effettuare le impostazioni relative al display del widget cornice foto.

- **1 Sfiorare** Photo Frame SETUP **sulla schermata IMPOSTAZIONE Widget.**
- **2 Impostare ogni voce come segue.**

#### ■ Sort Order

Specificare un criterio di ordinamento file. "By Name(Ascending)"/ "By Name(Descending)"/ "By Date(Newest First)" (Predefinito)/ "By Date(Oldest First)"

#### ■ Slide Show Interval

Specificare l'intervallo della presentazione. Da "5" a "30" secondi.

L'impostazione predefinita è "5" secondi.

#### ■ Photo Frame is • • • • •

Visualizzare gli argomenti della guida sulla cornice foto.

# **3 Sfiorare**  $\overline{5}$

### <span id="page-27-0"></span>**Disco (DNX9190DABS / DNX7190DABS / DNX5190DABS / DNX419DABS)**

# **Riproduzione di un disco**

### Ñ **Inserire un disco**

### *DNX9190DABS / DNX7190DABS*

**1** Premere il tasto  $\triangle$ .

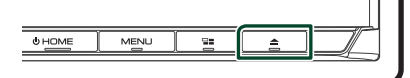

- **2 Sfiorare** DISC EJECT**.**
	- $\blacktriangleright$  Il pannello si apre.
- **3 Inserire il disco nello slot.**

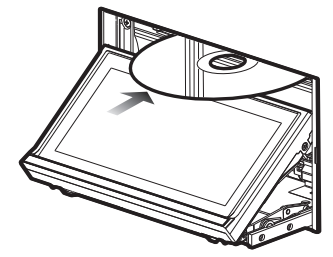

 $\blacktriangleright$  Il pannello si chiude automaticamente. L'unità carica il disco e inizia la riproduzione.

### *DNX5190DABS / DNX419DABS*

**1 Inserire il disco nello slot.**

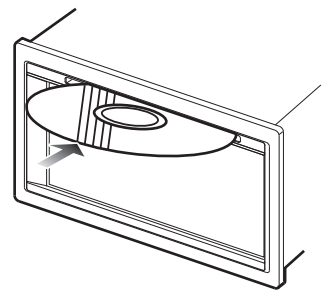

 $\blacktriangleright$  L'unità carica il disco e inizia la riproduzione.

### **Expellere un disco**

### *DNX9190DABS / DNX7190DABS*

- **1 Premere il tasto ▲.**
- **2 Sfiorare** DISC EJECT**.**

Quando si rimuove un disco, estrarlo orizzontalmente.

- **3** Premere il tasto **≜**.
	- $\blacktriangleright$  Il pannello si chiude.

#### **NOTA**

• Per espellere forzatamente il disco, tenere premuto il tasto  $\triangle$  per 2 secondi, quindi toccare DISC EJECT dopo la visualizzazione del messaggio.

### *DNX5190DABS / DNX419DABS*

- **1** Premere il tasto  $\Xi$ .
	- $\blacktriangleright$  Viene visualizzato il menu a comparsa.
- $2$  **Sfiorare**  $\triangle$ .

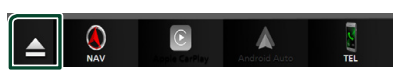

Quando si rimuove un disco, estrarlo orizzontalmente.

#### **NOTA**

- Questa opzione non viene visualizzata sulla schermata a comparsa di Apple CarPlay o Android Auto. Cambiare la sorgente Apple CarPlay o Android Auto ad un'altra sorgente per visualizzare la schermata a comparsa del menu.
- Per espellere forzatamente il disco, tenere premuto  $\triangle$  per 2 secondi, quindi toccare Yes dopo la visualizzazione del messaggio.

# <span id="page-28-0"></span>**Funzione di base di DVD/VCD**

La maggior parte delle funzioni possono essere comandate dalla schermata Source control e dalla schermata Playback.

#### **NOTA**

- Impostare l'interruttore modalità telecomando sulla modalità DVD prima di avviare il funzionamento per DVD e VCD, vedere *[Cambiare](#page-89-0)  [la modalità di funzionamento \(P.90\)](#page-89-0)*.
- La seguente schermata è relativa al DVD e può variare rispetto a quella per il VCD.

#### **1 Quando i tasti funzione non sono visualizzati sullo schermo, sfiorare l'area 7 .**

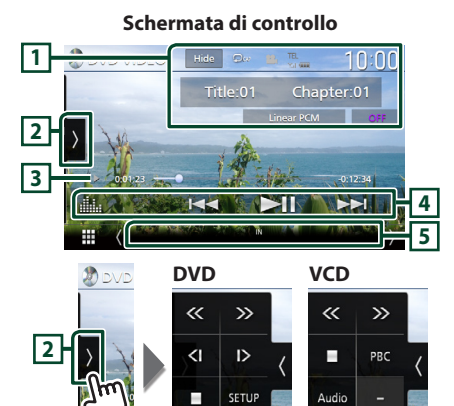

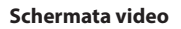

MENL<br>CTRL

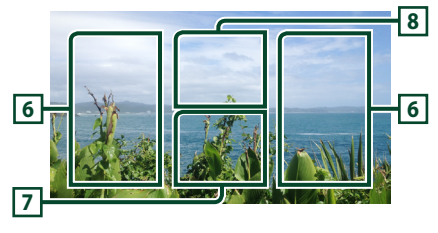

#### **1 Area di visualizzazione delle informazioni**

Vengono visualizzate le seguenti informazioni.

- **N. titolo**, **N. capitolo**: Numero del titolo e del capitolo del DVD
- **N. brano**/**N. scena:** Numero brano o scena del VCD. Il numero della scena è visualizzato solo quando è attivo il controllo della riproduzione (PBC, Playback Control).
- **PCM lineare, ecc.**: Formato audio
- **OFF/Zoom2 4** (DVD)/ **Zoom2** (VCD): Visualizza il rapporto di zoom. Questa funzione può essere utilizzata dal telecomando. *[\(P.90\)](#page-89-1)*
- Hide · Nasconde la schermata dei controlli
- $\bullet$  : Ripete il contenuto corrente. Ogni volta che si sfiora il tasto, le modalità di ripetizione commutano nella seguente sequenza; **DVD**: Ripeti titolo ( $Q_{\text{m}}$ ), Ripeti capitolo  $(Q_{\mathbf{w}})$ , Ripetizione disattivata ( $\Box$ )

**VCD** (PBC attivata): Non esegue la ripetizione **VCD** (PBC disattivata): Ripetizione brano

 $\left( \begin{array}{c} \textcolor{red}{\bullet} \end{array} \right)$ , Ripetizione disattivata ( $\begin{array}{c} \textcolor{red}{\bullet} \end{array}$ )

#### **2 Pannello delle funzioni**

Sfiorare la parte sinistra dello schermo per visualizzare il pannello delle funzioni. Sfiorare nuovamente per chiudere il pannello.

- **II**: Interrompe la riproduzione. Sfiorando due volte, il disco viene riprodotto dall'inizio quando lo si riproduce la volta successiva.
- $\cdot$   $\langle \cdot \rangle$  : Avanzamento o riavvolgimento rapido del disco. Ogni volta che si sfiora questo tasto, la velocità cambia. 2 volte, 10 volte.
- $\cdot$   $\left\langle \right\vert$   $\rightarrow$  (solo DVD): Riproduce al rallentatore in avanti o all'indietro.
- SETUP (solo DVD): Sfiorare per visualizzare la schermata DVD SETUP (IMPOSTAZIONE DVD). Vedere *Impostazione DVD (P.34)*.
- **MENU CTRL** (solo DVD): Sfiorare per visualizzare la schermata di controllo del menu disco DVD-VIDEO. Vedere *Funzione menu disco DVD (P.33)*.
- PBC (solo VCD): Sfiorare per attivare o disattivare il Playback control (PBC).
- **Audio** (solo VCD): Sfiorare per cambiare i canali di uscita audio.

#### <span id="page-29-0"></span>**3 Indicatore della modalità di riproduzione/Tempo di riproduzione**

- D, B, I, ecc.: Indicatore della modalità di riproduzione attuale
- I significati delle icone sono i seguenti:
- $\blacktriangleright$  (riproduzione),  $\blacktriangleright$  (avanzamento veloce), **A** (riavvolgimento veloce), a (arresto),
- **R** (riprendi da arresto), **II** (pausa),  $\blacktriangleright$ (riproduzione lenta),  $\blacktriangleleft$  (riproduzione lenta) inversa).
- Per confermare la posizione di riproduzione corrente. È possibile trascinare il cerchio a sinistra o a destra per cambiare la posizione di riproduzione.

#### $200123 - 0$

### **4 Tasti operativi**

 $\cdot$   $\blacktriangleright$   $\blacktriangleright$  : Ricerca il contenuto precedente/ successivo.

Sfiorare e mantenere per un avanzamento o un riavvolgimento rapido del disco. (Sarà cancellato automaticamente dopo circa 50 secondi.)

- **>II** : Riproduce o mette in pausa.
- **illa** : Visualizza la schermata dell'Equalizzatore grafico. *[\(P.84\)](#page-83-0)*

#### **5 Voci indicatore**

• **IN**: Stato di inserimento del disco. Bianco: All'interno dell'unità è presente un disco.

Arancione: Errore del lettore di dischi.

#### **VCD**

- **1chLL/2chLL** : Identifica l'uscita audio a sinistra per il canale 1 o 2.
- **1chLR/2chLR**: Identifica l'uscita audio mono per il canale 1 o 2.
- **1chRR/2chRR**: Identifica l'uscita audio destra per il canale 1 o 2.
- **1chST/2chST** : Identifica l'uscita audio stereo per il canale 1 o 2.
- **LL** : Identifica l'uscita audio a sinistra.
- **LR**: Identifica l'uscita audio mono.
- **RR**: Identifica l'uscita audio a destra.
- **ST** : Identifica l'uscita audio stereo.
- **PBC**: La funzione PCB è attiva.
- **VER1** : La versione VCD è 1.
- **VER2** : La versione VCD è 2.

### **6 Area di ricerca**

Sfiorare per ricercare il contenuto successivo/ precedente.

#### **7 Area di visualizzazione tasti**

Sfiorare per visualizzare la schermata di controllo.

### **8** MENU CTRL **(solo DVD)**

Sfiorare per visualizzare la schermata di controllo del menu disco DVD-VIDEO. Vedere *Funzione menu disco DVD (P.33)*.

#### **NOTA**

- La schermata di controllo scompare quando non vengono effettuate operazioni per 5 secondi.
- Se si utilizza un telecomando, è possibile saltare direttamente all'immagine desiderata inserendo il numero di capitolo, il numero scena, il tempo di riproduzione, ecc. *[\(P.90\)](#page-89-2)*.

# **Funzionamento di base di CD musicali/dischi**

La maggior parte delle funzioni possono essere comandate dalla schermata Source control e dalla schermata Playback.

#### **NOTA**

- Impostare l'interruttore modalità telecomando su AUD prima di avviare il funzionamento di CD musicali e file audio, vedere *[Cambiare la](#page-89-0)  [modalità di funzionamento \(P.90\)](#page-89-0)*.
- Nel presente manuale, "Music CD" indica un CD generico che comprende brani musicali. "Disc media" indica un disco CD/DVD che contiene file audio o video.
- La seguente schermata è relativa ai dischi. Potrebbe essere diversa da quella per i CD.

#### **Schermata di controllo**

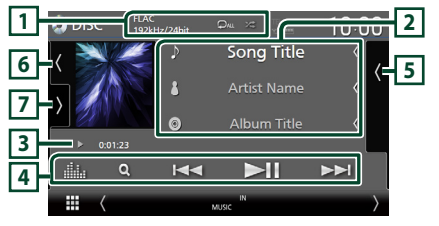

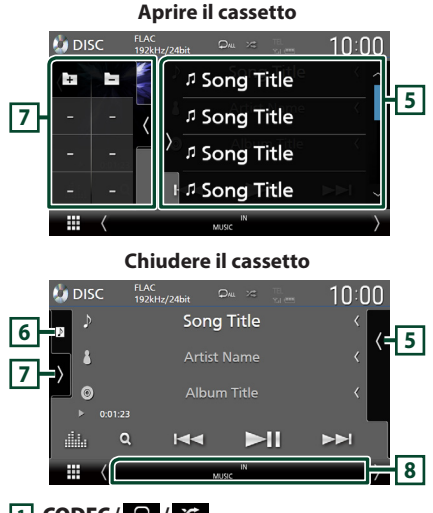

# $\boxed{1}$  CODEC/ $\boxed{2}$ / $\approx$

- Quando viene riprodotta una sorgente ad alta risoluzione, vengono visualizzate le sue informazioni di formato. (solo dischi)
- **•** : Ripete il brano/la cartella correnti. Ogni volta che si sfiora il tasto, la modalità di ripetizione commuta nella seguente sequenza; Ripeti brano/file ( $\heartsuit$ 0), Ripeti cartella ( $\heartsuit$ **1)** (Solo dischi), Ripeti tutto ( $\Omega_{\text{ML}}$ )
- **23** : Riproduce in modo casuale tutti i brani contenuti nella cartella/nel disco corrente. Ogni volta che si sfiora il tasto, la modalità di riproduzione casuale commuta nella seguente sequenza;

Brano casuale ( $\geq$ u) (solo CD musicali), Cartella casuale ( $\angle$  + ) (solo dischi), Casuale disattivato ( $\rightarrow$ )

### **2 Informazioni su brano**

• Vengono visualizzate le informazioni su brano/ file corrente.

Solo un nome file e un nome cartella vengono visualizzati se non ci sono informazioni tag. (solo dischi)

• Modificare le dimensioni del testo delle informazioni quando "Small Audio Text" è impostato su "ON"/"OFF" nella schermata Interfaccia utente *[\(P.75\)](#page-74-0)*.

#### **3 Indicatore della modalità di riproduzione/Tempo di riproduzione**

- D, B, ecc.: Indicatore della modalità di riproduzione attuale
- I significati delle icone sono i seguenti:
- $\blacktriangleright$  (riproduzione),  $\blacktriangleright$  (avanzamento veloce), A (riavvolgimento veloce), H (pausa).
- Per confermare la posizione di riproduzione corrente. È possibile trascinare il cerchio a sinistra o a destra per cambiare la posizione di riproduzione. (Solo file video)

 $\times$  0.01.23 = 0

### **4 Tasti operativi**

- Q (Solo dischi) : Ricerca i file. Per i dettagli della funzione di ricerca, vedere *Funzionamento ricerca file (P.32)*.
- $\cdot$   $\blacktriangleright$   $\blacktriangleright$  : Ricerca il contenuto precedente/ successivo.

Sfiorare e mantenere per un avanzamento o un riavvolgimento rapido del disco. (Sarà cancellato automaticamente dopo circa 50 secondi.)

- **>II** : Riproduce o mette in pausa.
- **illa** : Visualizza la schermata dell'Equalizzatore grafico. *[\(P.84\)](#page-83-0)*

#### **5 Elenco contenuti**

- Sfiorare il lato destro dello schermo per visualizzare l'elenco dei contenuti. Sfiorare nuovamente per chiudere l'elenco.
- Visualizza l'elenco in riproduzione. Quando si sfiora il nome di una traccia o di un file si avvia la riproduzione.

#### **6 Copertina/VU meter**

- Mostra/nasconde l'area della copertina.
- Viene visualizzata la copertina del file attualmente in riproduzione. (solo dischi)
- Toccare per commutare tra copertina e VU meter.

### **7 Pannello funzioni (solo dischi)**

Sfiorare la parte sinistra dello schermo per visualizzare il pannello delle funzioni. Sfiorare nuovamente per chiudere il pannello.

 $\cdot$   $\Box$   $\Box$  : Ricerca la cartella precedente/ successiva.

### <span id="page-31-0"></span>**8 Voci indicatore**

• **IN**: Stato di inserimento del disco. Bianco: All'interno dell'unità è presente un disco.

Arancione: Errore del lettore di dischi.

- **VIDEO**: Identifica un file video.
- **MUSIC**: Identifica un file musicale.

#### **Schermata video**

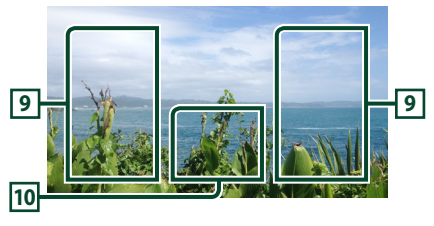

#### **9 Area ricerca file (solo file video)**

Sfiorare per ricercare il file successivo/ precedente.

#### **10 Area visualizzazione tasti (solo file video)**

Sfiorare per visualizzare la schermata di controllo.

# **Funzionamento ricerca file (solo dischi)**

Consente di ricercare un file secondo la gerarchia.

#### **NOTA**

• Per le operazioni nella schermata elenco, vedere *Schermata di elenco (P.19)*.

### **1** Sfiorare  $Q$ .

- $\blacktriangleright$  Viene visualizzata la schermata dell'elenco cartelle.
- **2 Sfiorare la cartella desiderata.**

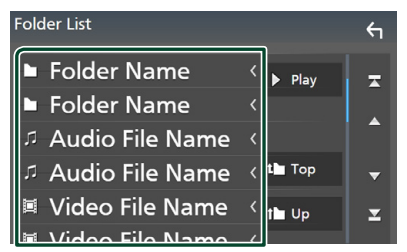

- $\triangleright$  Quando si sfiora una cartella, viene visualizzato il relativo contenuto.
- **3 Sfiorare la voce desiderata nell'elenco dei contenuti.**
	- $\blacktriangleright$  Inizia la riproduzione.

# <span id="page-32-0"></span>**Funzione menu disco DVD**

Con il menu disco DVD-VIDEO è possibile impostare alcune funzioni.

**1 Durante la riproduzione, sfiorare l'area nel riquadro.**

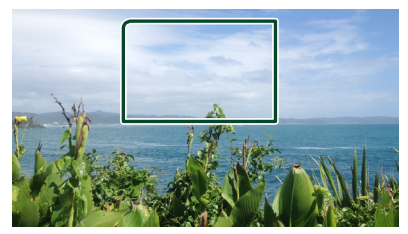

- hh Viene visualizzata la schermata Menu Control.
- **2 Eseguire l'operazione desiderata come segue.**

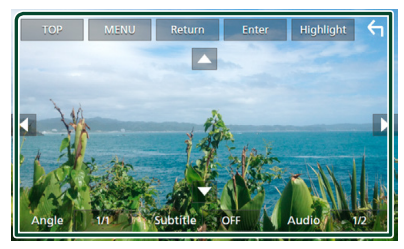

■ Per visualizzare il menu superiore Sfiorare TOP.\*

■ **Per visualizzare il menu** Sfiorare MENU.\*

■ Per visualizzare il menu precedente Sfiorare **Return** \*

■ **Per inserire la voce selezionata** Sfiorare **Enter** 

■ **Per abilitare l'azionamento diretto** Sfiorare Highlight per accedere alla modalità di controllo Highlight *(P.33)*.

■ **Per spostare il cursore** Sfiorare  $\blacktriangle$ ,  $\nabla$ ,  $\blacktriangleleft$ ,  $\blacktriangleright$ ,

■ **Per commutare tra le lingue dei sottotitoli**

Sfiorare **Subtitle**. Ogni volta che si sfiora questo tasto, le lingue dei sottotitoli cambiano.

■ Per commutare tra le lingue dell'audio Sfiorare **Audio**. Ogni volta che si sfiora questo tasto, le lingue dell'audio cambiano.

■ **Per commutare tra le angolazioni dell'immagine**

Sfiorare **Angle**. Ogni volta che si sfiora questo tasto, le angolazioni dell'immagine cambiano.

\* A seconda del disco, questi tasti potrebbero essere disabilitati.

## **Ex Controllo Highlight**

Il controllo Highlight consente di controllare il menu del DVD sfiorando il tasto del menu direttamente sullo schermo.

- **1 Sfiorare** Highlight **sulla schermata di controllo menu.**
- **2 Sfiorare la voce desiderata sulla schermata.**

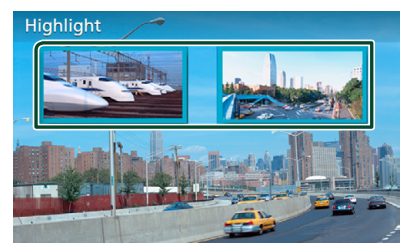

#### **NOTA**

• La funzione di controllo evidenziazione viene annullata automaticamente se non si eseguono operazioni per un periodo di tempo predeterminato.

## <span id="page-33-0"></span>**Impostazione DVD**

È possibile impostare le funzioni di riproduzione DVD.

**1 Durante la riproduzione, sfiorare l'area nel riquadro.**

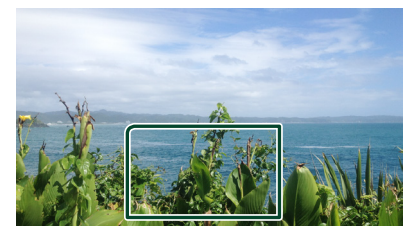

**2** Sfiorare **s** sul lato sinistro dello **schermo. Sfiorare** SETUP**.**

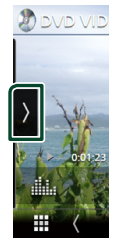

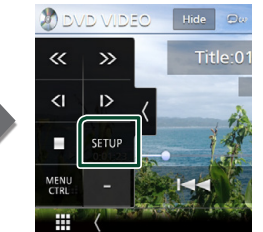

- hh Viene visualizzata la schermata DVD SETUP.
- **3 Impostare ciascuna funzione come segue.**

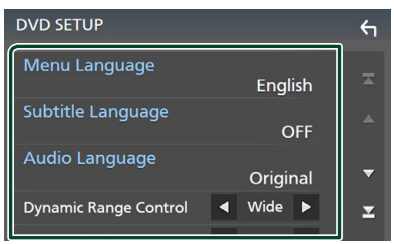

■ Menu Language / Subtitle Language **/** Audio Language

Vedere *Impostazione lingua (P.34)*.

#### ■ Dynamic Range Control

Imposta l'intervallo dinamico.

**Wide** : L'intervallo dinamico è ampio.

**Normal** : L'intervallo dinamico è normale.

**Dialog** (predefinito): Imposta un volume totale del suono più elevato rispetto ai volumi in altre modalità. Questa impostazione è efficace soltanto se il software Dolby Digital è in uso.

#### ■ Screen Ratio

Imposta la modalità di visualizzazione della schermata.

- **16:9** (predefinito): Vengono visualizzate immagini ampie.
- **4:3 LB**: Vengono visualizzate ampie immagini in formato letterbox (con delle barre nere in alto e in basso nella schermata).
- **4:3 PS** : Vengono visualizzate ampie immagini in formato Pan & Scan (con immagini tagliate alle estremità destra e sinistra).

### $\blacksquare$  Impostazione lingua

Questa impostazione riguarda le lingue utilizzate per menu, sottotitoli e voce.

- **1 Sfiorare la voce desiderata:**  Menu Language **,** Subtitle Language **,**  Audio Language **.**
	- $\blacktriangleright$  Viene visualizzata la schermata Language Set.

#### **2 Selezionare una lingua.**

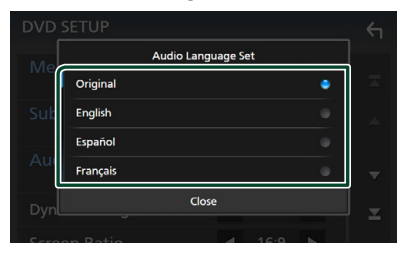

Per i codici delle lingue, fare riferimento a *[Codici lingua DVD \(P.108\)](#page-107-1)*.

Sfiorare Chiudi per impostare la lingua inserita e tornare alla schermata IMPOSTAZIONE DVD.

#### **NOTA**

• Per impostare la lingua originale del DVD come lingua audio, sfiorare Original.

## <span id="page-34-2"></span><span id="page-34-0"></span>**Funzionamento di Wireless Mirroring (DNX9190DABS)**

È possibile visualizzare la stessa schermata del dispositivo Android sul monitor dell'unità usando la funzione Wireless Mirroring del dispositivo Android.

#### **Preparazione**

- È possibile utilizzare la funzione Wireless Mirroring con dispositivi Android compatibili con questa funzione.
- Questa funzione può essere chiamata Wireless Display, Screen Mirroring, AllShare Cast, etc., a seconda del produttore.
- Le impostazioni sul dispositivo Android variano a seconda del tipo di dispositivo. Per i dettagli, fare riferimento al manuale di istruzioni fornito con il dispositivo Android.
- Se il dispositivo Android è bloccato, la schermata Mirroring potrebbe non essere visualizzata.
- Se il dispositivo Android non è pronto per UIBC, non è possibile eseguire operazioni tattili.

#### **1 Premere il tasto** HOME**.**

- $2$  Sfiorare  $\mathbf{\mathbf{\mathbb{H}}}.$
- **3 Toccare** Wireless Mirroring**.** *(P.16)*  $\blacktriangleright$  Appare la schermata delle applicazioni.
- **4 Utilizzare il dispositivo Android per attivare la funzione Wireless Mirroring, quindi collegarlo all'unità.**
- **5 Selezionare ("DNX9190DABS") come rete da utilizzare.**
	- $\triangleright$  Quando viene stabilita la connessione, appare la stessa schermata visualizzata sul dispositivo Android.

#### **NOTA**

- Le app vengono interrotte quando l'alimentazione viene attivata/disattivata o si esce dal veicolo. Per riavviare le app, azionare il dispositivo Android.
- Quando la sorgente delle app è visualizzata, non è possibile registrare o ricollegare un dispositivo Bluetooth. Commutare la sorgente delle app su un'altra sorgente, quindi azionare il dispositivo Bluetooth.

# <span id="page-34-1"></span>**Funzionamento di Apple CarPlay**

Apple CarPlay è un modo di usare l'iPhone in macchina più intelligente e sicuro. Apple CarPlay prende le cose che si desiderano fare con l'iPhone durante la guida e le visualizza sullo schermo del prodotto. In questo modo si possono ottenere indicazioni, effettuare chiamate, inviare e ricevere messaggi e ascoltare musica dall'iPhone durante la guida. È possibile anche utilizzare il controllo vocale Siri per rendere più facile l'azionamento dell'iPhone.

Per i dettagli su Apple CarPlay, visitare *[https://](https://apple.com/ios/carplay/) [apple.com/ios/carplay/](https://apple.com/ios/carplay/)*.

#### *Dispositivi compatibili con iPhone*

È possibile utilizzare Apple CarPlay con i seguenti modelli di iPhone.

- iPhone X
- iPhone 6s
- iPhone 8 Plus • iPhone 8
- iPhone 6 • iPhone 5s

• iPhone 5c • iPhone 5

- iPhone 7 Plus
- iPhone 7
- iPhone SE
- iPhone 6s Plus

### Ñ **Connessione di un iPhone**

#### *Connessione via cavo*

#### **1 Connettere l'iPhone utilizzando KCAiP103 tramite il terminale USB (nero).**  *[\(P.100\)](#page-99-0)*

Quando un iPhone compatibile con Apple CarPlay è connesso al terminale USB (nero), il telefono vivavoce Bluetooth attualmente connesso viene disconnesso. Se il telefono vivavoce Bluetooth è in uso, la disconnessione avviene al termine della chiamata.

**2 Sbloccare l'iPhone.**

• iPhone 6 Plus

### *Connessione wireless (DNX9190DABS)*

È possibile selezionare l'iPhone registrato come dispositivo Bluetooth da **Apple CarPlay** Device List e utilizzarlo come dispositivo Apple CarPlay.

#### **Preparazione**

- Per registrare un iPhone tramite la connessione tramite il terminale USB (nero)
	- Connettere un iPhone tramite il terminale USB (nero) e azionare l'iPhone in base ai messaggi di conferma visualizzati sull'iPhone. L'iPhone è registrato in Apple CarPlay Device List. Rimuovendo l'iPhone dal terminale USB (nero) e selezionando l'iPhone registrato da **Apple** CarPlay Device List, l'iPhone viene collegato in modalità wireless.
- Per registrare un iPhone dalla connessione tramite Bluetooth
	- $-$  Toccando  $\blacksquare$  sulla schermata Apple CarPlay Device List *[\(P.36\)](#page-35-0)*, viene visualizzata la finestra di dialogo di attesa accoppiamento Bluetooth. Fare riferimento a *[Registrare il dispositivo Bluetooth \(P.58\)](#page-57-1)* e l'iPhone. L'iPhone viene collegato in modalità wireless.

### **1 Premere il tasto** HOME**.**

### 2 Sfiorare **...**

**3 Toccare** Apple CarPlay **.** *(P.16)*

#### **NOTA**

- Attivare la funzione Bluetooth e l'uso della funzione Wi-Fi dell'iPhone.
- Se due o più iPhone sono stati registrati, selezionare l'iPhone da utilizzare come sorgente Apple CarPlay . *[\(P.36\)](#page-35-0)*
- È possibile anche selezionare l'iPhone registrato in Apple CarPlay Device List *[\(P.36\)](#page-35-0)* anche quando l'icona Apple CarPlay non è attivata sulla schermata di selezione della sorgente.
- È necessario collegare l'antenna GPS e l'ingresso degli impulsi di velocità per utilizzare Apple CarPlay in modalità wireless.

### *Per passare dalla schermata corrente alla schermata Apple CarPlay quando si collega l'iPhone*

- Toccare l'icona Apple CarPlay sulla schermata di selezione sorgente. *(P.16)*
- Toccare il seguente messaggio di connessione se viene visualizzato.

Apple CarPlay is connected

#### **NOTA**

- Il messaggio di connessione compare quando:
	- L'iPhone utilizzato in precedenza viene collegato nuovamente.
	- Una schermata diversa dalla schermata Home e la schermata di selezione sorgente vengono visualizzate.
- Il messaggio di connessione viene visualizzato per circa 5 secondi.

### <span id="page-35-0"></span> $\blacksquare$  Selezionare un dispositivo **Apple CarPlay (DNX9190DABS)**

Se due o più iPhone compatibili con Apple CarPlay sono stati registrati, selezionare l'iPhone da utilizzare come sorgente Apple CarPlay.

#### **1** Premere il tasto **MENU** $\overline{E}$ .

 $\triangleright$  Viene visualizzato il menu a comparsa.

#### **2 Sfiorare** SETUP**.**

 $\blacktriangleright$  Viene visualizzata la schermata CONFIGURAZIONE.

#### **3 Sfiorare** AV**.**

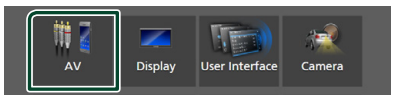

### **4 Toccare** Apple CarPlay Device List**.**

#### **5 Selezionare un dispositivo.**

Il dispositivo Apple CarPlay collegato tramite USB e i dispositivi Apple CarPlay registrati pronti per la connessione wireless sono visualizzati.

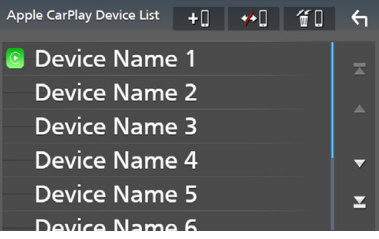

- $\cdot$   $\bullet$   $\bullet$  : Visualizza una finestra di dialogo di attesa accoppiamento Bluetooth. Per i dettagli, vedere *[Registrare il dispositivo Bluetooth](#page-57-1)  [\(P.58\)](#page-57-1)*.
- **\* I** : Visualizza un messaggio di conferma per scollegare il dispositivo.
•  $\bigoplus$ : Visualizza la schermata Rimozione dispositivo. *[\(P.37\)](#page-36-0)*

### <span id="page-36-0"></span>*Per eliminare il dispositivo Apple CarPlay registrato*

### **1** Sfiorare  $\mathbf{f}$  .

**2 Sfiorare il nome del dispositivo per mettere un segno di spunta.**

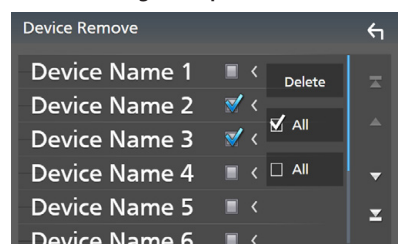

### ■ þ ALL

Seleziona tutti i dispositivi Apple CarPlay.

### $\blacksquare$   $\Box$  ALL

Cancella tutti i segni di spunta.

### **3 Sfiorare** Delete **.**

 $\triangleright$  Compare la schermata di conferma.

### **4 Sfiorare** Yes **.**

 $\blacktriangleright$  Tutti i dispositivi selezionati vengono eliminati.

#### **NOTA**

• Questa operazione elimina anche lo(gli) stesso(i) dispositivo(i) dalla schermata elenco dei dispositivi Bluetooth. *[\(P.60\)](#page-59-0)*

# **Tasti di comando e app disponibili sulla schermata Home di Apple CarPlay**

È possibile usare le app dell'iPhone connesso. Le voci visualizzate e la lingua usata sullo schermo sono diversi tra i dispositivi connessi.

Per accedere alla modalità Apple CarPlay, toccare l'icona Apple CarPlay sulla schermata di selezione della sorgente. *(P.16)*

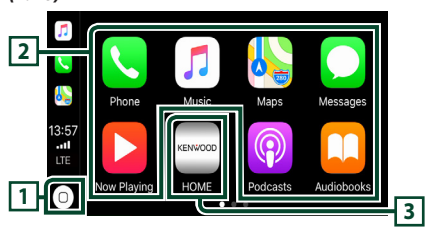

# $\overline{11}$  $\overline{0}$

- Visualizza la schermata Home di Apple CarPlay.
- Sfiorare e tenere per attivare Siri.

#### **2 Tasti applicazione**

Avviano l'applicazione.

#### **3** HOME

Esce dalla schermata Apple CarPlay e visualizza la schermata Home.

### *Per uscire dalla schermata Apple CarPlay*

**1 Premere il tasto** HOME**/ .**

# $\blacksquare$  Usare Siri

È possibile attivare Siri.

1 Premere il tasto **==** per 1 secondo. **DNX9190DABS / DNX7190DABS**

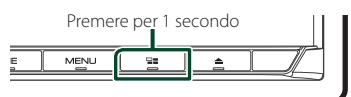

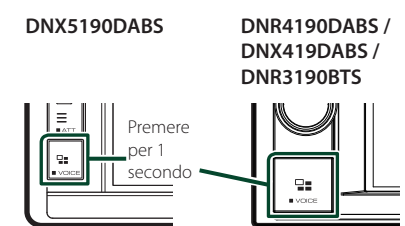

**2 Parlare a Siri.**

# *Per disattivare*

- **1** Premere il tasto  $\Xi$ .
- **E** Passare alla schermata Apple **CarPlay durante l'ascolto di un'altra sorgente**
- **1** Premere il tasto  $\Xi$

**DNX9190DABS / DNX7190DABS**

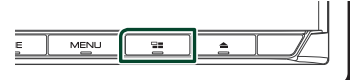

**DNX5190DABS DNR4190DABS /** 

**DNX419DABS / DNR3190BTS**

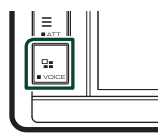

ē.

#### **NOTA**

• Quando si ascolta un'altra sorgente con la schermata Apple CarPlay visualizzata, la riproduzione della musica in modalità Apple CarPlay commuterà la sorgente corrente alla sorgente Apple CarPlay.

# **Funzionamento di Android Auto™ (DNX9190DABS / DNX7190DABS / DNX5190DABS)**

Android Auto consente di utilizzare le funzioni del dispositivo Android utili per la guida. È possibile accedere facilmente alla guida percorso, effettuare chiamate, ascoltare musica e accedere a funzioni comode sul dispositivo Android durante la guida.

Per i dettagli su Android Auto, visitare *https:// www.android.com/auto/* e *[https://support.](https://support.google.com/androidauto) [google.com/androidauto](https://support.google.com/androidauto)*.

# *Dispositivi Android compatibili*

È possibile utilizzare Android Auto con dispositivi Android della versione Android 5.0 (Lollipop) o successive.

#### **NOTA**

• Android Auto potrebbe non essere disponibile su tutti i dispositivi e potrebbe non essere disponibile in tutti i Paesi o le regioni.

#### ● **Informazioni sul posizionamento dello smartphone**

Installare lo smartphone connesso come dispositivo Android Auto in una posizione in cui possa ricevere i segnali GPS.

Quando si utilizza Google Assistant, installare lo smartphone in un luogo dove possa facilmente captare una voce dal microfono.

### **NOTA**

- Non mettere lo smartphone in un luogo esposto alla luce solare diretta o vicino ad un getto d'aria di un condizionatore. Il posizionamento dello smartphone in tali luoghi può portare a malfunzionamenti o danni dello smartphone.
- Non lasciare lo smartphone nel veicolo.

# $\blacksquare$  Connettere il dispositivo **Android**

**1 Collegare un dispositivo Android tramite il terminale USB.** *[\(P.101\)](#page-100-0)*

Per usare la funzione vivavoce, collegare il dispositivo Android tramite Bluetooth.

Quando un dispositivo Android compatibile con Android Auto è connesso al terminale USB, il dispositivo viene connesso tramite Bluetooth automaticamente e il telefono vivavoce Bluetooth attualmente connesso viene disconnesso.

- **2 Sbloccare il dispositivo Android.**
- **3 Premere il tasto** HOME**/ .**
- **4 Sfiorare .**
- **5 Toccare l'icona** Android Auto**.** *(P.16)*

# **■ Tasti di comando e app disponibili sulla schermata di Android Auto**

È possibile eseguire le operazioni delle app del dispositivo Android connesso.

Le voci visualizzate sullo schermo sono diverse tra i dispositivi Android collegati.

Per accedere alla modalità Android Auto, sfiorare l'icona **Android Auto** sulla schermata di selezione sorgente. *(P.16)*

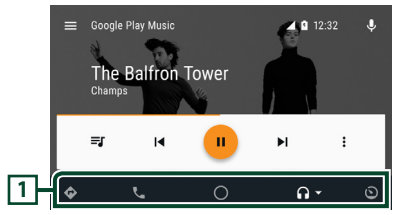

#### **1 Tasti applicazioni/informazioni**

Avviano l'applicazione o visualizzano le informazioni.

### *Per uscire dalla schermata Android Auto*

**1 Premere il tasto** HOME**/ .**

- $\blacksquare$  Uso dei comandi vocali
- **1 Premere il tasto per 1 secondo.**

#### **DNX9190DABS / DNX7190DABS**

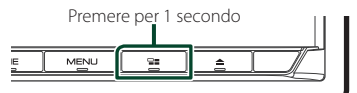

**DNX5190DABS DNR4190DABS / DNX419DABS / DNR3190BTS**

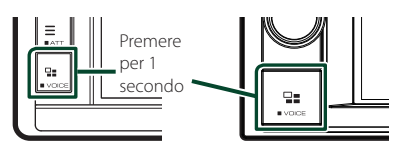

# *Per annullare*

**1** Premere il tasto  $\Xi$ .

# Ñ **Passare alla schermata Android Auto durante l'ascolto di un'altra sorgente**

**1** Premere il tasto  $\Xi$ .

**DNX9190DABS / DNX7190DABS**

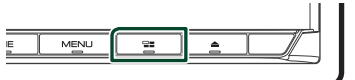

**DNX5190DABS DNR4190DABS / DNX419DABS / DNR3190BTS**

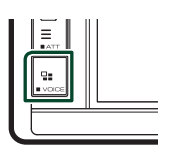

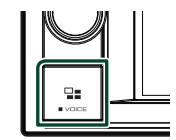

#### **NOTA**

• Quando si ascolta un'altra sorgente con la schermata Android Auto visualizzata, la riproduzione della musica in modalità Android Auto commuterà la sorgente corrente alla sorgente Android Auto.

# **Funzionamento di Spotify**

È possibile ascoltare Spotify su questa unità controllando l'applicazione installata sull'iPhone o sul dispositivo Android. Per selezionare la sorgente Spotify, sfiorare l'icona **Spotify** sulla schermata di selezione sorgente. *(P.16)*

#### **Preparazione**

- Installare l'ultima versione dell'applicazione "Spotify"sul proprio iPhone o dispositivo Android. iPhone: Cercare "Spotify" nell'App Store di Apple per trovare e installare la versione più recente. Android: Cercare "Spotify" su Google Play per trovare e installare la versione più recente.
- Gli iPhone sono connessi tramite USB o Bluetooth.
- I dispositivi Android sono connessi tramite Bluetooth.
- Per connettere uno smartphone tramite Bluetooth, prima registrarlo come dispositivo Bluetooth ed effettuare l'impostazione profilo app (SSP) della connessione. Vedere *[Registrare il](#page-57-0)  [dispositivo Bluetooth \(P.58\)](#page-57-0)* e *[Collegamento](#page-58-0)  [del dispositivo Bluetooth \(P.59\)](#page-58-0)*.
- Quando Apple CarPlay è connesso, è possibile usare Spotify.

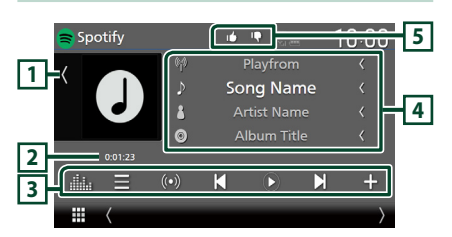

#### **Chiudere il cassetto**

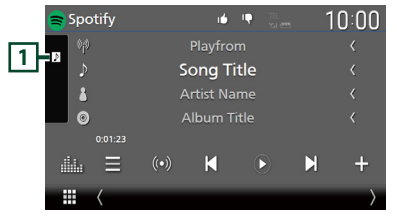

# **1 Copertina**

- Mostra/nasconde l'area della copertina.
- I dati dell'immagine vengono visualizzati se sono disponibili dal contenuto corrente.

### **2 Tempo di riproduzione**

• Per la conferma del tempo di riproduzione.

# **3 Tasti operativi**

- $\blacksquare$  : Visualizza la schermata Elenco stazioni.
- $\cdot$   $\omega$  · Viene selezionata una nuova stazione radio relativa all'artista della canzone attualmente in riproduzione e la riproduzione si avvia.
- **K b** : Salta la canzone corrente. (Notare che questa funzione è disabilitata quando la limitazione salto Spotify è superata).
- $\bigcirc$   $\bigcirc$  : Riproduce o mette in pausa il contenuto della stazione corrente.
- : Salva la canzone attualmente in riproduzione su My Music.
- **in alla dell'Equalizzatore** grafico. *[\(P.84\)](#page-83-0)*

# **4 Informazioni sul contenuto**

- Visualizza le informazioni sul contenuto correntemente in riproduzione.
- Modificare le dimensioni del testo delle informazioni quando "Small Audio Text" è impostato su "ON"/"OFF" nella schermata Interfaccia utente *[\(P.75\)](#page-74-0)*.

# **5 / / /**

- **1** : Rifiuta il contenuto attuale e salta al contenuto successivo.
- $\cdot$   $\mathsf{T}$  : Registra il contenuto attuale come preferito.
- **•** : Ripete la canzone corrente.
- **•** : Riproduce in modo casuale tutte le canzoni contenute nella playlist corrente.

# Ñ **Selezione di un brano**

# **1**  $binarce$

 $\blacktriangleright$  Viene visualizzata la schermata dell'elenco delle stazioni.

**2 Selezionare il tipo di elenco, quindi selezionare una voce desiderata.**

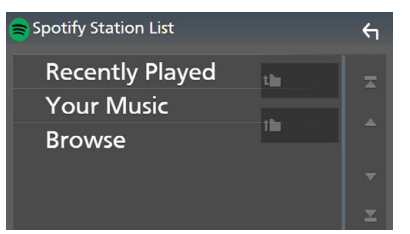

#### ■ **Per selezionare la categoria e la stazione**

Sfiorare il nome categoria e della stazione nell'elenco.

### ■ **1** Top

Ritorna all'inizio dell'elenco.

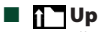

Ritorna all'elenco precedente.

#### **Informazioni su Spotify®**

#### **Nota**

- Assicurarsi di aver effettuato l'accesso dall'applicazione dello smartphone. Se non si dispone di un account Spotify, è possibile crearne uno gratuitamente dal proprio smartphone o sul sito www.spotify.com.
- Spotify è un'applicazione sviluppata da terze parti, pertanto le sue specifiche tecniche sono soggette a modifiche senza preavviso. Di conseguenza, alcuni o tutti i servizi predisposti o la compatibilità potrebbero non essere pienamente garantiti o disponibili.
- Alcune funzioni di Spotify non possono essere utilizzate con questa unità.
- Per problemi relativi all'uso dell'applicazione, contattare Spotify sul sito www.spotify.com.
- Stabilire una connessione internet.

# **USB/SD**

# **Connessione di un dispositivo USB**

**1 Collegare il dispositivo USB con l'apposito cavo.** *[\(P.100\)](#page-99-0)*

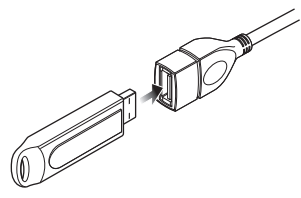

- **2 Premere il tasto** HOME**/ .**
- $3$  Sfiorare  $\mathbf{\mathbf{\mathbb{H}}}.$
- **4 Sfiorare** USB**.** *(P.16)*

# $\Box$  Disconnettere il dispositivo USB

- **1 Premere il tasto** HOME**/ .**
- **2 Sfiorare una sorgente diversa da** USB**.**
- **3 Scollegare il dispositivo USB.**

# $\Box$  Dispositivi USB utilizzabili

Con quest'unità è possibile usare una memoria di massa USB.

In questo manuale il termine "USB device" indica un dispositivo di memoria flash.

### ● **Informazioni sul sistema file**

Il sistema file deve essere tra quelli elencati di seguito.

• FAT16 • FAT32 • exFAT • NTFS

#### **NOTA**

- Installare il dispositivo USB in un punto che non comprometta la sicurezza della guida.
- Non è possibile collegare un dispositivo USB attraverso un hub USB e un lettore multischede.
- Eseguire backup dei file audio usati con questa unità. I file possono essere cancellati a seconda delle condizioni operative del dispositivo USB. Non è previsto nessun risarcimento per i danni derivanti dalla cancellazione dei dati.

# **Inserimento della scheda SD**

#### *DNX9190DABS / DNX7190DABS*

**1 Premere il tasto** G**.**

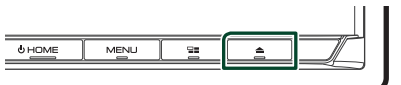

- **2 Sfiorare** OPEN **per aprire completamente il pannello.**
- **3 Inserire la scheda SD nell'alloggiamento fino a udire un clic.**

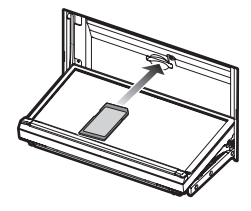

- **4** Premere il tasto  $\triangle$ .
- **5 Premere il tasto** HOME**.**
- $6$  Sfiorare  $\mathbf{\mathbf{\mathbb{H}}}.$
- **7 Sfiorare** SD**.** *(P.16)*

### *DNX5190DABS / DNR4190DABS / DNX419DABS / DNR3190BTS*

**1 Inserire la scheda microSD nell'alloggiamento fino a udire un clic.**

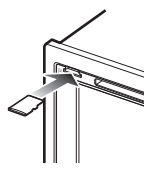

- **2 Premere il tasto** HOME**/ .**
- $3$  Sfiorare  $\mathbf{\mathbf{\mathbb{H}}}.$
- **4 Sfiorare** SD**.** *(P.16)*

# Ñ **Rimuovere la scheda SD**

# *DNX9190DABS / DNX7190DABS*

- **1** Premere il tasto  $\triangle$ .
- **2 Sfiorare** OPEN **per aprire completamente il pannello.**
- **3 Spingere la scheda SD finché non scatta, quindi rilasciarla. La scheda viene espulsa e può essere rimossa con le dita.**
- **4 Premere il tasto** G**.**

#### *DNX5190DABS / DNR4190DABS / DNX419DABS / DNR3190BTS*

Spingere la scheda microSD finché non scatta, quindi togliere il dito dalla scheda. La scheda viene espulsa e può essere rimossa con le dita.

# Ñ **Scheda SD utilizzabile**

### *DNX9190DABS / DNX7190DABS*

Questa unità è in grado di riprodurre schede di memoria SD/SDHC/SDXC compatibili con lo standard SD, SDHC o SDXC. Per utilizzare schede miniSD, miniSDHC, microSD, microSDHC o microSDXC è necessario un adattatore speciale. Non è possibile usare la scheda MultiMedia Card (MMC).

### *DNX5190DABS / DNR4190DABS / DNX419DABS / DNR3190BTS*

Questa unità è in grado di riprodurre schede di memoria microSD/microSDHC/microSDXC compatibili con lo standard microSD, microSDHC o microSDXC.

# **Funzionamento di base USB/ SD**

La maggior parte delle funzioni possono essere comandate dalla schermata Source control e dalla schermata Playback.

#### **NOTA**

• Impostare l'interruttore modalità telecomando su AUD prima di avviare il funzionamento, vedere *[Cambiare la modalità di funzionamento](#page-89-0)  [\(P.90\)](#page-89-0)*.

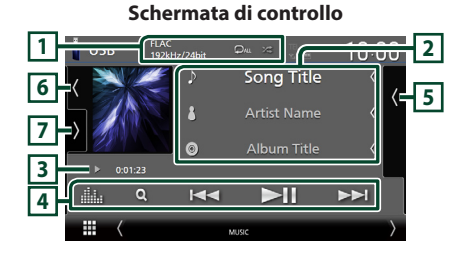

#### **Aprire il cassetto USB**  $10:00$ *n* Song Title h. ь **7 5 J Song Title**

#### **Chiudere il cassetto**

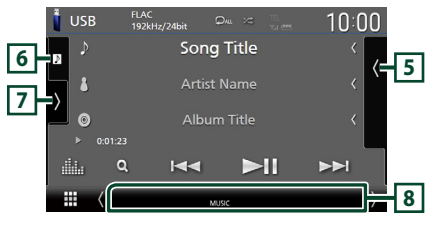

### $\boxed{1}$  CODEC/ $\boxed{2}$ / $\frac{2}{5}$

- Quando viene riprodotta una sorgente ad alta risoluzione, vengono visualizzate le sue informazioni di formato.
- **•** : Ripete il brano/la cartella correnti. Ogni volta che si sfiora il tasto, le modalità di ripetizione commutano nella seguente sequenza:

Ripetizione file ( $\Box$ ), Ripetizione cartella  $($   $\Box$ ), Ripeti tutto  $($   $\Box$ 

•  $\overline{\mathbf{z}}$  : Riproduce in modo casuale tutti i brani contenuti nella cartella corrente. Ogni volta che si tocca il tasto, le modalità di riproduzione casuale commutano nella seguente sequenza: Riproduzione casuale file ( $\overline{\mathbf{z}}$ ), Riproduzione casuale disattivata ( $\overrightarrow{z}$ )

# **2 Informazioni brano**

- Visualizza le informazioni sul file corrente. Sono visualizzati solo un nome file e un nome cartella se non sono presenti informazioni tag.
- Modificare le dimensioni del testo delle informazioni quando "Small Audio Text" è impostato su "ON"/"OFF" nella schermata Interfaccia utente *[\(P.75\)](#page-74-0)*.

#### **3 Indicatore della modalità di riproduzione/Tempo di riproduzione**

- $\blacktriangleright$   $\blacktriangleright$  ecc.: Indicatore della modalità di riproduzione attuale
- I significati delle singole icone sono i seguenti:  $\blacktriangleright$  (riproduzione),  $\blacktriangleright$  (avanzamento veloce),
- A (riavvolgimento veloce), H (pausa).
- Per confermare la posizione di riproduzione corrente. È possibile trascinare il cerchio a sinistra o a destra per cambiare la posizione di riproduzione. (Solo file video)

 $> 0.0123 - 1.76$ 

# **4 Tasti operativi**

- Q : Cerca un brano/un file. Per i dettagli della funzione di ricerca, vedere *[Funzione di ricerca](#page-44-0)  [\(P.45\)](#page-44-0)*.
- $\cdot$   $\blacktriangleright$   $\blacktriangleright$  : Cerca il brano/file precedente/ successivo.

Sfiorare e mantenere il contatto per avanzare/ tornare indietro velocemente. (Sarà cancellato automaticamente dopo circa 50 secondi.)

- $\cdot$   $\blacktriangleright$  II : Riproduce o mette in pausa.
- **in all alla schermata dell'Equalizzatore** grafico. *[\(P.84\)](#page-83-0)*

#### **5 Elenco contenuti**

- Sfiorare il lato destro dello schermo per visualizzare l'elenco dei contenuti. Sfiorare nuovamente per chiudere l'elenco.
- Visualizza l'elenco in riproduzione. Quando si sfiora il nome di una traccia o di un file si avvia la riproduzione.

# **6 Copertina/VU meter**

- Mostra/nasconde l'area della copertina.
- Viene visualizzata la copertina del file attualmente in riproduzione.
- Toccare per commutare tra copertina e VU meter.

### **7 Pannello delle funzioni**

Sfiorare la parte sinistra dello schermo per visualizzare il pannello delle funzioni. Sfiorare nuovamente per chiudere il pannello.

- $\Box$   $\Box$  : Ricerca la cartella precedente/ successiva.
- USB DEVICE CHANGE:

Passa a un altro dispositivo USB quando sono collegati due dispositivi USB. (Solo DNX9190DABS/DNX7190DABS/ DNX5190DABS)

### **8 Voci indicatore**

- **VIDEO**: Identifica un file video.
- **MUSIC**: Identifica un file musicale.

#### **Schermata video**

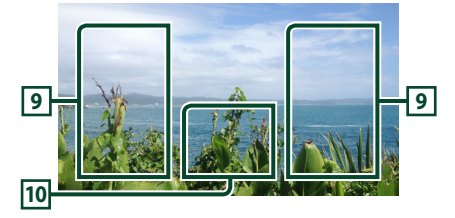

# **9 Area ricerca file (solo file video)**

Sfiorare per ricercare il file successivo/ precedente.

#### **10 Area visualizzazione tasti (solo file video)**

Sfiorare per visualizzare la schermata di controllo.

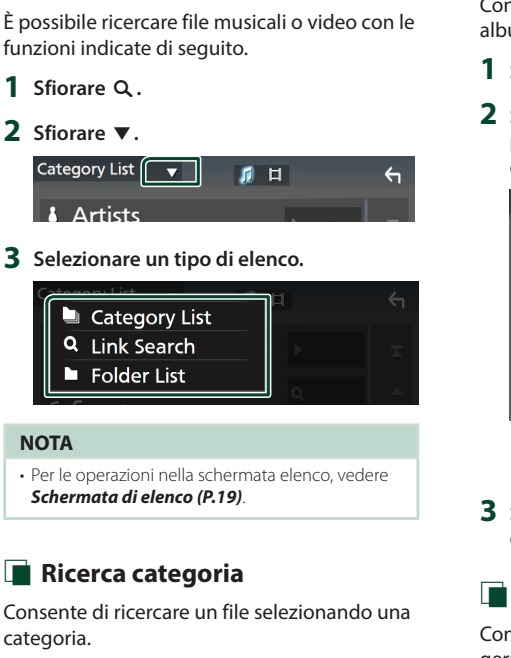

**1 Sfiorare** Category List**.**

<span id="page-44-0"></span>**Funzione di ricerca**

- **2** Selezionare se ricercare file audio **de la contrata file video .**
- **3 Sfiorare la categoria desiderata.**

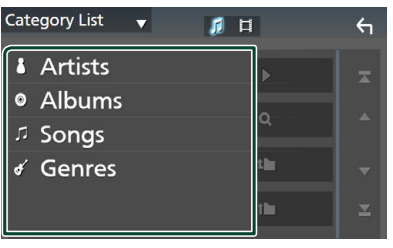

 $\blacktriangleright$  Viene visualizzato l'elenco corrispondente alla selezione effettuata.

**4 Sfiorare per selezionare la voce desiderata dall'elenco. Ripetere l'operazione fino a trovare il file desiderato.**

# **E** Ricerca collegamento

Consente di cercare un file dello stesso artista/ album/genere del brano corrente.

- **1 Sfiorare** Link Search**.**
- **2 Sfiorare il tipo di tag desiderato. È possibile selezionare tra artisti, album e generi.**

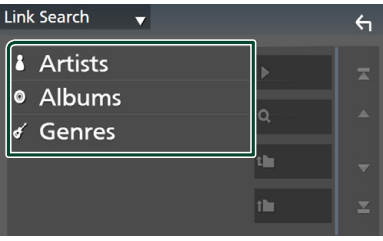

- $\blacktriangleright$  Viene visualizzato l'elenco corrispondente alla selezione effettuata.
- **3 Sfiorare la voce desiderata nell'elenco dei contenuti.**

# Ñ **Ricerca cartella**

Consente di ricercare un file secondo la gerarchia.

- **1 Sfiorare** Folder List**.**
- **2 Sfiorare la cartella desiderata.**

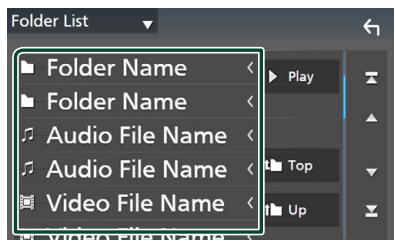

Quando si sfiora una cartella, viene visualizzato il relativo contenuto.

**3 Sfiorare per selezionare la voce desiderata dall'elenco. Ripetere l'operazione fino a trovare il file desiderato.**

# **iPod o iPhone**

# **Preparazione**

# $\blacksquare$  iPod/iPhone collegabili

### A quest'unità è possibile collegare i seguenti modelli.

 $D_{\Omega}r$ 

- iPhone X
- iPhone 6 Plus
- iPhone 8 Plus
- iPhone 6 • iPhone 5s

generazione)

- iPhone 8
- iPhone 5c
- iPhone 7 Plus • iPhone 7
- iPhone 5 • iPod touch (6ª
- iPhone SE
- iPhone 6s Plus
- iPhone 6s

#### **NOTA**

- Elenco delle compatibilità più recenti di iPod/ iPhone. Per i dettagli, vedere *[www.kenwood.](http://www.kenwood.com/cs/ce/ipod/) [com/cs/ce/ipod/](http://www.kenwood.com/cs/ce/ipod/)*.
- Collegando il proprio iPod/iPhone a questa unità con il cavo di collegamento per iPod KCA-iP103 (accessorio opzionale), è possibile fornire alimentazione al proprio iPod/iPhone e caricarlo mentre si riproduce la musica. Si noti che l'alimentazione di questa unità deve essere tenuta attiva.
- Se si riavvia la riproduzione dopo aver collegato l'iPod, viene riprodotta per prima la musica che è stata riprodotta dall'iPod.

# $\blacksquare$  Connettere iPod/iPhone

### *Connessione via cavo*

#### **Preparazione**

- Connettere un iPod/iPhone con KCA-iP103 (accessorio opzionale) mentre Apple CarPlay non è connesso.
- Con un iPhone dotato di funzione Apple CarPlay, disattivare Apple CarPlay azionando l'iPhone alla configurazione operativa prima di connettere l'iPhone. Per i dettagli del metodo di configurazione, contattare il produttore del terminale.
- Collegare iPod/iPhone al terminale USB grigio con il KCA-iP103 (accessorio opzionale). (Solo DNX9190DABS/DNX7190DABS/DNX5190DABS)
- Collegare l'iPod/iPhone al terminale USB con il KCA-iP103 (accessorio opzionale). (Solo DNR4190DABS/DNX419DABS/DNR3190BTS)
- Un solo iPod/iPhone può essere connesso.
- **1 Connettere iPod/iPhone tramite KCAiP103.** *[\(P.100\)](#page-99-1)*
- **2 Premere il tasto** HOME**/ .**
- $3$  Sfiorare  $\mathbf{\mathbf{\#}}$ .
- **4 Sfiorare** iPod**.** *(P.16)*
- **Per scollegare l'iPod/iPhone collegato con il cavo:**
- **1 Scollegare l'iPod/iPhone.**

# *Connessione Bluetooth*

Accoppiare l'iPhone tramite Bluetooth.

#### **Preparazione**

- Per connettere un iPhone tramite Bluetooth, prima registrarlo come dispositivo Bluetooth ed effettuare l'impostazione profilo per la connessione. Vedere *[Registrare il dispositivo](#page-57-0)  [Bluetooth \(P.58\)](#page-57-0)* e *[Collegamento del](#page-58-0)  [dispositivo Bluetooth \(P.59\)](#page-58-0)*.
- Connettere un iPhone tramite Bluetooth mentre Apple CarPlay e un iPod/iPhone non sono connessi tramite USB.
- Con un iPhone dotato di funzione Apple CarPlay, disattivare Apple CarPlay azionando l'iPhone alla configurazione operativa prima di connettere l'iPhone. Per i dettagli del metodo di configurazione, contattare il produttore del terminale.
- **Selezionare il metodo per effettuare connessioni per l'uscita del suono dalla sorgente iPod**
- **1 Premere il tasto** MENU**.**
	- $\triangleright$  Viene visualizzato il menu a comparsa.

#### **2 Sfiorare** SETUP**.**

 $\blacktriangleright$  Viene visualizzata la schermata CONFIGURAZIONE.

### **3 Sfiorare** AV**.**

 $\triangleright$  Compare la schermata AV.

# **4 Sfiorare** iPod Bluetooth Connection**.**

**Bluetooth** (predefinito): emettere il suono tramite un dispositivo Bluetooth.

**Bluetooth+HDMI** : emettere il suono tramite un dispositivo HDMI ed eseguire la selezione di musica, ecc. tramite un dispositivo Bluetooth.

# **Funzionamento di base iPod/ iPhone**

#### **NOTA**

• Impostare l'interruttore modalità telecomando su AUD prima di avviare il funzionamento, vedere *[Cambiare la modalità di funzionamento](#page-89-0)  [\(P.90\)](#page-89-0)*.

**Schermata di controllo**

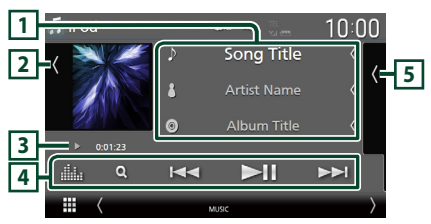

#### **Aprire il cassetto**  $\Box$  iPod **6 2** <sup>1</sup> Song Title *n* Song Title **5 J** Song Title ala. o **J** Song Title

#### **Chiudere il cassetto**

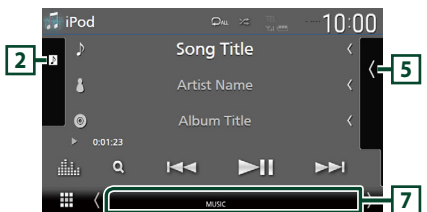

#### **1 Informazioni brano**

- Visualizza le informazioni sul file corrente.
- Sfiorare per visualizzare la schermata elenco categorie. Vedere *[Ricerca categoria \(P.48\)](#page-47-0)*.
- Modificare le dimensioni del testo delle informazioni quando "Small Audio Text" è impostato su "ON"/"OFF" nella schermata Interfaccia utente *[\(P.75\)](#page-74-0)*.

### **2 Copertina/VU meter**

- Mostra/nasconde l'area della copertina.
- Viene visualizzata la copertina del file attualmente in riproduzione.
- Toccare per commutare tra copertina e VU meter.

#### **3 Indicatore della modalità di riproduzione/Tempo di riproduzione**

- D, B, ecc.: Indicatore della modalità di riproduzione attuale
- I significati delle singole icone sono i seguenti:
- $\triangleright$  (riproduzione),  $\triangleright$  (avanzamento veloce)
- A (riavvolgimento veloce), H (pausa).

#### **4 Tasti operativi**

- Q : Cerca un brano/file. Per i dettagli della funzione di ricerca, vedere *[Funzione di ricerca](#page-47-1)  [\(P.48\)](#page-47-1)*.
- $\cdot$   $\blacktriangleright$   $\blacktriangleright$  : Cerca il brano/file precedente/ successivo.

Sfiorare e mantenere il contatto per avanzare/ tornare indietro velocemente. (Sarà cancellato automaticamente dopo circa 50 secondi.)

- **>II** : Riproduce o mette in pausa.
- : Visualizza la schermata dell'Equalizzatore grafico. *[\(P.84\)](#page-83-0)*

#### **5 Elenco contenuti**

- Sfiorare il lato destro dello schermo per visualizzare l'elenco dei contenuti. Sfiorare nuovamente per chiudere l'elenco.
- Visualizza l'elenco in riproduzione. Quando si sfiora il nome di una traccia o di un file si avvia la riproduzione.

### **6 /**

• : Ripete il brano/l'album correnti. Ogni volta che si sfiora il tasto, le modalità di ripetizione commutano nella seguente sequenza:

Ripetizione canzone ( $\Box$ 0). Ripeti tutte le canzoni ( $\Box$ mu), Ripetizione disattivata ( $\Box$ )

• **24** · Riproduce in modo casuale tutti i brani contenuti nell'album corrente. Ogni volta che si tocca il tasto, le modalità di riproduzione casuale commutano nella seguente sequenza: Riproduzione casuale canzone ( $\geq$ ), Riproduzione casuale disattivata ( $\overline{\mathscr{Z}}$ )

#### **7 Voci indicatore**

• **MUSIC**: Identifica un file musicale.

<span id="page-47-1"></span>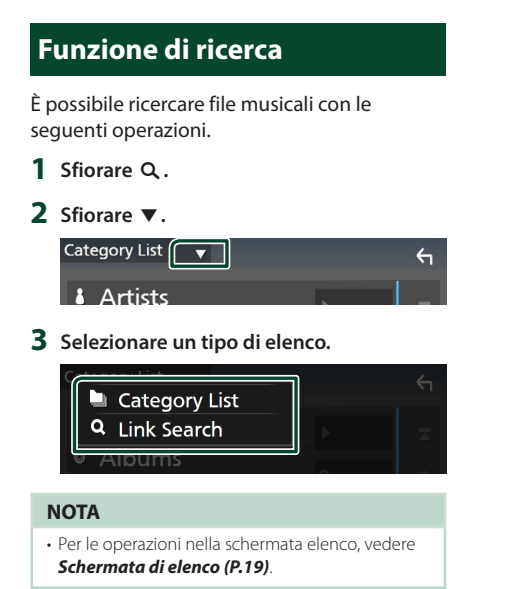

# <span id="page-47-0"></span>**E** Ricerca categoria

Consente di ricercare un file selezionando una categoria.

- **1 Sfiorare** Category List**.**
- **2 Sfiorare la categoria desiderata.**

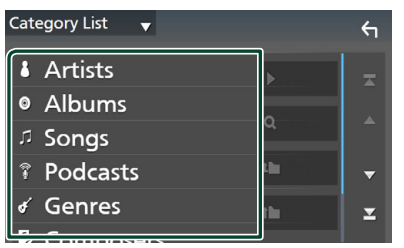

 $\blacktriangleright$  Viene visualizzato l'elenco corrispondente alla selezione effettuata.

**3 Sfiorare per selezionare la voce desiderata dall'elenco. Ripetere l'operazione fino a trovare il file desiderato.**

# **E** Ricerca collegamento

Consente di cercare un file dello stesso artista/album/genere/compositore del brano corrente.

- **1 Sfiorare** Link Search**.**
- **2 Sfiorare il tipo di tag desiderato. È possibile selezionare tra artisti, album, generi e compositori.**

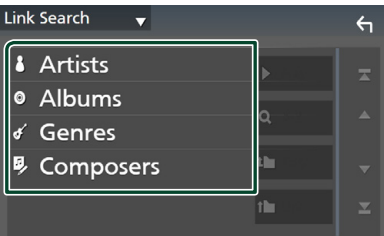

- $\blacktriangleright$  Viene visualizzato l'elenco corrispondente alla selezione effettuata.
- **3 Sfiorare la voce desiderata nell'elenco dei contenuti.**

# **Funzioni di base della radio**

La maggior parte delle funzioni possono essere comandate dalla schermata Source control.

Per ascoltare la sorgente Radio, sfiorare l'icona Radio sulla schermata di selezione sorgente. *(P.16)*

### **NOTA**

• Impostare l'interruttore modalità del telecomando sulla modalità AUD prima di avviare il funzionamento, vedere *[Cambiare la modalità](#page-89-0)  [di funzionamento \(P.90\)](#page-89-0)*.

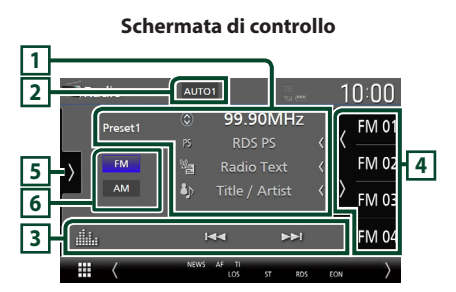

#### **Aprire il cassetto**

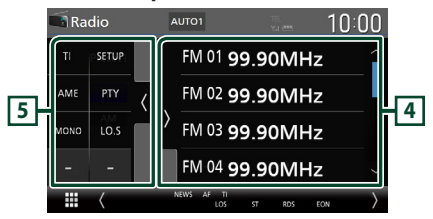

#### **Chiudere il cassetto**

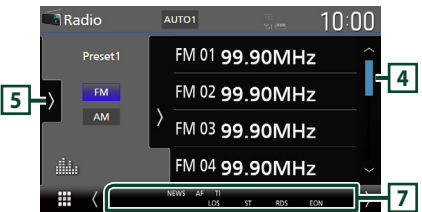

# **1 Visualizzazione delle informazioni**

• Visualizza le informazioni sulla stazione attuale: Frequenza

Sfiorando  $\odot$  è possibile commutare tra contenuto A e contenuto B. Contenuto A: Nome PS, Radio Text, Titolo e Artista

Contenuto B: Genere PTY, Radio Text plus **N. preselezione**: Numero preselezione

• Modificare le dimensioni del testo delle informazioni quando "Small Audio Text" è impostato su "ON"/"OFF" nella schermata Interfaccia utente *[\(P.75\)](#page-74-0)*.

# **2 Modalità di ricerca**

Toccare per commutare la modalità di ricerca nella sequenza seguente: AUTO1, AUTO2,

# MANUAL .

- **AUTO1** Consente di sintonizzare automaticamente una stazione con una buona ricezione.
- **AUTO2**: Si sintonizza sulle stazioni in memoria una dopo l'altra.
- MANUAL : Cambia manualmente alla frequenza successiva.

### **3 Tasti operativi**

- $\blacktriangleleft$   $\blacktriangleright$  : Sintonizza una stazione. Il metodo di commutazione delle frequenze può essere modificato (vedere **2** Modalità ricerca).
- **il substituto il standardi il substituto il substituto il substituto il substituto il substituto il substitu** grafico. *[\(P.84\)](#page-83-0)*

# **4 Elenco stazioni memorizzate**

- Quando si sfiora ( / ) è possibile modificare le dimensioni di visualizzazione.
- Richiama la stazione memorizzata.
- Se sfiorato per 2 secondi, memorizza la stazione attualmente in ricezione.

### **5 Pannello delle funzioni**

Sfiorare la parte sinistra dello schermo per visualizzare il pannello delle funzioni. Sfiorare nuovamente per chiudere il pannello.

- TI (solo FM): Seleziona la modalità Informazioni sul traffico. Per i dettagli, vedere *[Informazioni sul traffico \(P.52\)](#page-51-0)*.
- SETUP (solo FM): Visualizza la schermata IMPOSTAZIONE Radio. Per i dettagli, vedere *[Configurazione radio \(P.52\)](#page-51-1)*.

#### *Radio*

- AME: Preseleziona le stazioni automaticamente. Per i dettagli, vedere *[Memorizzazione automatica \(P.50\)](#page-49-0)*.
- PTY (solo FM): Ricerca un programma per tipo di programma. Per i dettagli, vedere *[Ricerca](#page-50-0)  [per tipo di programma \(P.51\)](#page-50-0)*.
- MONO (solo FM): Seleziona la modalità di ricezione monofonica.
- LO.S (solo FM): Attiva o disattiva la sintonizzazione delle emittenti locali.

# **6 Tasti banda**

Commuta le bande (tra FM e AM).

# **7 Voci indicatore**

- **ST** : È in corso la ricezione di trasmissioni stereo.
- **MONO**: La funzione per la ricezione forzatamente monofonica è attiva.
- **AF** : La funzione di ricerca AF è attiva.
- **EON**: La stazione Radio Data System sta trasmettendo informazioni EON.
- **LOS** : La funzione di sintonizzazione delle emittenti locali è attiva.
- **NEWS** : È in corso l'interruzione dei notiziari.
- **RDS** : Indica lo stato della stazione Radio Data System quando la funzione AF è attiva. Bianco: Ricezione Radio Data System.
	- Arancione: Nessuna ricezione Radio Data System.
- **TI** : Indica lo stato di ricezione delle informazioni sul traffico. Bianco: Ricezione TP.

Arancione: Nessuna ricezione TP.

# **Funzione di memorizzazione**

# <span id="page-49-0"></span> $\blacksquare$  Memorizzazione automatica

Consente di memorizzare automaticamente le stazioni che offrono una buona ricezione.

### **1 Sfiorare il tasto della banda desiderata.**

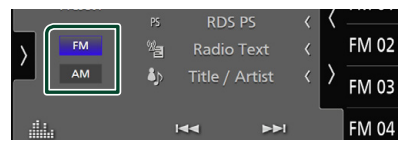

**2** Sfiorare **s** sul lato sinistro dello **schermo. Sfiorare** AME**.**

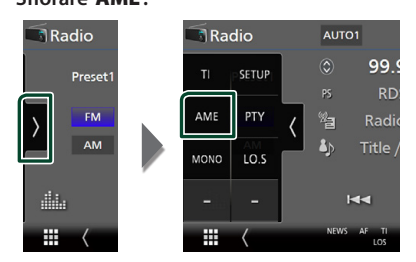

### **3 Sfiorare** Yes **.**

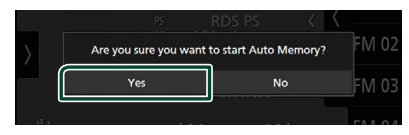

 $\blacktriangleright$  Inizia la memorizzazione automatica.

# $\blacksquare$  Memorizzazione manuale

È possibile memorizzare la stazione attualmente in ricezione.

- **1 Selezionare una stazione che si desidera memorizzare.**
- **2 Sfiorare** FM# **(N.:1-15) o** AM# **(N.:1-5) in cui si intende memorizzare la stazione per 2 secondi fino all'emissione di un segnale acustico.**

# **Funzione di selezione**

# **N** Selezione predefinita

È possibile elencare e selezionare le stazioni memorizzate.

**1** Sfiorare **s** sul lato destro dello schermo. **Selezionare una stazione dall'elenco.**

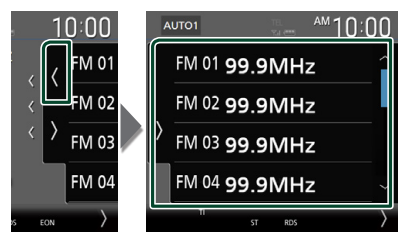

# <span id="page-50-0"></span>**E** Ricerca per tipo di programma **(solo FM)**

È possibile sintonizzarsi sulla stazione che trasmette il tipo di programma specificato quando si ascolta una frequenza FM.

**1** Sfiorare **s** sul lato sinistro dello **schermo.** 

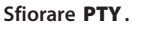

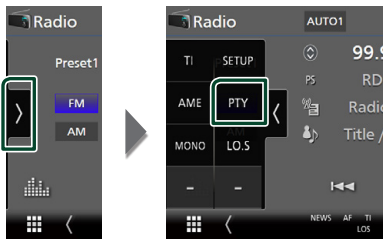

- hh Viene visualizzata la schermata modalità TUNER PTY.
- **2 Selezionare un tipo di programma dall'elenco.**

### **3 Sfiorare** Search**.**

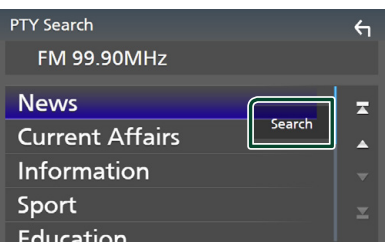

È possibile cercare la stazione che trasmette il tipo di programma selezionato.

# <span id="page-51-0"></span>**Informazioni sul traffico (solo FM)**

È possibile ascoltare e guardare

automaticamente le informazioni sul traffico quando inizia la trasmissione di un bollettino sul traffico. Tuttavia, questa funzione richiede un Radio Broadcast Data System che includa le informazioni TI.

**1** Sfiorare **s** sul lato sinistro dello **schermo.** 

# **Sfiorare** TI**.**

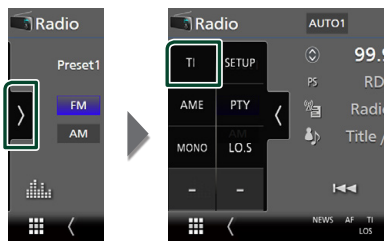

> La modalità Informazioni sul traffico è impostata.

# **■ Quando la trasmissione del bollettino sul traffico ha inizio**

La schermata delle informazioni sul traffico viene visualizzata automaticamente.

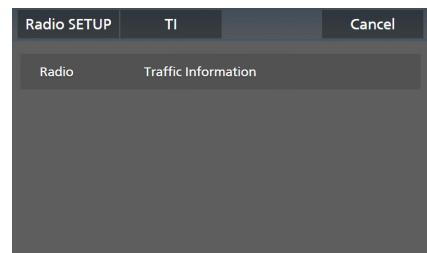

#### **NOTA**

- È necessario attivare la funzione Informazioni sul traffico perché la relativa schermata venga visualizzata automaticamente.
- L'impostazione del volume effettuata durante la ricezione delle informazioni sul traffico è memorizzata automaticamente. La volta successiva che si ricevono le informazioni sul traffico, l'unità richiama automaticamente l'impostazione del volume.
- Per cancellare le informazioni sul traffico: Toccare Cancel.

# <span id="page-51-1"></span>**Configurazione radio**

È possibile impostare i parametri relativi al sintonizzatore.

**1** Sfiorare **s** sul lato sinistro dello **schermo.** 

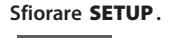

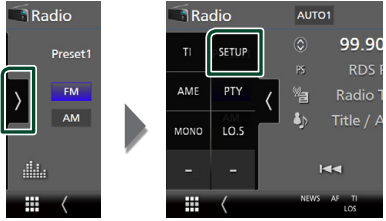

- $\blacktriangleright$  Compare la schermata IMPOSTAZIONE radio.
- **2 Impostare ciascuna funzione come segue.**

#### ■ NEWS

Imposta l'ora di interruzione per i notiziari. L'impostazione predefinita è "OFF".

### ■ AF

Quando il segnale trasmesso dalla stazione è debole, passa automaticamente alla stazione che trasmette lo stesso programma sulla stessa rete Radio Data System. L'impostazione predefinita è "ON".

### ■ Regional

Imposta se passare alla stazione solo nella regione specifica usando il comando "AF". L'impostazione predefinita è "ON".

### ■ Auto TP Seek

Quando la ricezione della stazione sulle informazioni del traffico è scarsa, cerca automaticamente una stazione con una ricezione migliore. L'impostazione predefinita è "ON".

#### ■ Language Select

Seleziona la lingua del display per la funzione PTY (tipo di programma).

# **Funzionamento di base DAB**

La maggior parte delle funzioni possono essere comandate dalla schermata Source control.

Per ascoltare una sorgente DAB, sfiorare l'icona DAB sulla schermata di selezione sorgente. *(P.16)*

#### **NOTA**

• Impostare l'interruttore modalità telecomando su AUD prima di avviare il funzionamento, vedere *[Cambiare la modalità di funzionamento](#page-89-0)  [\(P.90\)](#page-89-0)*.

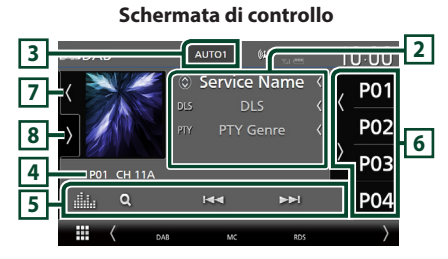

#### **Aprire il cassetto**

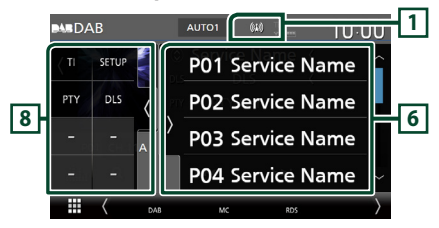

# **Chiudere il cassetto**

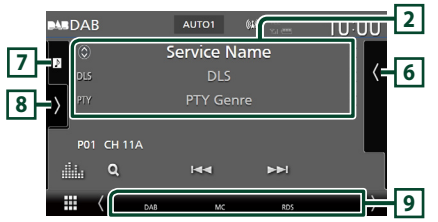

#### **1 Display indicatore**

Visualizza la forza del segnale ricevuto.

### **2 Visualizzazione delle informazioni**

• Visualizza le informazioni sulla stazione attuale: Nome del servizio

Sfiorando  $\odot$  è possibile commutare tra contenuto A, contenuto B e contenuto C. Contenuto A: Genere DLS, PTY

Contenuto B: Titolo canzone, Nome artista, Nome gruppo

Contenuto C: Ora in riproduzione, Programma successivo, Qualità audio

Sfiorare per commutare tra la schermata di Controllo e la schermata Informazioni.

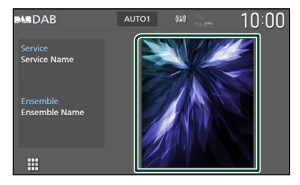

• Modificare le dimensioni del testo delle informazioni quando "Small Audio Text" è impostato su "ON"/"OFF" nella schermata Interfaccia utente *[\(P.75\)](#page-74-0)*.

### **3 Modalità di ricerca**

Sfiorare per commutare la modalità di ricerca nella sequenza seguente: AUTO1, AUTO2, **MANUAL** 

- AUTO1: Sintonizza automaticamente un ensemble con buona ricezione.
- **AUTO2**: Si sintonizza sui gruppi in memoria uno dopo l'altro.
- **MANUAL**: Consente di passare manualmente all'ensemble successivo.

#### **4 Display indicatore**

**P#**: Numero preselezione

**CH#**: Display canale

#### **5 Tasti operativi**

- Q : Visualizza la schermata dell'elenco servizi. Per i dettagli sul funzionamento della ricerca, vedere *[Ricerca servizio \(P.55\)](#page-54-0)*.
- $\cdot \vdash \blacktriangleleft \blacktriangleright \vdash$  : Sintonizza l'etichetta gruppo l'etichetta servizio e il componente. Il metodo di ricerca può essere modificato. (vedere **3** Modalità di ricerca).
- **in alternation**: Visualizza la schermata dell'Equalizzatore grafico. *[\(P.84\)](#page-83-0)*

### **6 Elenco stazioni memorizzate**

- Quando si sfiora ( / ) è possibile modificare le dimensioni di visualizzazione.
- Richiama l'etichetta servizio memorizzata.
- Se sfiorato per 2 secondi, memorizza il servizio attualmente in ricezione.

### **7 Copertina/VU meter**

- Mostra/nasconde l'area della copertina.
- I dati dell'immagine vengono visualizzati se sono disponibili nel contenuto corrente.
- Toccare per commutare tra copertina e VU meter.

# **8 Pannello delle funzioni**

Sfiorare la parte sinistra dello schermo per visualizzare il pannello delle funzioni. Sfiorare nuovamente per chiudere il pannello.

- TI: Seleziona la modalità Informazioni sul traffico. Per i dettagli, vedere *[Informazioni sul](#page-54-1)  [traffico \(P.55\)](#page-54-1)*.
- SETUP: Visualizza la schermata IMPOSTAZIONE DAB. Per i dettagli, vedere *[Configurazione DAB \(P.56\)](#page-55-0)*.
- PTY: Ricerca un programma per tipo di programma. Per i dettagli, vedere *[Ricerca per](#page-53-0)  [tipo di programma \(P.54\)](#page-53-0)*.
- DLS: Visualizzare la schermata segmento Dynamic Label (Etichetta dinamica).

# **9 Voci indicatore**

- **DAB**: Ricezione radio digitale.
- **RDS** : Ricezione Radio Data System.
- **MC**: Viene visualizzato il servizio di ricezione. Bianco: Ricezione componente primario. Arancione: Ricezione componente secondario.
- **TI** : Indica lo stato di ricezione delle informazioni sul traffico. Bianco: Ricezione TP. Arancione: Nessuna ricezione TP.

# **Memorizzazione del servizio nella memoria preselezionata**

È possibile memorizzare il servizio di ricezione corrente.

- **1 Selezionare un servizio che si desidera memorizzare.**
- **2** Sfiorare **s** sul lato destro dello schermo.

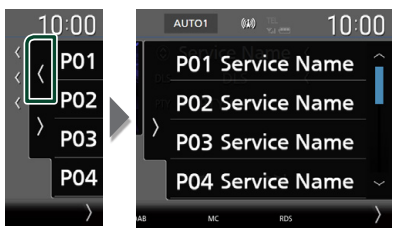

**3 Sfiorare** P# **(N.:1-15) in cui si intende memorizzare la stazione per 2 secondi fino all'emissione di un segnale acustico.**

# **Funzione di selezione**

# <span id="page-53-0"></span>Ñ **Ricerca per tipo di programma**

È possibile sintonizzarsi sulla stazione che trasmette il tipo di programma specificato quando si ascolta una Radio digitale.

**1** Sfiorare **s** sul lato sinistro dello **schermo. Sfiorare** PTY**.**

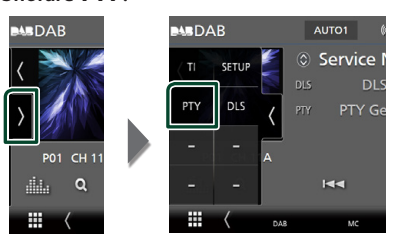

- ▶ Compare la schermata PTY Search (Ricerca PTY).
- **2 Selezionare un tipo di programma dall'elenco.**

### **3 Sfiorare** Search**.**

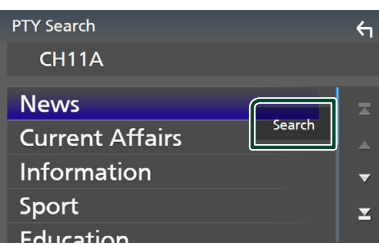

È possibile cercare la stazione che trasmette il tipo di programma selezionato.

# <span id="page-54-0"></span>Ñ **Ricerca servizio**

È possibile selezionare un servizio da un elenco di tutti i servizi ricevuti.

**1** Sfiorare Q.

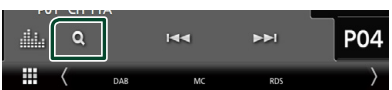

#### **2 Selezionare il contenuto desiderato dall'elenco.**

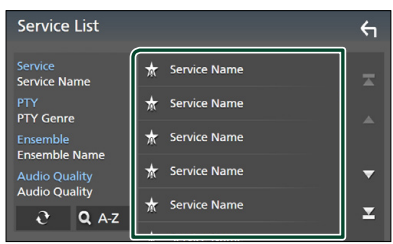

# $\Box$   $\mathbf{\hat{c}}$

Tenere premuto per cercare l'elenco servizi più recente.

# $\blacksquare$   $\Omega$  A-Z

Visualizza la schermata tastiera.

Salta alla lettera inserita (ricerca alfabetica).

# <span id="page-54-1"></span>**Informazioni sul traffico**

È possibile ascoltare e guardare

automaticamente le informazioni sul traffico quando inizia la trasmissione di un bollettino sul traffico. Tuttavia, questa funzione richiede una Radio digitale che includa le informazioni TI.

**1** Sfiorare **N** sul lato sinistro dello **schermo.** 

**Sfiorare** TI**.**

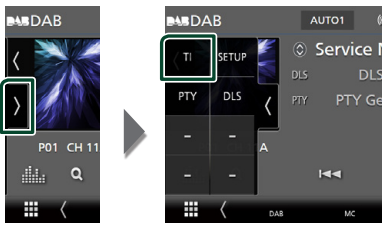

> La modalità Informazioni sul traffico è impostata.

# **■ Quando la trasmissione del bollettino sul traffico ha inizio**

La schermata delle informazioni sul traffico viene visualizzata automaticamente.

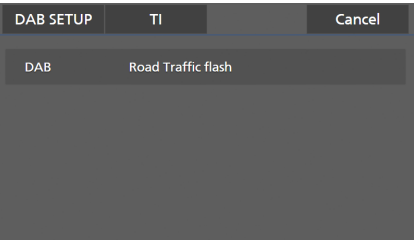

#### **NOTA**

- È necessario attivare la funzione Informazioni sul traffico perché la relativa schermata venga visualizzata automaticamente.
- L'impostazione del volume effettuata durante la ricezione delle informazioni sul traffico è memorizzata automaticamente. La volta successiva che si ricevono le informazioni sul traffico, l'unità richiama automaticamente l'impostazione del volume.
- Per cancellare le informazioni sul traffico: Toccare Cancel.

# <span id="page-55-0"></span>**Configurazione DAB**

È possibile configurare i parametri correlati alla radio digitale.

**1** Sfiorare **s** sul lato sinistro dello **schermo. Sfiorare** SETUP**.**

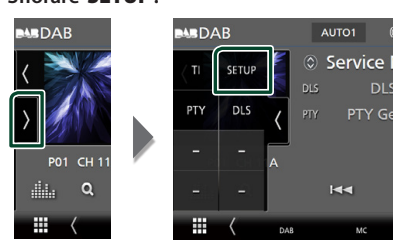

 $\blacktriangleright$  Viene visualizzata la schermata CONFIGURAZIONE DAB.

#### **2 Impostare ciascuna funzione come segue.**

#### ■ Priority

Se lo stesso servizio viene fornito dalla radio digitale durante la ricezione Radio Data System, commuta automaticamente alla radio digitale. Se lo stesso servizio viene fornito anche dalla rete Radio Data System, qualora la ricezione della radio digitale dovesse affievolirsi, questo automaticamente commuta alla funzione Radio Data System.

#### ■ PTY Watch

Se il servizio del tipo di programma impostato comincia con un ensemble, commuta da qualsiasi sorgente alla radio digitale per la ricezione del servizio.

#### ■ Announcement Select

Seleziona il servizio di annunci prescelto. Per i dettagli, vedere *[Impostazione annunci](#page-55-1)  [\(P.56\)](#page-55-1)*.

#### ■ Antenna Power

Imposta l'alimentazione di corrente all'antenna della radio digitale. Impostare su "ON" quando l'antenna della radio digitale in uso è dotata di un amplificatore.

L'impostazione predefinita è "ON".

#### ■ Related Service

Quando si seleziona ON, l'unità passa a un'etichetta servizio correlata (se presente) quando una rete etichetta servizio DAB non è disponibile.

L'impostazione predefinita è "OFF".

#### ■ Language Select

Seleziona la lingua del display per la funzione PTY (tipo di programma).

# <span id="page-55-1"></span> $\blacksquare$  Impostazione annunci

Quando inizia la trasmissione del servizio per il quale è stato specificato "ON", il servizio passa automaticamente agli annunci, a prescindere dal tipo di sorgente selezionata.

#### **1 Sfiorare** Announcement Select **sulla schermata IMPOSTAZIONE DAB.**

- $\blacktriangleright$  Viene visualizzata la schermata Announcement Select.
- **2 Sfiorare ciascun elenco annunci per specificarne lo stato ON oppure OFF.**

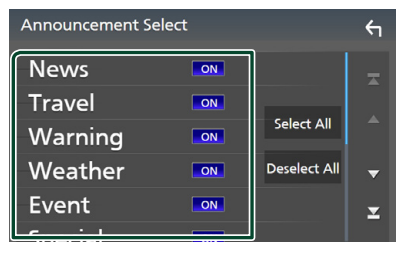

#### ■ Select All

Attiva tutti gli annunci.

#### ■ Deselect All

Disattiva tutti gli annunci.

#### **NOTA**

• L'impostazione del volume durante la ricezione degli annunci viene memorizzato automaticamente. La volta successiva che si riceve un servizio di annunci, l'unità richiama automaticamente il volume memorizzato.

# **Controllo Bluetooth**

Con la funzione Bluetooth è possibile utilizzare varie funzioni quali ascoltare file audio ed effettuare/ricevere una chiamata.

# **Informazioni sull'uso delle periferiche Bluetooth®**

# **& Bluetooth**®

Bluetooth è il nome di una tecnologia di radiocomunicazione ravvicinata senza filo ideata per periferiche mobili quali, ad esempio, i telefoni cellulari e i PC portatili.

I dispositivi Bluetooth possono essere connessi e comunicare tra loro senza cavi.

#### **NOTA**

- Durante la guida, non eseguire operazioni complesse quali la composizione di numeri telefonici, l'uso della rubrica telefonica, ecc. Quando si eseguono queste operazioni, fermare il veicolo in un luogo sicuro.
- A seconda della versione Bluetooth del dispositivo, potrebbe non essere possibile connettere alcuni dispositivi Bluetooth a questa unità.
- Questa unità potrebbe non essere utilizzabile con alcuni dispositivi Bluetooth.
- Le condizioni di connessione potrebbero essere influenzate dalle circostanze ambientali circostanti.
- Alcuni dispositivi Bluetooth vengono disconnessi quando questa unità viene spenta.
- I dispositivi Bluetooth non possono essere utilizzati durante l'utilizzo di Apple CarPlay.
- Il Bluetooth attualmente connesso con un altro dispositivo viene scollegato quando un iPhone compatibile con Apple CarPlay è connesso.

# $\blacksquare$  Informazioni sul telefono **cellulare e sul lettore audio Bluetooth**

Quest'unità è conforme alle seguenti specifiche Bluetooth:

#### Versione

Bluetooth Ver. 5.0

# Profili

Telefono cellulare:

HFP (V1.7) (Hands Free Profile) SPP (Serial Port Profile) PBAP (Phonebook Access Profile)

#### Lettore audio :

A2DP (Advanced Audio Distribution Profile) AVRCP (V1.6) (Audio/Video Remote Control Profile)

### Sound codec

SBC, AAC

#### **NOTA**

- La conformità allo standard Bluetooth delle unità che supportano la funzione Bluetooth è stata certificata in base alla procedura prescritta da Bluetooth SIG.
- Tuttavia è possibile che queste unità non riescano a comunicare con alcuni telefoni cellulari in base al tipo.

# <span id="page-57-0"></span>**Registrare il dispositivo Bluetooth**

Prima di usare la funzione Bluetooth, è necessario registrare il lettore audio o il telefono cellulare Bluetooth in questa unità. Si possono registrare fino a 10 dispositivi

Bluetooth.

#### **NOTA**

- Possono essere registrati fino a 10 dispositivi Bluetooth. Se si tenta di registrare l'11° dispositivo Bluetooth, il dispositivo Bluetooth che è stato connesso per primo verrà eliminato per registrare l'11°.
- Questa unità è compatibile con la funzione di abbinamento facilitato Apple. Quando un iPod touch o iPhone connesso tramite un terminale USB in precedenza viene collegato nuovamente, compare una finestra di dialogo di autenticazione. Eseguire l'operazione di autenticazione su questa unità o su uno smartphone iOS permette di registrare lo smartphone come dispositivo Bluetooth.

# **1** Premere il tasto **MENU** $\overline{E}$ .

 $\triangleright$  Viene visualizzato il menu a comparsa.

### **2 Sfiorare** SETUP**.**

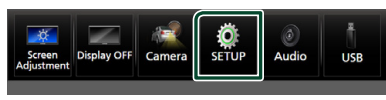

hh Viene visualizzata la schermata SETUP Menu.

### **3 Sfiorare** Bluetooth**.**

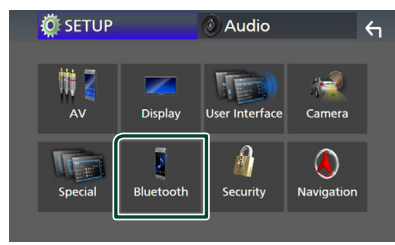

 $\blacktriangleright$  Viene visualizzata la schermata Bluetooth SETUP.

**4 Toccare** Select Device **sulla schermata Impostazione Bluetooth.**

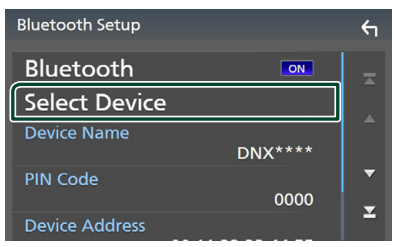

**5 Toccare nella schermata Selezione dispositivo.**

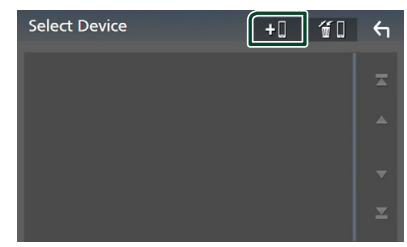

 $\blacktriangleright$  Viene visualizzata la finestra di dialogo attesa di accoppiamento Bluetooth.

#### **NOTA**

- È inoltre possibile registrare un iPhone sulla schermata Elenco dispositivi di Apple CarPlay. *[\(P.36\)](#page-35-0)*
- Quando né Apple CarPlay, né Android Auto, né un telefono vivavoce Bluetooth è collegato, tenendo premuto il tasto  $\blacksquare$  viene visualizzata la finestra di dialogo di attesa accoppiamento Bluetooth.
- **6 Ricercare l'unità ("DNX\*\*\*\*"/ "DNR\*\*\*\*") dal proprio smartphone/telefono cellulare.**

Completare i passaggi da 6 a 9 entro 30 secondi.

- **7 Utilizzare il proprio smartphone/telefono cellulare in base ai messaggi visualizzati.**
	- **Confermare la richiesta sullo smartphone/telefono cellulare.**

Are you sure you want to add this BT device ?<br>Passkey 012345<br>Device Name

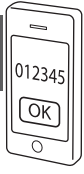

#### ● **Inserire il codice PIN nel proprio smartphone/telefono cellulare.**

Il codice PIN è impostato, in modo predefinito, a "0000".

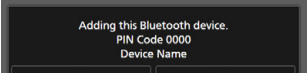

#### **8 Selezionare la funzione che si desidera utilizzare.**

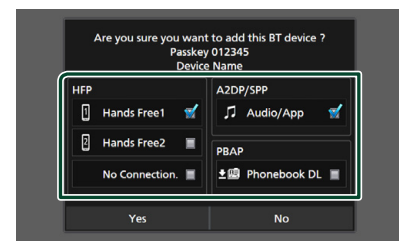

#### ■ **HFP** Hands Free1**/** Hands Free2**/** No Connection.

Selezionare il numero vivavoce da connettere.

#### ■ **A2DP/SPP** Audio/App

Selezionare se si desidera utilizzare l'app lettore audio nello smartphone tramite A2DP, mentre le altre app nello smartphone tramite SPP.

#### ■ **PBAP** Phonebook DL

Selezionare se si desiderano trasferire i dati della rubrica telefonica.

#### **9 Sfiorare** Yes **.**

Quando la trasmissione dei dati e la connessione sono state completate, l'icona di connessione Bluetooth appare sullo schermo.

#### **NOTA**

- Quando si registra l'iPhone che è disponibile per Apple CarPlay in modalità wireless, appare un messaggio di conferma.
	- Yes : Visualizza la schermata Apple CarPlay per la connessione wireless.
	- No: Apple CarPlay non è connesso. Quando si utilizza Apple CarPlay, vedere *[Selezionare un](#page-35-0)  [dispositivo Apple CarPlay \(P.36\)](#page-35-0)*.

# <span id="page-58-1"></span>**Configurazione Bluetooth**

#### **NOTA**

• L'impostazione Bluetooth è disattivata quando si utilizza Apple CarPlay.

### **1** Premere il tasto  $MENU / \equiv$ .

 $\blacktriangleright$  Viene visualizzato il menu a comparsa.

#### **2 Sfiorare** SETUP**.**

hh Viene visualizzata la schermata SETUP Menu.

# **3 Sfiorare** Bluetooth**.**

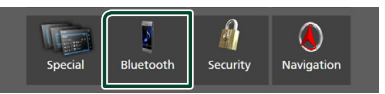

- $\blacktriangleright$  Viene visualizzata la schermata Bluetooth SETUP. Per ciascuna impostazione, fare riferimento alla seguente sezione.
- Collegamento del dispositivo Bluetooth *[\(P.59\)](#page-58-0)*
- Modifica del codice PIN *[\(P.61\)](#page-60-0)*
- <span id="page-58-0"></span>• Modificare il nome dispositivo *[\(P.60\)](#page-59-1)*

# Ñ **Collegamento del dispositivo Bluetooth**

- **1 Toccare** Select Device **sulla schermata Impostazione Bluetooth.**
- **2 Sfiorare il nome del dispositivo che si desidera collegare.**

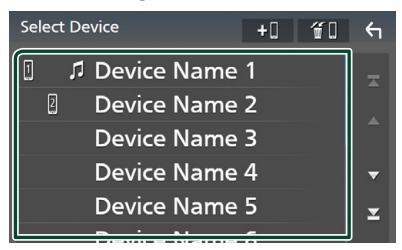

hh Compare la schermata di selezione del profilo.

#### *Controllo Bluetooth*

#### **NOTA**

- Se l'icona è evidenziata, significa che l'unità utilizzerà quel dispositivo.
- Non è possibile selezionare un dispositivo Android connesso come dispositivo Android Auto.

#### **3 Impostare ogni profilo nel modo seguente.**

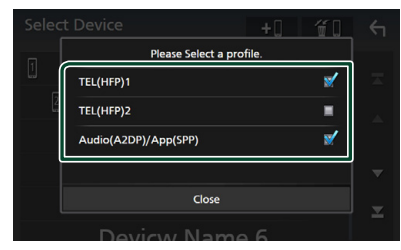

#### ■ TEL (HFP) 1**,** TEL (HFP) 2

Selezionare quando il dispositivo è connesso con l'unità come telefono vivavoce 1 o 2.

#### ■ Audio (A2DP)/App (SPP)

Selezionare per l'interattività con un'applicazione installata in uno smartphone o per utilizzare come un lettore audio.

# **4 Sfiorare** Close **.**

### <span id="page-59-0"></span>*Per eliminare il dispositivo Bluetooth registrato*

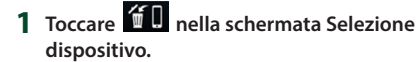

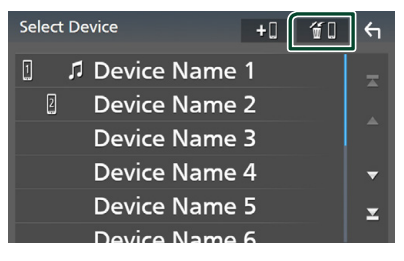

**2 Sfiorare il nome del dispositivo per mettere un segno di spunta.**

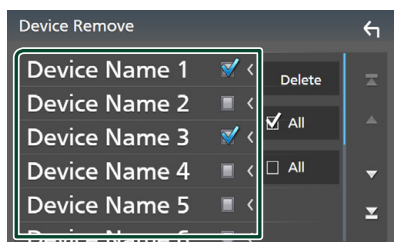

#### ■ þ All

Seleziona tutti i dispositivi Bluetooth.

#### ■ □ Tutti

Cancella tutti i segni di spunta.

#### **NOTA**

• Non è possibile selezionare un dispositivo Android connesso come dispositivo Android Auto.

# **3 Sfiorare** Delete **.**

hh Compare la schermata di conferma.

#### **4 Sfiorare** Yes **.**

 $\blacktriangleright$  Tutti i dispositivi selezionati vengono eliminati.

#### **NOTA**

• Se il dispositivo wireless compatibile con Apple CarPlay è stato cancellato, lo stesso dispositivo viene cancellato dalla schermata dell'elenco dispositivi di Apple CarPlay.

# <span id="page-59-1"></span> $\blacksquare$  Modificare il nome dispositivo

- **1 Sfiorare** Device Name **sulla schermata IMPOSTAZIONE Bluetooth.**
	- hh Compare la schermata per modificare il nome dispositivo.
- **2** Sfiorare a lungo  $\overline{\text{ss}}$ .

### **3 Inserire il nome dispositivo.**

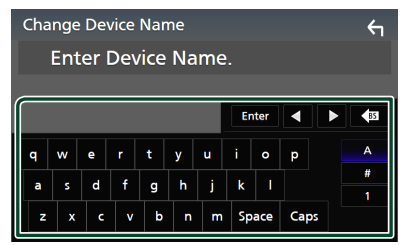

**4 Sfiorare** Enter **.**

# <span id="page-60-0"></span> $\blacksquare$  Modificare il codice PIN

- **1 Sfiorare** PIN Code **sulla schermata IMPOSTAZIONE Bluetooth.**
	- $\triangleright$  Compare la schermata per modificare il codice PIN.
- **2** Sfiorare a lungo  $\sqrt{85}$ .
- **3 Inserire il codice PIN.**

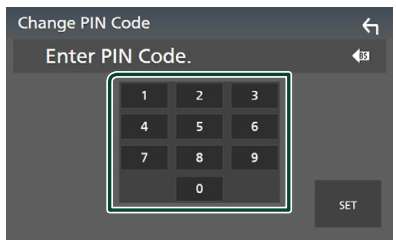

**4 Sfiorare** SET**.**

# **Riproduzione del dispositivo audio Bluetooth**

La maggior parte delle funzioni può essere controllata dalla schermata di controllo sorgente.

Per selezionare la sorgente Bluetooth, sfiorare l'icona Bluetooth sulla schermata di selezione sorgente. *(P.16)*

#### **NOTA**

- La sorgente audio Bluetooth è disattivata quando si utilizza Apple CarPlay.
- La sorgente audio Bluetooth viene disattivata quando il dispositivo impostato Audio(A2DP)/ App(SPP) utilizza Android Auto.

Ñ **Funzioni di base di Bluetooth**

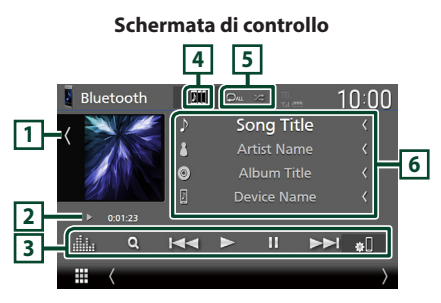

# **1 Copertina/VU meter**

- Mostra/nasconde l'area della copertina.
- Toccare per commutare tra copertina e VU meter.

### **2 Indicatore della modalità di riproduzione/Tempo di riproduzione**

D, H : Indicatore della modalità di riproduzione attuale

I significati delle singole icone sono i seguenti:

 $\blacktriangleright$  (riproduzione),  $\blacktriangleright$  (avanzamento veloce),  $\blacktriangleleft$  (riavvolgimento veloce), II (pausa),  $\blacksquare$ (arresto).

# **3 Tasti operativi \***

- 1 : Ricerca un file. Vedere *[Ricerca file](#page-62-0)  [\(P.63\)](#page-62-0)*.
- $\leftarrow$   $\leftarrow$   $\leftarrow$  : Ricerca il contenuto precedente/ successivo.

Sfiorare e mantenere il contatto per avanzare/ tornare indietro velocemente. (Sarà cancellato automaticamente dopo circa 50 secondi.)

- $\cdot \blacktriangleright$  : Riproduce.
- **H** : Mette in pausa.
- **81** : Visualizza la schermata IMPOSTAZIONE Bluetooth.*[\(P.59\)](#page-58-1)*
- **in alla dell'Equalizzatore** grafico. *[\(P.84\)](#page-83-0)*

### **4 KENWOOD Music Mix**

I dispositivi audio Bluetooth possono essere commutati facilmente per riprodurre la musica. Vedere *[KENWOOD Music Mix \(P.62\)](#page-61-0)*.

# $\boxed{5}$   $\boxed{2}$   $\boxed{2}$   $\cancel{\ast}$   $\cancel{\ast}$

•  $\bullet$  : Ripete il brano/la cartella correnti. Ogni volta che si sfiora il tasto, le modalità di ripetizione commutano nella seguente sequenza:

Ripetizione file ( $\heartsuit$ ), Ripetizione cartella  $\Omega$  ), Ripeti tutte le canzoni ( $\Omega_{\text{ML}}$ ), Ripetizione disattivata ( $\Box$ )

•  $\overline{\mathbf{z}}$  : Riproduce in modo casuale tutti i brani contenuti nella cartella corrente. Ogni volta che si tocca il tasto, le modalità di riproduzione casuale commutano nella seguente sequenza: Riproduzione casuale cartella ( $\sum$ ) Riproduzione casuale tutti ( $\frac{1}{2}$ ), Riproduzione casuale disattivata ( $\rightarrow$ 

### **6 Visualizzazione delle informazioni \***

- Visualizza le informazioni sul nome brano.
- Nome dispositivo connesso.
- Modificare le dimensioni del testo delle informazioni quando "Small Audio Text" è impostato su "ON"/"OFF" nella schermata Interfaccia utente *[\(P.75\)](#page-74-0)*.
- \* Queste voci vengono visualizzate soltanto quando è collegato il lettore audio che supporta il profilo AVRCP.

#### **NOTA**

- I tasti di comando, le indicazioni e le informazioni visualizzate sullo schermo sono diversi a seconda del dispositivo collegato.
- Se i tasti funzione non sono visualizzati, azionare dal lettore.
- A seconda del telefono cellulare o del lettore audio, è possibile che il suono si senta e possa essere controllato, ma che le informazioni di testo non siano visualizzate.
- Se il volume è troppo basso, alzarlo sul telefono cellulare o sul lettore audio.

# <span id="page-61-0"></span>**KENWOOD Music Mix**

Fino a cinque dispositivi audio Bluetooth possono essere connessi e commutati facilmente per riprodurre la musica.

- **1** Sfiorare
	- hh Viene visualizzato un elenco dei dispositivi registrati.
- **2 Sfiorare del nome dispositivo che si desidera collegare.**
- $\cdot$  Sfiorando  $\blacksquare$  viene visualizzata la schermata di impostazione del collegamento dispositivo Bluetooth. *[\(P.59\)](#page-58-0)*
- $\cdot$  Sfiorando  $\blacksquare$  a sinistra del dispositivo collegato ( $\overline{\mathbf{m}}$   $\overline{\phantom{m}}$  ) si scollega questo dispositivo.

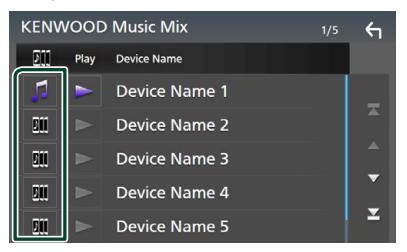

- **•** : Dispositivo utilizzato normalmente.
- **In :** Dispositivo utilizzato per KENWOOD MusicMix
- **3 Sfiorare (bianco) alla sinistra del nome del dispositivo da riprodurre.**

 $\triangleright$  (bianco) passa a  $\triangleright$  (viola) e avvia la riproduzione.

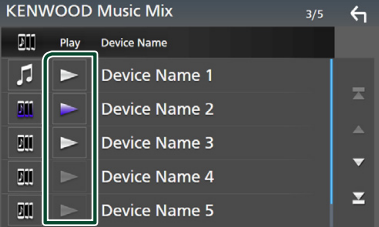

- (grigio): Non collegato.
- **(bianco): Collegato.**
- viola): Durante la riproduzione.

# **4 Sfiorare 4**

#### **NOTA**

- Se un dispositivo audio Bluetooth collegato è utilizzato per la riproduzione di musica, le connessioni vengono commutate.
- Quando una sorgente Bluetooth è commutata a un'altra, le sue impostazioni vengono eliminate e la connessione viene riportata al collegamento precedente alla commutazione della sorgente.
- Non è possibile selezionare un dispositivo Android connesso come dispositivo Android Auto.

# <span id="page-62-0"></span>**n** Ricerca file

- **1 Sfiorare**  $Q$
- **2 Sfiorare il file o la cartella desiderata.**

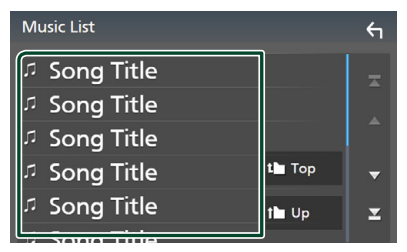

Quando si sfiora una cartella, viene visualizzato il relativo contenuto.

- **3 Sfiorare la voce desiderata nell'elenco dei contenuti.**
	- $\blacktriangleright$  Inizia la riproduzione.

#### **NOTA**

• Per le operazioni nella schermata elenco, vedere *Schermata di elenco (P.19)*.

# **Utilizzo dell'unità vivavoce**

Le funzioni del telefono possono essere utilizzate collegando il telefono Bluetooth a questa unità.

#### **NOTA**

- Se si utilizza la funzione vivavoce frequentemente, spostare il tasto (icona) scorciatoia TEL nella schermata Home. *(P.17)*
- Mentre Apple CarPlay o Android Auto sono connessi, la funzione vivavoce Bluetooth e le connessioni di due dispositivi Bluetooth non possono essere utilizzate. Può essere utilizzata solo la funzione vivavoce Apple CarPlay o Android Auto.

# Ñ **Effettuare una chiamata**

**1 Premere il tasto** HOME**/ .**

 $2 \times 10^{10}$ 

### **3 Sfiorare** TEL **.**

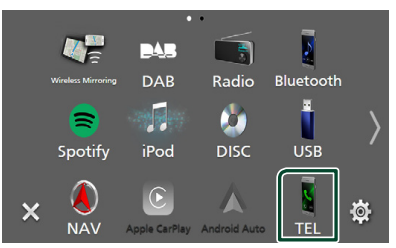

hh Viene visualizzata la schermata Hands Free.

#### **NOTA**

- Se il telefono cellulare supporta PBAP, è possibile visualizzare la rubrica e gli elenchi delle chiamate sulla schermata del touch screen quando il telefono cellulare è connesso.
	- Rubrica telefonica: fino a 1000 voci
	- Fino a 50 voci comprese chiamate effettuate, ricevute e perse

#### **4 Selezionare un metodo di composizione.**

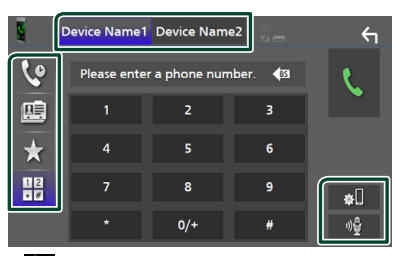

- $\mathbf{\mathcal{L}}$  : Chiamata utilizzando i registri delle chiamate
- $\mathbb{E}$  · Chiamata mediante rubrica telefonica
- $\star$  : Chiamata mediante numero preselezionato
- $\frac{11}{10}$  : Chiamata tramite inserimento di un numero di telefono

#### ● **Selezione del cellulare da usare**

Quando si collegano due telefoni cellulari

1) Sfiorare **Device name1** Device name2 per selezionare il telefono che si desidera utilizzare.

#### ● **Configurazione Bluetooth**

1) Sfiorare  $\mathbb{R}$ 

Viene visualizzata la schermata Bluetooth SETUP.

### ● **Riconoscimento vocale**

1) Sfiorare . *[\(P.65\)](#page-64-0)*

#### **NOTA**

- Le icone di stato, come quelle della batteria e dell'antenna, possono essere differenti da quelle visualizzate sul telefono cellulare.
- Se si imposta la modalità privata sul telefono cellulare si disattiva la funzione vivavoce.

# *Chiamata utilizzando l'elenco delle chiamate*

- 1 Sfiorare **6**
- **2 Selezionare il numero telefonico dall'elenco.**

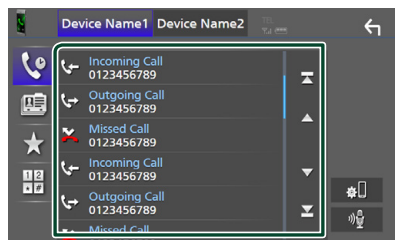

#### <span id="page-63-0"></span>*Chiamata mediante rubrica telefonica*

- 1 Sfiorare **图**
- 2 **Sfiorare** Q A-Z
- **3 Selezionare l'iniziale.**

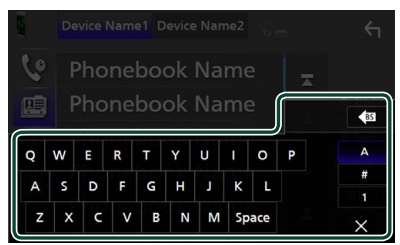

- I caratteri senza un nome corrispondente non verranno visualizzati.
- Un primo carattere con un accento, per esempio "ü", può essere ricercato con il carattere non accentato "u". Non è possibile ricercare un carattere accentato in una frase.

**4 Selezionare la persona che si desidera chiamare dall'elenco.**

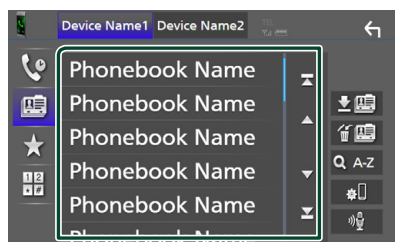

**5 Selezionare il numero telefonico dall'elenco.**

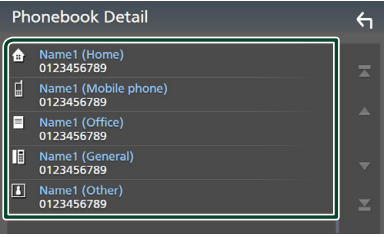

#### **NOTA**

• È possibile ordinare i numeri di telefono nell'elenco in base al cognome o al nome. Per i dettagli, vedere *[Configurazione vivavoce](#page-67-0)  [\(P.68\)](#page-67-0)*.

# *Chiamate mediante numeri memorizzati*

- **1 Sfiorare .**
- **2 Sfiorare il nome o il numero di telefono.**

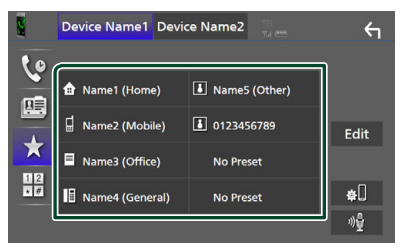

<span id="page-63-1"></span>*Chiamata tramite inserimento di un numero di telefono*

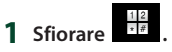

**2 Inserire un numero telefonico utilizzando i tasti numerici.**

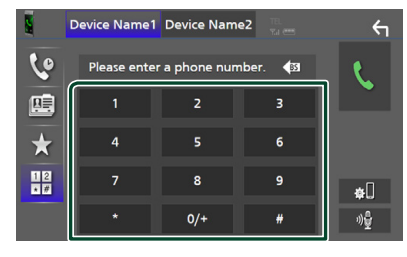

# **3** Sfiorare

# <span id="page-64-0"></span> $\blacksquare$  Riconoscimento vocale

Si può accedere alla funzione di riconoscimento vocale del telefono cellulare collegato a quest'unità. Si può avviare una ricerca nella rubrica del telefono cellulare tramite comando vocale. (La funzionalità dipende dal telefono cellulare.)

### **1 Premere il tasto per 1 secondo.**

#### **DNX9190DABS / DNX7190DABS**

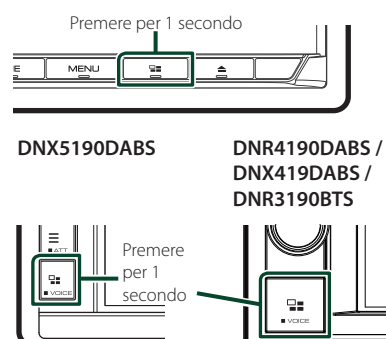

▶ Compare la schermata Voice Recognition.

# **2 Iniziare a parlare.**

### **NOTA**

• È possibile utilizzare la funzione di riconoscimento vocale sfiorando  $\sqrt[3]{\frac{1}{2}}$  sulla schermata Vivavoce.

# Ñ **Ricevere una chiamata**

**1** Sfiorare **per rispondere a una chiamata telefonica o** 

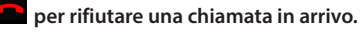

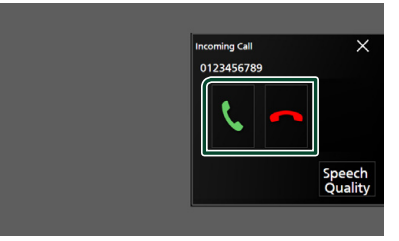

### **NOTA**

• Mentre il controllo dell'immagine dalla telecamera di visualizzazione è attivo, questa schermata non appare anche se vi è una chiamata in entrata.

### *Per terminare una chiamata*

**1 Durante la conversazione, sfiorare .**

# $\Box$  Operazioni durante una **chiamata**

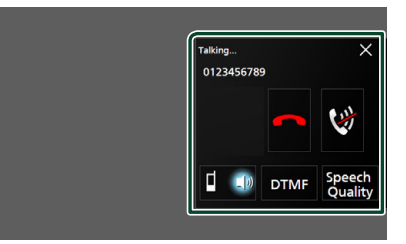

- **Regolare il volume della propria voce**
- 1) Sfiorare **Speech Quality**
- 2) Sfiorare  $\triangleleft$  o  $\triangleright$  per **Microphone Level**.

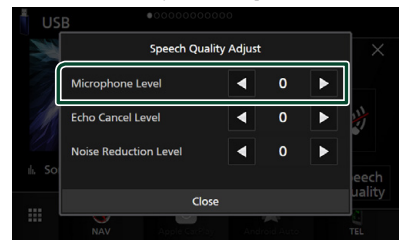

● **Regolare il volume del ricevitore**

# *DNX9190DABS / DNX7190DABS / DNX5190DABS*

Premere il tasto  $\blacktriangledown$  o  $\blacktriangle$ .

**DNX9190DABS / DNX7190DABS**

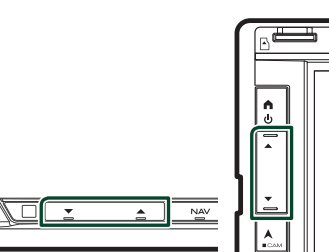

# *DNR4190DABS / DNX419DABS / DNR3190BTS*

Ruotare la manopola.

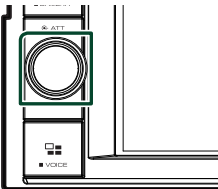

**KENWOOD** 

**DNX5190DABS**

# ● **Silenziare la propria voce**

Sfiorare **per silenziare o non silenziare la** propria voce.

### ● **Emettere il tono di composizione**

Sfiorare DTMF per visualizzare la schermata di inserimento tono.

È possibile inviare i toni sfiorando i tasti desiderati sulla schermata.

# ● **Commutazione tra le destinazioni dell'uscita vocale del parlato**

Quando si sfiora  $\begin{bmatrix} 1 & 1 \end{bmatrix}$   $\begin{bmatrix} 1 & 1 \end{bmatrix}$  si commutano

ogni volta le destinazioni di uscita della voce del parlato tra il telefono cellulare e l'altoparlante.

#### ● **Avviso di chiamata**

Quando si riceve una nuova chiamata mentre si sta parlando al telefono, è possibile rispondere alla chiamata appena ricevuta sfiorando **.** La chiamata corrente viene messa in attesa.

Ogni volta che si sfiora **U** il chiamante passa all'altro.

Quando si sfiora **del** la chiamata corrente termina e si passa alla chiamata in attesa.

#### ● **Per chiudere la schermata popup Vivavoce**

Sfiorando  $\times$  si chiude la schermata popup Vivavoce.

### *Per visualizzarla di nuovo*

- $\hat{1}$  Premere il tasto **HOME**/ $\hat{r}$
- $(2)$  Sfiorare  $\mathbf{\boxplus}$
- $(3)$  Sfiorare TFI

# Ñ **Numeri di telefono memorizzati**

In questa unità è possibile registrare i numeri telefonici usati di frequente.

# **1 Sfiorare .**

### **2 Sfiorare** Edit**.**

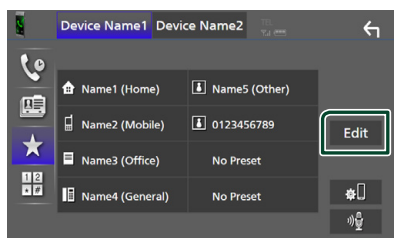

# **3 Selezionare dove preselezionare.**

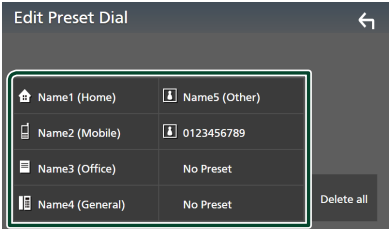

#### ■ Delete all

Per eliminare tutti i numeri preselezionati, toccare **Delete all**, quindi toccare Yes nella schermata di conferma.

#### **4 Selezionare come preselezionare.**

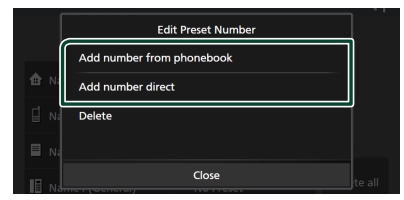

#### ■ Add number from phonebook

Selezionare il numero da preselezionare dalla rubrica. Vedere *[Chiamata mediante rubrica](#page-63-0)  [telefonica \(P.64\)](#page-63-0)*.

#### ■ Add number direct

Immettere il numero di telefono direttamente e sfiorare SET. Vedere *[Chiamata tramite inserimento di un](#page-63-1)  [numero di telefono \(P.64\)](#page-63-1)*.

#### ■ Delete

Per eliminare un numero preselezionato, sfiorare **Delete** quindi sfiorare **OK** sulla schermata di conferma.

# Ñ **Trasferimento rubrica telefonica**

È possibile trasferire i dati della rubrica telefonica dallo smartphone Bluetooth tramite PBAP.

**1 Sfiorare .**

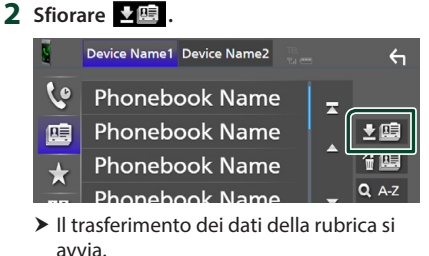

#### **NOTA**

- Se la rubrica contiene più di 1.000 voci, i dati della rubrica telefonica non possono essere trasferiti.
- Se nessuna rubrica è stata scaricata, sfiorando **Download Phonebook Now** si avvierà lo scaricamento della rubrica.

#### *Cancellazione rubrica telefonica*

- 1 Sfiorare **"画**.
- **2 Sfiorare il nome per mettere un segno di spunta.**

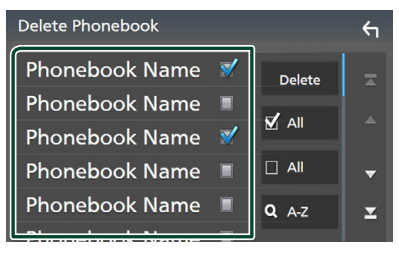

### ■ þ All

Seleziona tutte le caselle.

### $\blacksquare$   $\square$  Tutti

Cancella tutti i segni di spunta.

# **3 Sfiorare** Delete **.**

- hh Compare la schermata di conferma.
- **4 Sfiorare** Yes **.**

# <span id="page-67-0"></span>**Configurazione vivavoce**

È possibile eseguire varie impostazioni per la funzione vivavoce.

#### **1** Premere il tasto **MENU** $\overline{E}$ .

 $\triangleright$  Viene visualizzato il menu a comparsa.

#### **2 Sfiorare** SETUP**.**

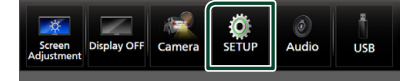

hh Viene visualizzata la schermata SETUP Menu.

#### **3 Sfiorare** Bluetooth**.**

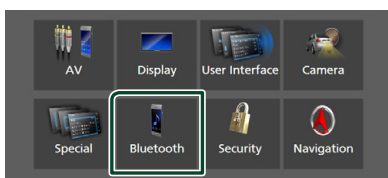

 $\blacktriangleright$  Viene visualizzata la schermata Bluetooth SETUP.

#### **4 Sfiorare** TEL SETUP**.**

 $\blacktriangleright$  Viene visualizzata la schermata IMPOSTAZIONE TEL.

### **5 Impostare ciascuna funzione come segue.**

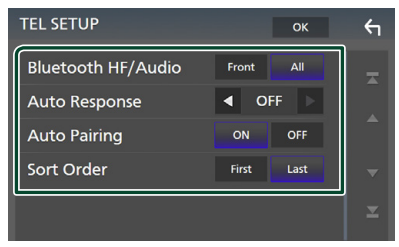

#### ■ Bluetooth HF/Audio

Selezionare gli altoparlanti per l'uscita sonora dal telefono cellulare (quali la voce della chiamata telefonica e la suoneria) e dal lettore audio Bluetooth.

- **Front**: Emette il suono dagli altoparlanti anteriori.
- **All** (predefinito): Emette il suono da tutti gli altoparlanti.

#### ■ Auto Response **\***

Impostare il tempo di risposta automatico per rispondere a una chiamata in arrivo.

- **OFF** (predefinito): Disattiva la funzione di risposta automatica.
- **1** / **5** / **10** / **15** / **20** / **25** / **30** : Imposta la durata della suoneria (secondi).

#### ■ Auto Pairing

Quando è impostato su "ON", la funzione Auto Pairing di Apple viene automaticamente attivata per registrare l'iPod touch o l'iPhone collegato a questa unità.

- **ON** (predefinito): Attiva la funzione Auto Pairing di Apple.
- **OFF** : Disattiva la funzione Auto Pairing di Apple.
- Sort Order

Impostare come ordinare i dati della rubrica del telefono cellulare.

**First**: Ordina i dati per nome.

- **Last** (predefinito): Ordina i dati per cognome.
- \* Ha effetto il tempo di risposta automatica impostato su questa unità o il tempo impostato sul telefono cellulare, a seconda di quale dei due è più breve.

### **6 Sfiorare** OK**.**

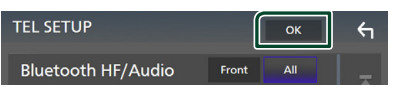

# **Altri componenti esterni**

# **Telecamera di visualizzazione**

#### **NOTA**

- Per collegare una telecamera, vedere *[P.99](#page-98-0)*.
- Per usare una telecamera di visione posteriore, è necessario collegare un cavo REVERSE. *[\(P.97\)](#page-96-0)*
- Se Rear Camera Interruption è attivato, viene visualizzata la schermata della telecamera quando si porta la marcia in posizione (R) di retromarcia.

# $\blacksquare$  Visualizzare la schermata **telecamera**

#### **1** Premere il tasto **MENU** $\overline{E}$ .

 $\triangleright$  Viene visualizzato il menu a comparsa.

### **2 Sfiorare** Camera **.**

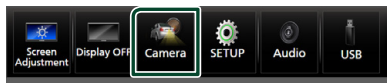

hh Viene visualizzata la schermata di visualizzazione della telecamera.

#### **3 Regolare ciascuna voce come indicato di seguito.**

Per cancellare il messaggio di attenzione, sfiorare lo schermo.

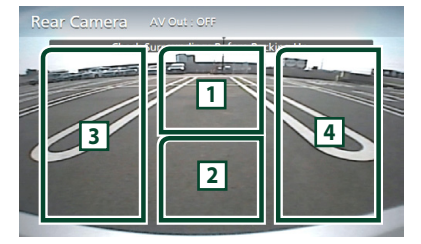

# **1 Commutazione della telecamera di visualizzazione \*1**

Toccare per visualizzare i tasti di commutazione della telecamera. È necessario impostare "Camera Assignment Settings" in anticipo. Vedere *[Per commutare](#page-68-0)  [la telecamera di visualizzazione \(P.69\)](#page-68-0)*.

### **2 Telecamera disattivata**

Sfiorare per uscire dalla schermata telecamera.

### **3 Commutazione della linea guida \*2**

Ogni volta che si sfiora, la linea guida viene attivata o disattivata.

# **4 Commutazione dell'angolazione \*2**

Ogni volta che si tocca, si cambiano le angolazioni della telecamera.

- \*1 Quando due o più telecamere posteriori, anteriori, a sinistra e a destra sono collegate con questa unità.
- \*2 Quando la serie CMOS-3xx è collegata con questa unità.

### <span id="page-68-0"></span>*Per commutare la telecamera di visualizzazione*

# **1 Sfiorare <sup>1</sup> .**

hh I tasti di commutazione della telecamera compaiono a sinistra/destra.

#### **2 Selezionare una telecamera di visualizzazione che si vuole commutare.**

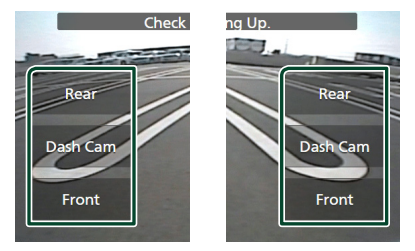

#### **NOTA**

• Per passare ad un'immagine diversa dalla telecamera di visualizzazione diversa dalla telecamera selezionabile con i tasti di comando, modificare la funzione del tasto di ad eccezione di "Rear" in Camera Assignment Settings *[\(P.70\)](#page-69-0)*

# <span id="page-68-1"></span> $\Box$  Impostazione della telecamera

### **1** Premere il tasto **MENU** $\overline{E}$ .

 $\blacktriangleright$  Viene visualizzato il menu a comparsa.

#### **2 Sfiorare** SETUP**.**

hh Viene visualizzata la schermata SETUP Menu.

### **3 Sfiorare** Camera **.**

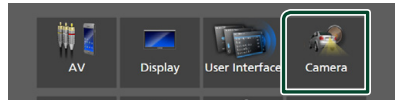

 $\blacktriangleright$  Compare la schermata telecamera.

#### **4 Impostare ogni voce come segue.**

#### ■ Camera Assignment Settings

Impostare l'assegnazione della telecamera. Vedere *[Per configurare le impostazioni di](#page-69-0)  [assegnazione della telecamera \(P.70\)](#page-69-0)*.

#### ■ Rear Camera Interruption

- **ON**: Visualizza l'immagine della telecamera retrovisiva quando si innesta la marcia alla posizione di retromarcia (R).
- **OFF** (predefinito): Selezionare quando non sono connesse telecamere.

#### ■ Rear Camera for Car interface

- **ON**: Selezionare quando è stata collegata una unità di sistema esterna. Non vengono visualizzati né tasti né titoli.
- **OFF** (predefinito): Selezionare quando si collega una fotocamera posteriore.

#### ■ Rear Camera Settings **\*1 \*4**

Regola la serie CMOS-3xx con ID 1 ("Rear Camera"). Per i dettagli, vedere il manuale di istruzioni della telecamera.

#### ■ Parking Guidelines

È possibile visualizzare le linee guida per il parcheggio per facilitare il parcheggio quando si innesta la retromarcia (R). L'impostazione predefinita è "ON".

#### ■ Guidelines SETUP

#### Se si seleziona ON per Parking

Guidelines, è possibile regolare le linee guida per il parcheggio. Vedere *[Per regolare](#page-70-0)  [le linee guida per il parcheggio \(P.71\)](#page-70-0)*.

#### ■ Front Camera Settings **\*2 \*4** Regola la serie CMOS-3xx con ID 2 ("Front Camera"). Per i dettagli, vedere il manuale di istruzioni della telecamera.

#### ■ Front Camera Interruption <sup>\*3</sup>

**10 sec** / **15 sec** (Predefinito)/ **20 sec** : La schermata telecamera anteriore viene visualizzata quando si sposta la leva dalla posizione di retromarcia (R).

**OFF** : Annullare.

- \*1 Quando la serie CMOS-3xx è collegata con questa unità.
- \*2 Per utilizzare la funzione, è necessario collegare la serie CMOS-3xx e impostare Camera Assignment Settings su Front. *[\(P.70\)](#page-69-0)*
- \*3 Per utilizzare la funzione, è necessario impostare Rear Camera Interruption su ON, impostare Rear Camera for Car interface su OFF, quindi impostare Camera Assignment Settings su Front. *[\(P.70\)](#page-69-0)*
- \*4 Solo DNX9190DABS/DNX7190DABS/ DNX5190DABS

# <span id="page-69-0"></span> $\blacksquare$  Per configurare le impostazioni **di assegnazione della telecamera**

- **1 Toccare** Camera Assignment Settings **sulla schermata della telecamera.** *[\(P.69\)](#page-68-1)*
- **2 Impostare ogni voce come segue.**
	- FRONT VIEW CAMERA / DASH CAM **(Tranne DNR3190BTS)**

Impostare l'assegnazione della telecamera di visualizzazione anteriore collegata al terminale di ingresso della telecamera di visualizzazione anteriore/telecamera sul cruscotto.

#### ■ AV-IN

Impostare l'assegnazione della telecamera di visualizzazione anteriore collegata al terminale di ingresso AV-IN.

# *Per il terminale di ingresso della telecamera di visualizzazione anteriore/ telecamera sul cruscotto: (Tranne DNR3190BTS)*

#### **1 Toccare** FRONT VIEW CAMERA / DASH CAM**.**

 $\triangleright$  Visualizza l'immagine dalla telecamera di visualizzazione collegata al terminale di ingresso della telecamera di visualizzazione anteriore/telecamera sul cruscotto.

**2 Selezionare la telecamera di visualizzazione da impostare.**

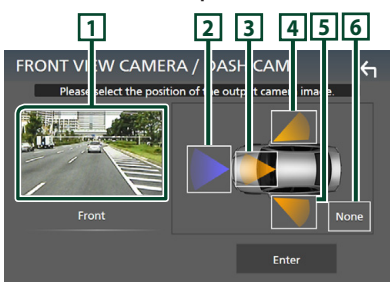

### **1 Immagine dalla telecamera di visualizzazione**

Visualizza l'immagine dalla telecamera di visualizzazione collegata al terminale di ingresso della telecamera di visualizzazione anteriore/telecamera sul cruscotto. *[\(P.102\)](#page-101-0)*

- **2** Front
- **3** Dashboard Camera
- **4** Right
- **5** Left
- **6** None
- **3 Sfiorare** Enter **.**

### *Per il terminale di ingresso AV-IN:*

#### **1 Toccare** AV-IN**.**

- hh Visualizza l'immagine dalla telecamera di visualizzazione collegata al terminale di ingresso AV-IN.
- **2 Selezionare la telecamera di visualizzazione da impostare.**

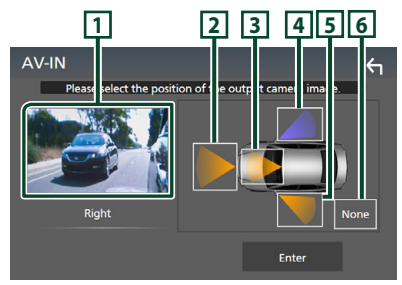

#### **1 Immagine dalla telecamera di visualizzazione**

Visualizza l'immagine dalla telecamera di visualizzazione collegata al terminale di ingresso AV-IN. *[\(P.102\)](#page-101-0)*

- **2** Front
- **3** Dashboard Camera **(Tranne DNR3190BTS)**
- **4** Right
- **5** Left
- **6** None
- **3 Sfiorare** Enter **.**

#### **NOTA**

• La telecamera sul cruscotto può essere selezionata quando è collegata. *[\(P.102\)](#page-101-0)*

# <span id="page-70-0"></span>**E** Per regolare le linee guida per il **parcheggio**

#### **NOTA**

- Installare la telecamera di visione posteriore nella posizione appropriata in base al manuale di istruzioni fornito con la telecamera stessa.
- Durante la regolazione delle guide di parcheggio, assicurarsi di innestare il freno di stazionamento per evitare che il veicolo si muova.
- **1 Toccare** Parking Guidelines **nella schermata Telecamera e impostarlo su**  ON**.** *[\(P.69\)](#page-68-1)*
- **2 Sfiorare** Guidelines SETUP **sulla schermata Telecamera.**
- **3 Regolare le linee guida per il parcheggio selezionando il simbolo .**

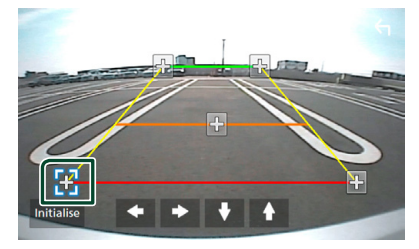

**4 Regolazione della posizione del simbolo selezionato.**

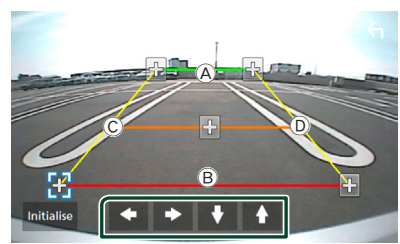

Assicurarsi che  $\overline{A}$  e  $\overline{B}$  siano paralleli in senso orizzontale e che C e D siano della stessa lunghezza.

#### **NOTA**

• Sfiorare **Initialise** e quindi Yes per impostare tutti i simboli **dua** alla posizione iniziale predefinita.

# **Usare la telecamera sul cruscotto (Tranne DNR3190BTS)**

Una telecamera sul cruscotto DRV-N520 (accessorio opzionale) connessa a questa unità consente di riprodurre dati videoregistrati e così via.

Per i dettagli, vedere il manuale di istruzioni della telecamera sul cruscotto DRV-N520 (accessorio opzionale).

#### **NOTA**

- Per connettere una telecamera sul cruscotto, vedere *P.[102](#page-101-0)*.
- Per utilizzare la funzione telecamera sul cruscotto, è necessario impostare "Camera Assignment Settings" su "Dashboard Camera". *[\(P.70\)](#page-69-0)*

# Ñ **Visualizzare la schermata telecamera sul cruscotto**

### **1** Premere il tasto **MENU** $\left/$

 $\blacktriangleright$  Viene visualizzato il menu a comparsa.

#### **2 Sfiorare** Camera **.**

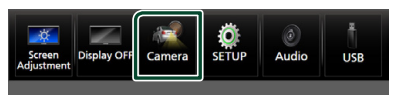

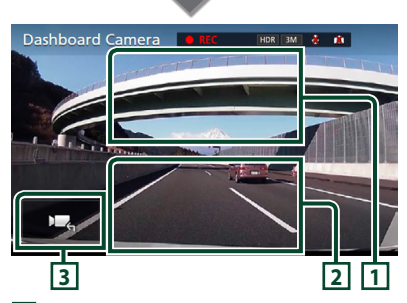

#### **1 Cambio della telecamera di visualizzazione**

Toccare per visualizzare i tasti di commutazione della telecamera. È necessario impostare "Camera Assignment Settings" in anticipo. Vedere *[Per commutare](#page-68-0)* 

#### *[la telecamera di visualizzazione \(P.69\)](#page-68-0)*.

### **2 Telecamera disattivata**

Sfiorare per uscire dalla schermata telecamera.

# **3 Visualizzazione tasti**

Toccare per visualizzare i tasti di comando della telecamera sul cruscotto.

# **Funzioni aggiunte**

### *Visualizzare la mappa durante la riproduzione del file registrato*

**1 Riprodurre il file registrato.** Vedere il manuale di istruzioni della telecamera sul cruscotto.
**2 Sfiorare .**

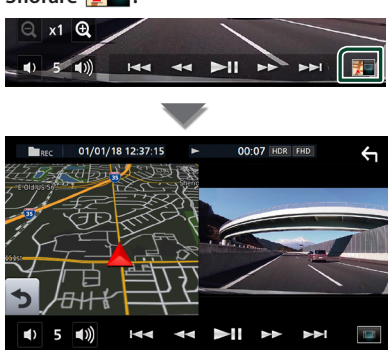

### *Tornare alla schermata di riproduzione dei file registrati*

**1 Sfiorare .**

### **Lettori audio/video esterni (AV-IN)**

- **1 Collegare un componente esterno al terminale d'ingresso AV-IN.** *[\(P.99\)](#page-98-0)*
- **2 Selezionare** AV-IN **come sorgente.**  *(P.16)*
- **3 Accendere il componente collegato e avviare la riproduzione della sorgente.**

#### **NOTA**

• Per selezionare la sorgente AV-IN, è necessario impostare "AV-IN" su "None" in Camera Assignment Settings . *[\(P.70\)](#page-69-0)*

### **Sorgente HDMI**

**1 Connettere lo smartphone al terminale d'ingresso HDMI.** *[\(P.99\)](#page-98-0)*

Usare il cavo HDMI KCA-HD100 (accessorio opzionale).

- **2 Selezionare** HDMI **come sorgente.**  *(P.16)*
- **3 Avviare un'applicazione o riprodurre sul proprio smartphone.**

### **Sintonizzatore TV (DNX9190DABS / DNX7190DABS / DNX5190DABS)**

A questa unità è possibile collegare il sintonizzatore TV (reperibile in commercio) per guardare la televisione.

#### **Preparazione**

- Quando si utilizza la funzione di comando TV, collegare il sintonizzatore TV (reperibile in commercio) e impostare 3rd Party TV Tuner Control in *[Impostazione di AV \(P.79\)](#page-78-0)* su ON.
- Il sintonizzatore TV può essere controllato con il telecomando fornito in dotazione sul pannello anteriore di questa unità.
- **1 Selezionare** TV **come sorgente.** *(P.16)*
- **2 Sfiorare l'area di visualizzazione tasti .**

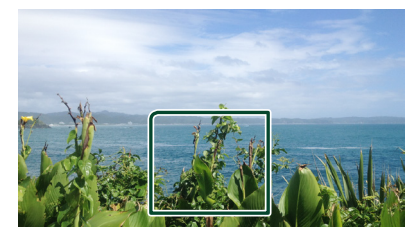

**3 Sfiorare** TV Ctrl**.**

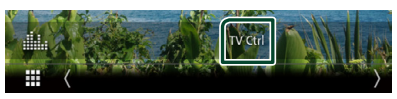

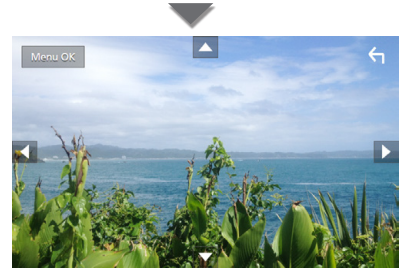

■ Visualizza il menu/ Accede alla voce **selezionata** Sfiorare MENU/OK.

■ Sposta il cursore Sfiorare  $\blacktriangle$ ,  $\nabla$ ,  $\blacktriangleleft$ ,  $\blacktriangleright$ .

■ **Esce dalla funzione di controllo menu** Sfiorare **4** 

## **Impostazione**

### **Impostazione della schermata Monitor**

È possibile regolare la qualità dell'immagine di video, schermate di menu, ecc.

#### **1** Premere il tasto  $MENU/\equiv$ .

hh Viene visualizzato il menu a comparsa.

#### **2 Sfiorare** Screen Adjustment**.**

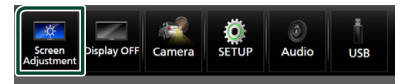

- hh Viene visualizzata la schermata di regolazione.
- **3 Regolare ciascuna impostazione come indicato di seguito.**

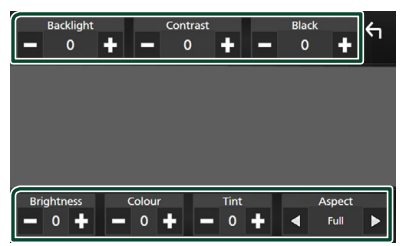

#### ■ Backlight / Contrast / Black / Brightness **/** Colour **/** Tint

Regolare ciascuna impostazione.

#### ■ Aspect

Selezionare una modalità della schermata.

- **Full** : Cambia le proporzioni del video e lo visualizza completamente sullo schermo.
- **Normal** : Visualizza i video a un rapporto di 4:3.

#### **Auto**:

DVD, VCD e dischi: Il video 16:9 viene visualizzato in modalità schermo pieno e il video 4:3 viene visualizzato in modalità regolare.

Dispositivo USB e scheda SD: Visualizza i video completamente (in verticale o in orizzontale) senza modificare il rapporto.

#### **NOTA**

• Le impostazioni da regolare variano a seconda della sorgente corrente.

### **Impostazione del sistema**

#### **1** Premere il tasto **MENU** $\overline{E}$ .

 $\triangleright$  Viene visualizzato il menu a comparsa.

**2 Sfiorare** SETUP**.**

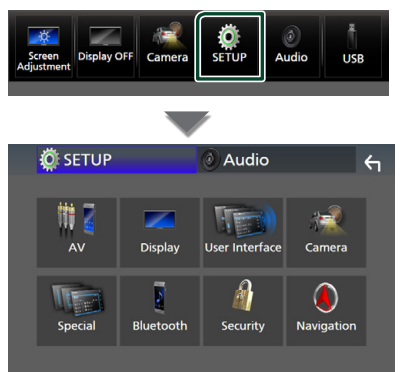

#### **Per ciascuna impostazione, fare riferimento alla seguente sezione.**

- Impostare AV *[\(P.79\)](#page-78-0)*
- Impostazione display *[\(P.77\)](#page-76-0)*
- Impostazione dell'interfaccia utente *[\(P.74\)](#page-73-0)*
- Impostazione della telecamera *[\(P.69\)](#page-68-0)*
- Impostazione speciale *[\(P.76\)](#page-75-0)*
- Impostazione del Bluetooth *[\(P.59\)](#page-58-0)*
- Impostazione della sicurezza *(P.11)*
- Impostazione della navigazione *(P.22)*

### <span id="page-73-0"></span>**Impostazione interfaccia utente**

È possibile impostare i parametri dell'interfaccia utente.

- **1** Premere il tasto **MENU** $\sqrt{2}$ .
	- $\triangleright$  Viene visualizzato il menu a comparsa.
- **2 Sfiorare** SETUP**.**
	- $\blacktriangleright$  Viene visualizzata la schermata CONFIGURAZIONE.

#### **3 Sfiorare** User Interface **.**

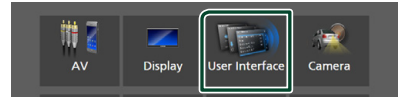

hh Viene visualizzata la schermata User Interface.

#### **4 Impostare ciascun parametro come segue.**

#### ■ Small Audio Text

Modificare le dimensioni del testo della schermata di controllo sorgente.

**ON** (predefinito): Diminuire le dimensioni del testo.

**OFF** : Annullare.

#### ■ Steering Remote Controller

Imposta la funzione desiderata nel telecomando sterzata. (Contattare il rivenditore KENWOOD per informazioni dettagliate.)

#### ■ Beep **(Tranne DNX9190DABS)**

Disattivare/attivare il tono dei tasti. L'impostazione predefinita è "ON".

#### ■ Beep Volume **(DNX9190DABS)**

Impostare il volume sonoro del tono tocco tasto.

"0" (Off ) – "3" (Predefinito) – "5"

#### ■ Widget SETUP

Impostare il widget visualizzato sulla schermata Home. *(P.27)*

#### ■ Vehicle Adaptor Information **(DNX9190DABS / DNX7190DABS / DNX5190DABS) \*1**

Vengono visualizzate le informazioni relative al veicolo.

Questa funzione necessita di un adattatore normalmente reperibile in commercio. Contattare il rivenditore KENWOOD per informazioni dettagliate.

#### ■ Beep for Parking distance control **(DNX9190DABS / DNX7190DABS / DNX5190DABS) \*1**

Consente di impostare se generare un tono di avvertimento quando il sensore di prossimità rileva la presenza di una persona o di un oggetto.

Contattare il rivenditore KENWOOD per informazioni dettagliate.

#### ■ Parking Distance Display **(DNX9190DABS / DNX7190DABS / DNX5190DABS) \*1**

È possibile visualizzare informazioni sugli ostacoli intorno all'automobile.

- **ON**: Vengono sempre visualizzate le informazioni.
- **Dyn.** (predefinito): Vengono visualizzate le informazioni quando il sensore rileva ostacoli.

#### **OFF** : Annulla.

Questa funzione necessita di un adattatore normalmente reperibile in commercio. Contattare il rivenditore KENWOOD per informazioni dettagliate.

#### ■ Parking Distance Position **(DNX9190DABS / DNX7190DABS / DNX5190DABS) \*1**

Selezionare dove sono visualizzate le informazioni sugli ostacoli sullo schermo (a sinistra o a destra).

"Left" (Sinistra)/ "Right" (Destra) (Predefinito) Questa funzione necessita di un adattatore normalmente reperibile in commercio. Contattare il rivenditore KENWOOD per informazioni dettagliate.

#### ■ Language Select Mode

Seleziona la modalità per la scelta di una lingua.

**Easy** (predefinito): Seleziona facilmente una lingua.

**Advanced**: Consente di selezionare le lingue per le rispettive voci<sup>\*2</sup>

#### ■ Language Select

Selezionare una lingua.

#### ■ Touch Panel Adjust **(Tranne DNX9190DABS)**

Regolare la posizione di rilevazione del pannello a sfioramento. *[\(P.76\)](#page-75-1)*

#### ■ Time Format

Selezionare il formato di visualizzazione dell'ora.

"12-Hour"/ "24-Hour" (Predefinito)

#### ■ Clock

**NAV-SYNC** (predefinito): Sincronizza l'ora dell'orologio con i dati di navigazione GPS.

**Manual** : Impostare l'orologio manualmente.

#### *Impostazione*

#### ■ Time Zone

Se è stato selezionato **Manual** per Orologio, selezionare il fuso orario.

#### ■ Clock Adjust

Se si seleziona **Manual** per Orologio, regolare data e ora manualmente. *[\(P.76\)](#page-75-2)*

- *\*1 Questa impostazione è disponibile quando è collegato un adattatore disponibile in commercio.*
- *\*2 Se si seleziona* Advanced *per la modalità di selezione lingua, viene visualizzata la seguente schermata.*

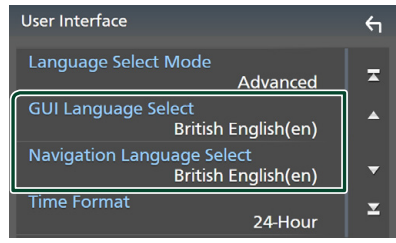

#### ■ GUI Language Select

Seleziona la lingua utilizzata per la schermata di controllo e così via.

■ Navigation Language Select Seleziona la lingua utilizzata per la navigazione.

### <span id="page-75-2"></span> $\blacksquare$  Impostare manualmente la **data e l'ora**

- **1 Sfiorare** Clock **sulla schermata Interfaccia utente.**
- **2 Selezionare** Manual**.**
- **3 Sfiorare** Time Zone **sulla schermata Interfaccia utente.**
- **4 Selezionare il fuso orario.**
- **5 Sfiorare** Clock Adjust **sulla schermata Interfaccia utente.**

**6 Regolare la data, quindi regolare l'ora.**

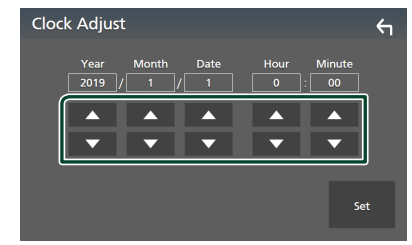

**7 Sfiorare** Set**.**

### <span id="page-75-1"></span>**E** Regolazione del pannello a **sfioramento**

- **1 Sfiorare** Touch Panel Adjust **sulla schermata Interfaccia utente.**
	- hh Viene visualizzata la schermata Regolazione pannello a sfioramento.
- **2 Seguire le istruzioni sullo schermo e tenere premuto il centro di ciascun .**

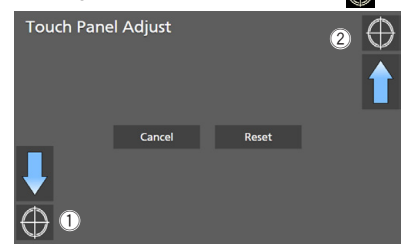

#### **NOTA**

- Per annullare la regolazione del pannello a sfioramento, sfiorare Cancel.
- Per ripristinare il valore predefinito, toccare Reset.

### <span id="page-75-0"></span>**Impostazione speciale**

È possibile impostare parametri speciali.

- **1** Premere il tasto **MENU** $\overline{E}$ .
	- $\triangleright$  Viene visualizzato il menu a comparsa.
- **2 Sfiorare** SETUP**.**
	- $\blacktriangleright$  Viene visualizzata la schermata CONFIGURAZIONE.

#### **3 Sfiorare** Special**.**

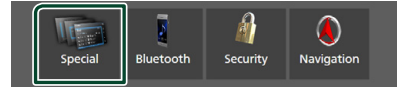

 $\blacktriangleright$  Compare la schermata Speciale.

#### **4 Impostare ciascun parametro come segue.**

#### ■ DEMO

Selezionare la modalità dimostrazione. L'impostazione predefinita è "ON".

#### ■ Software Information

Confermare la versione del software di questa unità. *[\(P.77\)](#page-76-1)*

#### ■ Open Source Licenses

Visualizzare le licenze open source.

#### ■ Initialise

Sfiorare **Initialise** e quindi sfiorare Yes per ripristinare tutte le impostazioni alle impostazioni iniziali predefinite.

• La memoria Audio SETUP non è inizializzata.

### <span id="page-76-1"></span> $\blacksquare$  Informazioni sul software

È possibile confermare la versione del software di questa unità.

- **1 Sfiorare** Software Information **nella schermata Speciale.**
- **2 Confermare la versione del software.**

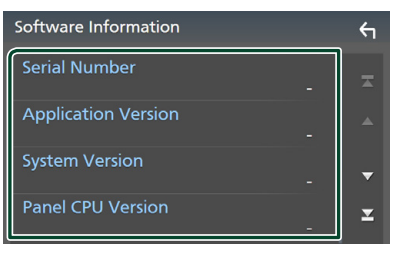

#### **NOTA**

• Per informazioni sull'aggiornamento del software, consultare il manuale, fornito con il software, contenente la relativa procedura di aggiornamento.

### <span id="page-76-0"></span>**Impostazione display**

### **1** Premere il tasto **MENU** $\overline{E}$ .

 $\blacktriangleright$  Viene visualizzato il menu a comparsa.

#### **2 Sfiorare** SETUP**.**

 $\blacktriangleright$  Viene visualizzata la schermata CONFIGURAZIONE.

#### **3 Toccare** Display **.**

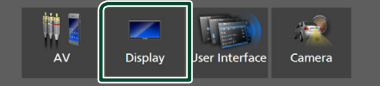

- $\triangleright$  Viene visualizzata la schermata Display.
- **4 Impostare ciascun parametro come segue.**

#### ■ Dimmer

Selezionare la modalità di attenuazione della luminosità.

**OFF** : Non attenua la luminosità di display e tasti.

**ON**: Attenua la luminosità di display e tasti.

- **SYNC** (predefinito): Attiva o disattiva la funzione di attenuazione della luminosità (dimmer) in combinazione con l'accensione o lo spegnimento dell'interruttore di controllo delle luci della vettura.
- **NAV-SYNC**: Attiva o disattiva la funzione di attenuazione della luminosità (dimmer) in base all'impostazione giorno/notte del display.

#### ■ OSD Clock

Selezionare se si desidera visualizzare l'orologio mentre lo schermo è spento, o mentre si guardano DVD e file video (dischi, USB, SD) o simili.

"ON" (acceso) (Predefinito)/ "OFF" (spento)

#### ■ Key Colour

È possibile impostare il colore dell'illuminazione dei tasti. *[\(P.78\)](#page-77-0)*

#### ■ Wallpaper Customize

È possibile modificare l'immagine o il colore dello sfondo. *[\(P.78\)](#page-77-1)*

#### ■ Viewing Angle **(DNX5190DABS / DNR4190DABS / DNX419DABS / DNR3190BTS)**

Se è difficile vedere bene l'immagine sullo schermo, regolare l'angolo di visualizzazione. Più il valore è piccolo (negativo), più biancastra appare l'immagine sullo schermo. "0" (predefinito)/ "-1"/ "-2"/ "-3"

#### ■ Screen transition effect

Selezionare se usare l'effetto di transizione schermata quando la schermata di controllo della sorgente viene commutata alla schermata Home.

<span id="page-77-0"></span>"ON" (acceso) (Predefinito)/ "OFF" (spento)

### Ñ **Personalizzazione del colore dei tasti**

È possibile impostare il colore dell'illuminazione dei tasti.

**1 Sfiorare** Key Colour **sulla schermata Display.**

#### **2 Sfiorare il colore desiderato.**

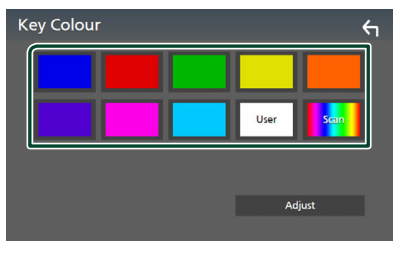

#### ■ User

Il colore impostato nella procedura di Adjust viene registrato.

#### ■ Scan

È possibile impostare il colore dei tasti in modo che esegua continuamente la scansione su tutto lo spettro dei colori.

**3** Sfiorare  $\overline{5}$ 

#### *Per registrare un colore originale*

È possibile registrare il proprio colore originale.

- **1 Sfiorare** User **sulla schermata Colore tasti.**
- **2 Sfiorare** Adjust**.**

**3 Usare** - **e** + **per regolare il valore di ciascun colore.**

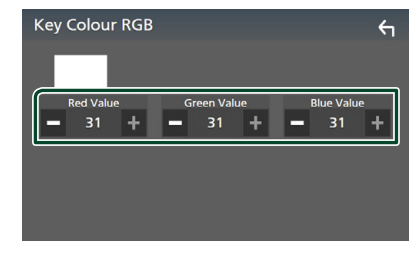

**4 Sfiorare**  $\overline{5}$ 

### <span id="page-77-1"></span>**Nodificare l'immagine o il colore dello sfondo**

- **1 Sfiorare** Wallpaper Customize **sulla schermata Display.**
- **2 Selezionare un'immagine.**

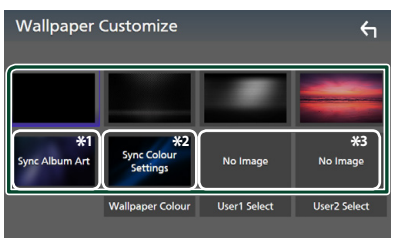

- \*1 L'Album Art attualmente visualizzato viene utilizzato come sfondo.
- \*2 Selezionare un colore di sfondo in anticipo.
- \*3 Selezionare un'immagine originale in anticipo.

#### *Per selezionare un colore di sfondo*

- **1 Sfiorare** Wallpaper Colour **sulla schermata Sfondo.**
- **2 Selezionare un colore di sfondo.**

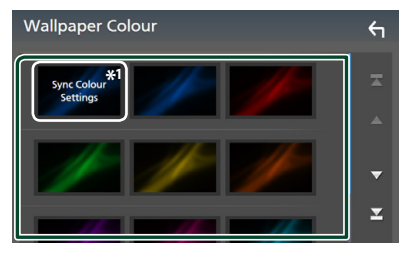

\*<sup>1</sup> Il colore selezionato in **Key Colour** viene aggiunto all'immagine. Se si seleziona "Scan" in **Key Colour** non è possibile selezionare questa immagine.

## **3 Sfiorare**  $\overline{5}$

#### *Per registrare un'immagine originale*

È possibile caricare un'immagine dal dispositivo USB connesso e impostarla come immagine di sfondo.

Prima di avviare questa procedura, è necessario collegare il dispositivo sul quale si trova l'immagine da caricare.

#### **1 Sfiorare** User1 Select **o** User2 Select **sulla schermata Personalizza sfondo.**

#### **2 Selezionare l'immagine da caricare.**

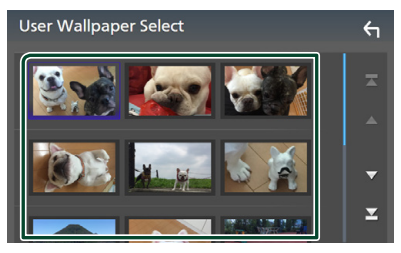

#### **3 Sfiorare** Enter **.**

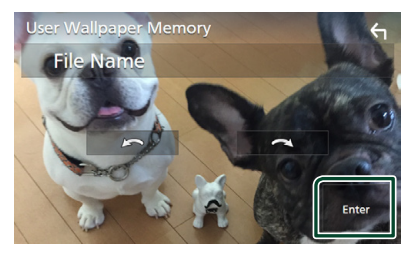

 $\blacktriangleright$  L'immagine selezionata viene caricata e il display ritorna alla schermata Personalizza sfondo.

#### **NOTA**

- Sfiorando **si ruota l'immagine in senso** antiorario.
- $\cdot$  Sfiorando  $\Box$  si ruota l'immagine in senso orario.
- File di immagine: JPEG (.jpg, .jpeg), PNG (.png), BMP (.bmp)

### <span id="page-78-0"></span>**Impostazione di AV**

È possibile impostare i parametri AV.

- **1** Premere il tasto **MENU** $\overline{E}$ .
	- $\blacktriangleright$  Viene visualizzato il menu a comparsa.

#### **2 Sfiorare** SETUP**.**

- $\blacktriangleright$  Viene visualizzata la schermata CONFIGURAZIONE.
- **3 Sfiorare** AV**.**

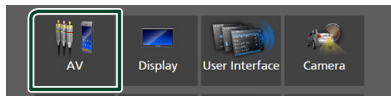

- $\triangleright$  Compare la schermata AV.
- **4 Impostare ciascun parametro come segue.**
	- Android Auto Device Select **(DNX9190DABS)**

Selezionare il dispositivo da utilizzare in modalità Android Auto. *[\(P.80\)](#page-79-0)*

■ Apple CarPlay Device List **(DNX9190DABS)**

Selezionare il dispositivo da utilizzare in modalità Apple CarPlay. *[\(P.36\)](#page-35-0)*

#### ■ Speech Quality Adjust

Regolare la qualità della voce.

**Microphone Level** : Regolare il livello di guadagno del microfono. L'impostazione predefinita è "0".

Echo Cancel Level : Regola il livello di cancellazione dell'eco. L'impostazione predefinita è "0".

**Noise Reduction Level**: Attenuare il disturbo generato nell'ambiente circostante senza modificare il volume del microfono. Utilizzare questa impostazione quando la voce del chiamante non è chiara. L'impostazione predefinita è "0".

■ iPod Bluetooth Connection Vedere *[Selezionare il metodo per](#page-45-0)  [effettuare connessioni per l'uscita del](#page-45-0)  [suono dalla sorgente iPod \(P.46\)](#page-45-0)*.

#### ■ TV Tuner Control **(DNX9190DABS / DNX7190DABS / DNX5190DABS)**

Imposta quando si collega il sintonizzatore TV al terminale di ingresso AV-IN. Per utilizzare questa funzione, è necessario impostare "AV-IN" su "None" in Camera

#### Assignment Settings . *[\(P.70\)](#page-69-0)*

- **ON**: Impostare su ON quando si collega il sintonizzatore TV di terzi. Nome AV-IN è impostato su TV. Se si collega il sintonizzatore TV eseguito da DOS e si guarda la TV, è possibile effettuare alcune semplici operazioni sfiorando lo schermo di questa unità.
- **OFF** (predefinito): Impostare su OFF quando si collega il sintonizzatore TV di terzi.

#### ■ AV-OUT

È possibile selezionare una sorgente AV da riprodurre dalla porta AV OUTPUT.

OFF, AV-IN, DISC (solo DNX9190DABS / DNX7190DABS / DNX5190DABS / DNX419DABS), USB, SD o iPod

- Non è possibile selezionare AV-IN se il terminale di ingresso AV-IN viene utilizzato per la telecamera.
- Non è possibile selezionare iPod se esso è collegato tramite Bluetooth.
- Se si seleziona l'audio USB, SD, iPod, DISC (CD musicali/dischi), Spotify o Bluetooth come sorgente principale, non è possibile selezionare USB, SD o iPod come sorgente di uscita AV.
- Se si seleziona Wireless Mirroring, Apple CarPlay o Android Auto come sorgente principale, non è possibile selezionare DISC (CD musicali/dischi), USB, SD o iPod come sorgente di uscita AV.

#### ■ Driving Position

Selezionare la posizione di guida (a sinistra o a destra).

"Left" (Sinistra) (Predefinito)/ "Right" (Destra)

#### ■ Wi-Fi SETUP **(DNX9190DABS)**

È possibile modificare il nome del dispositivo e visualizzare l'indirizzo del dispositivo e la password. Vedere *[Modificare il nome](#page-79-1)  [dispositivo \(P.80\)](#page-79-1)*.

### <span id="page-79-0"></span> $\blacksquare$  Selezionare un dispositivo **Android (DNX9190DABS)**

- **1 Toccare** Android Auto Device Select **sulla schermata AV.**
- **2 Selezionare un dispositivo Android.**

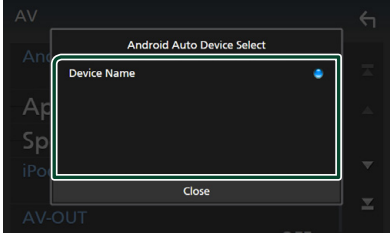

- <span id="page-79-1"></span>**Nodificare il nome dispositivo**
- **1 Sfiorare** Wi-Fi SETUP **sulla schermata AV.**

#### **2 Sfiorare** Device Name **.**

 $\triangleright$  Compare la schermata per modificare il nome dispositivo.

**3** Sfiorare a lungo  $\frac{1}{2}$ .

#### **4 Inserire il nome dispositivo.**

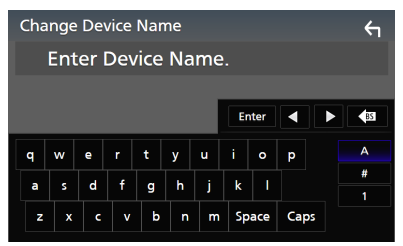

**5 Sfiorare** Enter **.**

## <span id="page-80-1"></span>**Regolazione audio**

È possibile regolare varie impostazioni, quali bilanciamento dell'audio o livello del subwoofer.

#### **1** Premere il tasto **MENU** $\left/ \equiv$ .

- $\triangleright$  Viene visualizzato il menu a comparsa.
- **2 Sfiorare** Audio**.**

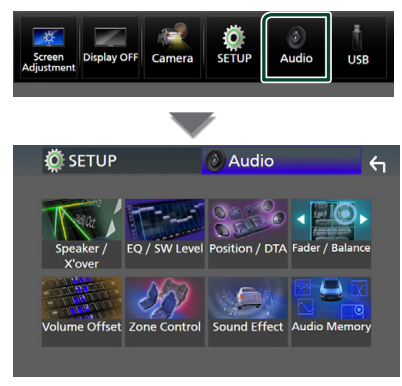

#### **Per ciascuna impostazione, fare riferimento alla seguente sezione.**

- Impostazione altoparlante/X'over *[\(P.82\)](#page-81-0)*
- Controllo equalizzatore *[\(P.84\)](#page-83-0)*
- Impostazione della posizione di ascolto/ DTA *[\(P.87\)](#page-86-0)*
- Controllo audio generale (Fader/Balance) *[\(P.84\)](#page-83-1)*
- Impostare l'offset del volume *[\(P.85\)](#page-84-0)*
- Esecuzione del controllo zona *[\(P.86\)](#page-85-0)*
- Impostare l'effetto sonoro *[\(P.87\)](#page-86-1)*
- Impostazioni memoria/richiamo dell'audio *[\(P.89\)](#page-88-0)*

### <span id="page-80-0"></span>**Configurazione sistema altoparlanti a 3 vie (Tranne DNX419DABS)**

Selezionare il modo di crossover di rete più appropriato per il sistema altoparlanti utilizzato (sistema altoparlanti a 2 o a 3 vie).

#### **1 Premere il tasto** HOME**/ .**

 $\blacktriangleright$  Compare la schermata HOME.

### $2$  Sfiorare  $\mathbf{\mathbf{\#}}$ .

hh Compare la schermata di selezione della sorgente.

- **3 Sfiorare** STANDBY**.**
- **4** Premere il tasto 1 seguito dal tasto 2 **per 1 secondo allo stesso tempo.**

#### **DNX9190DABS / DNX7190DABS**

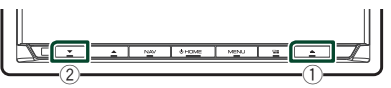

**DNX5190DABS DNR4190DABS / DNR3190BTS**

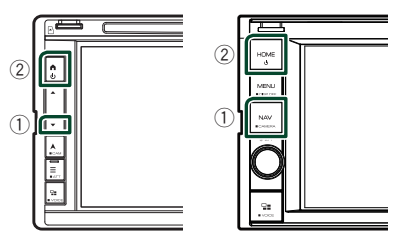

- hh Viene visualizzata la schermata di selezione sistema altoparlanti.
- **5 Selezionare la modalità di rete crossover.**

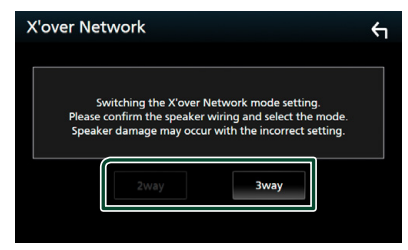

- hh Viene visualizzata una schermata di conferma.
- **6 Sfiorare** Yes **.**

#### *Regolazione audio*

#### **NOTA**

- Quando è selezionato il sistema altoparlanti a 3 vie, le seguenti funzioni sono disabilitate.
	- Focus anteriore della posizione di ascolto/DTA
	- Fader per il controllo audio generale
	- Controllo zona
	- Selezione degli altoparlanti per l'uscita del suono dal telefono di Bluetooth HF/Audio
	- Segnale acustico per la configurazione interfaccia utente
- La connessione di altoparlanti a 3 vie con la modalità a 2 vie selezionata può provocare il guasto degli altoparlanti.

### <span id="page-81-0"></span>**Impostazione altoparlante/ X'over (Crossover)**

#### **1** Premere il tasto **MENU** $\overline{E}$ .

 $\blacktriangleright$  Viene visualizzato il menu a comparsa.

#### **2 Sfiorare** Audio**.**

 $\blacktriangleright$  Viene visualizzata la schermata Audio.

#### **3 Toccare** Speaker / X'over **.**

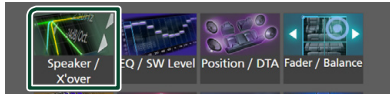

### **4 Selezionare un tipo di veicolo.**

#### È possibile selezionare il tipo di vettura e la rete di altoparlanti, ecc.

Quando si seleziona il tipo di vettura, l'opzione Delay Time Alignment viene attivata automaticamente (per la regolazione della temporizzazione dell'uscita audio di ciascun canale) in modo da ottenere i massimi effetti surround.

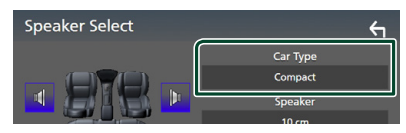

#### **5 Sfiorare l'altoparlante (**1**) che si desidera regolare e impostare ciascun parametro (**2**) nel modo seguente.**

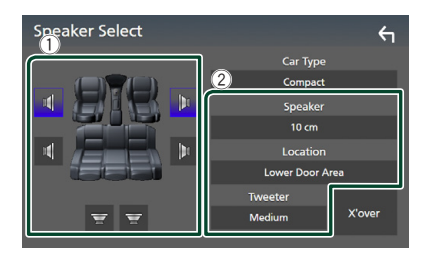

#### ■ Speaker

È possibile selezionare un tipo di altoparlante e le sue dimensioni per ottenere l'effetto sonoro ottimale.

Quando sono selezionati il tipo e la dimensione degli altoparlanti, la rete crossover degli altoparlanti viene impostata automaticamente.

#### ■ **Location** (Solo per anteriore, **posteriore)**

Selezionare la posizione installata dell'altoparlante.

#### ■ **Tweeter** (Solo per anteriore)

Quando si selezionano gli altoparlanti anteriori, è possibile impostare il tweeter. Nessuno, Piccolo, Medio, Grande

#### ■ X'over

Visualizzare la schermata di impostazione crossover degli altoparlanti.

È possibile regolare la frequenza del crossover impostata automaticamente quando è stato selezionato il tipo di altoparlante.

Per i dettagli, vedere *[Impostazione della](#page-82-0)  [rete crossover \(P.83\)](#page-82-0)*

#### *Quando la rete altoparlanti è impostata su 3 vie:*

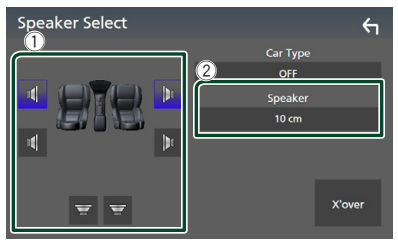

#### **NOTA**

- Per il metodo di commutazione del sistema altoparlanti a 3 vie, vedere *[Configurazione](#page-80-0)  [sistema altoparlanti a 3 vie \(P.81\)](#page-80-0)*. La connessione di altoparlanti a 3 vie con la modalità a 2 vie selezionata può provocare il guasto degli altoparlanti.
- Selezionare "None" (Nessuno), se sulla vettura non è installato nessun altoparlante.

### <span id="page-82-0"></span> $\blacksquare$  Impostazione della rete **crossover**

È possibile impostare la frequenza crossover degli altoparlanti.

#### **1 Sfiorare** X'over **.**

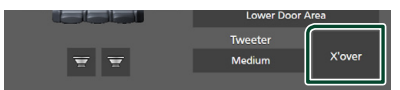

#### **2 Sfiorare l'altoparlante per impostare.**

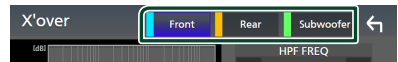

#### **3 Impostare ciascun parametro come segue.**

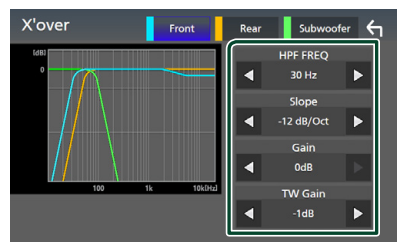

#### **E** HPF FREQ

Regolazione filtro passa alto. (Quando è selezionato Anteriore o Posteriore sulla schermata Selezione altoparlante)

#### **ELPF FREQ**

Regolazione filtro passa basso. (Quando è selezionato Subwoofer sulla schermata Selezione altoparlante)

#### ■ Slope **\*1**

Imposta una pendenza crossover.

#### ■ Gain

Regolare il guadagno di altoparlante anteriore, altoparlante posteriore o subwoofer.

#### ■ TW Gain **\*2**

Regolare il livello del tweeter. (Quando sulla schermata Selezione altoparlante è selezionato Anteriore)

#### ■ Phase Inversion**\*3**

Impostare la fase di uscita del subwoofer. Selezionare **Phase Inversion** per spostare la fase di 180 gradi. (Quando è selezionato Subwoofer sulla schermata Selezione altoparlante)

- \*1 Solo quando "LPF FREQ"/"HPF FREQ" è impostato su una modalità diversa da "Through" in X'over .
- \*2 Solo quando "Tweeter" è impostato su "Small", "Medium", "Large" in Speaker Setup.
- \*3 Solo quando "Subwoofer" è impostato su una modalità diversa da "None" in Speaker Setup.

#### *Quando la rete altoparlanti è impostata su 3 vie:*

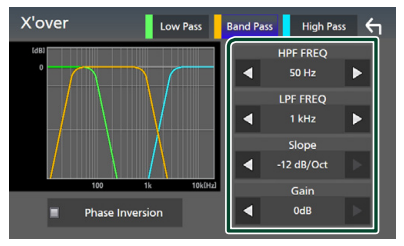

#### ■ FREQ **(passa-alto)**

Regolazione filtro passa alto.

#### ■ HPF FREQ**,** LPF FREQ **(passa banda)**

Regolazione filtro passa banda. (Quando è selezionato l'altoparlante della gamma dei medi nella schermata Selezione altoparlante)

#### ■ FREQ **(passa-basso)**

Regolazione filtro passa basso. (Quando sulla schermata Selezione altoparlante è selezionato Woofer)

#### ■ Slope **\*1 \*2**

Imposta una pendenza crossover.

#### ■ Gain

Impostare il guadagno di ciascun altoparlante.

#### *Regolazione audio*

#### ■ Phase Inversion

Imposta la fase di uscita del tweeter, la gamma dei medi e il woofer.

Selezionare Phase Inversion per spostare la fase di 180 gradi.

- \*1 Solo quando "LPF FREQ"/"HPF FREQ" (Passa banda) è impostato su una modalità diversa da "Through" in **X'over**.
- \*2 Solo quando "FREQ" (Passa basso) è impostato su una modalità diversa da "Through" in **X'over**.

#### **NOTA**

• Per il metodo di commutazione del sistema altoparlanti a 3 vie, vedere *[Configurazione](#page-80-0)  [sistema altoparlanti a 3 vie \(P.81\)](#page-80-0)*. La connessione di altoparlanti a 3 vie con la modalità a 2 vie selezionata può provocare il guasto degli altoparlanti.

### <span id="page-83-1"></span>**Regolazione generale dell'audio**

- **1** Premere il tasto **MENU** $\overline{E}$ .
	- $\blacktriangleright$  Viene visualizzato il menu a comparsa.
- **2 Sfiorare** Audio**.**
	- hh Viene visualizzata la schermata Audio.
- **3 Sfiorare** Fader / Balance **.**

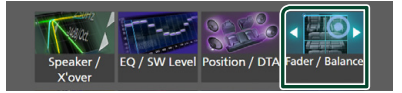

**4 Impostare ciascun parametro come segue.**

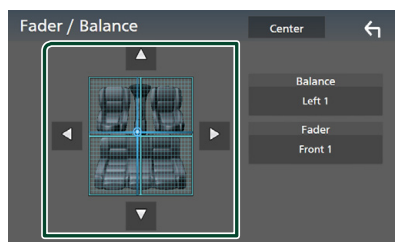

#### ■ Fader / Balance

Regolare il bilanciamento del volume nella zona sfiorata.

C e D regolano il bilanciamento del volume tra i lati destro e sinistro.

 $\blacktriangle$  e  $\blacktriangledown$  regolano il bilanciamento del volume anteriore e posteriore.

#### ■ Center

Cancellare la regolazione.

### <span id="page-83-0"></span>**Controllo equalizzatore**

È possibile regolare l'equalizzatore selezionando l'impostazione ottimale per ciascuna categoria.

#### **1** Premere il tasto **MENU** $\overline{E}$ .

 $\triangleright$  Viene visualizzato il menu a comparsa.

#### **2 Sfiorare** Audio**.**

 $\blacktriangleright$  Viene visualizzata la schermata Audio.

#### **3 Toccare** EQ / SW Level**.**

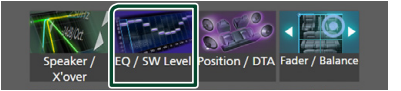

#### **4 Sfiorare la schermata e impostare l'equalizzatore grafico come desiderato.**

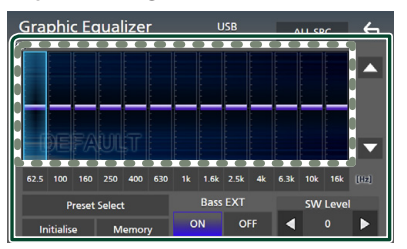

#### ■ Livello di quadagno (area in cornice **tratteggiata)**

Regolare il livello del guadagno sfiorando ciascuna barra di frequenza.

È possibile selezionare una barra di frequenza e regolare il suo livello tramite  $\blacktriangle$ ,  $\blacktriangledown$ .

#### ■ Preset Select

Visualizzare la schermata di selezione della curva preimpostata dell'equalizzatore. *[\(P.85\)](#page-84-1)*

#### ■ Memory

Salva la curva regolata dell'equalizzatore da "User1" a "User4". *[\(P.85\)](#page-84-2)*

#### ■ Initialise

Inizializza (appiattisce) la curva EQ corrente.

#### ■ ALL SRC

Applicare la curva regolata dell'equalizzatore a tutte le sorgenti. Sfiorare ALL SRC e quindi sfiorare OK sulla schermata di conferma.

#### ■ Bass EXT **(Impostazioni di estensione dei bassi)**

Quando è attivato, le frequenze inferiori a 62,5 Hz vengono impostate allo stesso livello di guadagno (62,5 Hz).

#### ■ SW Level

Regolare il volume del subwoofer. Questa impostazione non è disponibile quando il subwoofer è impostato su "None". Vedere *[Impostazione altoparlante/X'over](#page-81-0)  [\(Crossover\) \(P.82\)](#page-81-0)*.

#### <span id="page-84-1"></span>Ñ **Richiamare la curva EQ**

- **1 Sfiorare** Preset Select**.**
- **2 Selezionare una curva EQ.**

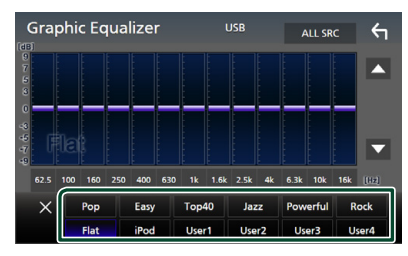

#### **NOTA**

• iPod è disponibile per le sorgenti iPod, Apple CarPlay, Spotify ed è collegato tramite USB.

### <span id="page-84-2"></span>Ñ **Salvare la curva EQ**

- **1 Regolare la curva EQ.**
- **2 Sfiorare** Memory **.**

**3 Selezionare dove salvare.**

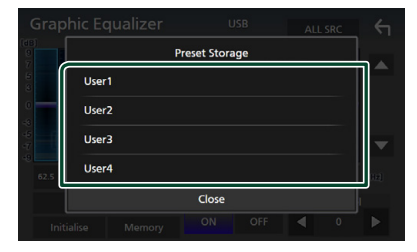

### <span id="page-84-0"></span>**Offset volume**

Regola in modo preciso il volume dell'attuale sorgente per ridurre al minimo la differenza di volume tra sorgenti diverse.

- **1** Premere il tasto **MENU** $\overline{E}$ .
	- $\triangleright$  Viene visualizzato il menu a comparsa.

#### **2 Sfiorare** Audio**.**

 $\blacktriangleright$  Viene visualizzata la schermata Audio.

#### **3 Sfiorare** Volume Offset**.**

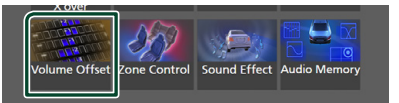

#### **4 Toccare** + **o** - **per regolare il livello.**

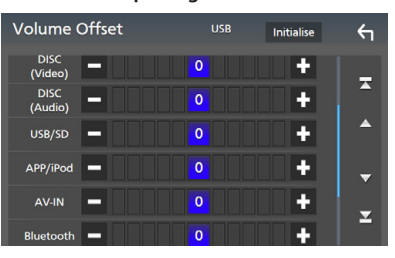

#### ■ Initialise

Ritorna alle impostazioni iniziali.

#### **NOTA**

• Se prima si è aumentato il volume, poi ridurlo utilizzando "Volume Offset". La commutazione improvvisa della sorgente corrente a un'altra sorgente potrebbe produrre un suono estremamente forte.

### <span id="page-85-0"></span>**Controllo zona**

È possibile selezionare sorgenti diverse per le posizioni anteriori e posteriori della vettura.

#### **1** Premere il tasto **MENU** $\overline{E}$ .

 $\blacktriangleright$  Viene visualizzato il menu a comparsa.

#### **2 Sfiorare** Audio**.**

hh Viene visualizzata la schermata Audio.

#### **3 Sfiorare** Zone Control**.**

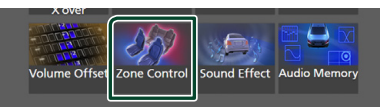

hh Viene visualizzata la schermata Zone **Control** 

#### **4 Sfiorare** Zone Select**.**

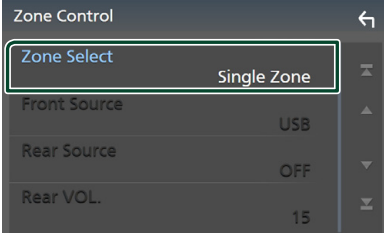

#### **5 Sfiorare** Dual Zone **.**

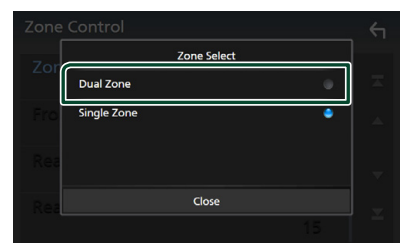

**6 Impostare ciascuna sorgente come segue.**

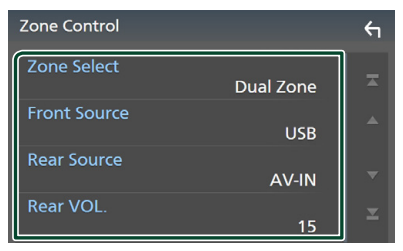

#### ■ Zone Select

Sfiorare **Single Zone** per disattivare la funzione zona doppia.

#### ■ Front Source, Rear Source

Selezionare una sorgente audio per ciascuna. Sorgente posteriore: "AV-IN"/"DISC"/"iPod"/"SD"/"USB"/"OFF"

#### ■ Rear VOL.

Regolare il volume della sorgente posteriore.

#### **NOTA**

- Quando viene selezionato l'audio dell'altoparlante posteriore, anche la sorgente audio in uscita sul terminale AV OUTPUT viene selezionata sulla stessa sorgente.
- Quando la funzione Dual Zone è impostata su ON, le seguenti funzioni non sono disponibili.
	- Uscita dal subwoofer
	- Livello subwoofer/Amplificazione bassi *[\(P.87\)](#page-86-1)*
	- Controllo equalizzatore/Effetti sonori/Posizione di ascolto *(P[.84,](#page-83-0) [87,](#page-86-1) [87](#page-86-0))*
	- Configurazione altoparlanti *[\(P.82\)](#page-81-0)*
	- Riproduzione file sorgente audio ad alta risoluzione
- Non è possibile selezionare AV-IN se il terminale di ingresso AV-IN viene utilizzato per la telecamera.
- Non è possibile selezionare iPod se esso è collegato tramite Bluetooth.
- Se si seleziona Radio, USB, SD, iPod, DISC (CD musicali/dischi), Spotify o Bluetooth audio come sorgente anteriore, non è possibile selezionare USB, SD, iPod, DISC (CD musicali/dischi) come sorgente posteriore.
- Se si seleziona Wireless Mirroring, Apple CarPlay o Android Auto come sorgente anteriore, non è possibile selezionare DISC (CD musicali/dischi), USB, SD o iPod come sorgente posteriore.

### <span id="page-86-1"></span>**Effetti sonori**

È possibile impostare gli effetti sonori.

- **1** Premere il tasto **MENU** $\overline{E}$ .
	- $\blacktriangleright$  Viene visualizzato il menu a comparsa.

#### **2 Sfiorare** Audio**.**

 $\triangleright$  Viene visualizzata la schermata Audio.

#### **3 Sfiorare** Sound Effect**.**

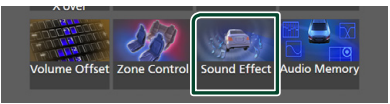

#### **4 Impostare ciascun parametro come segue.**

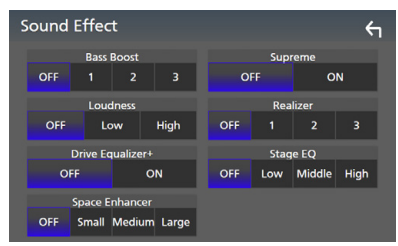

#### ■ Bass Boost

Impostare la quantità dell'amplificazione dei bassi su "OFF"/"1"/"2"/"3".

#### ■ Loudness

Impostare la quantità di amplificazione dei toni bassi e alti.

"OFF", "Low" (Basso), "High" (Alto)

#### ■ Drive Equalizer+

La qualità del suono viene ottimizzata automaticamente in base alla velocità corrente dell'automobile da parte del GPS. "OFF", "ON"

#### ■ Space Enhancer

Selezionare la sensazione di miglioramento dello spazio sonoro.

"OFF"/ "Small"/ "Medium"/ "Large" (NO/ Piccolo/Medio/Grande).

Questa impostazione non è disponibile per la sorgente Sintonizzatore radio.

#### ■ Supreme

Attivare/disattivare la funzione Supreme. Tecnologia che permette di estrapolare e

integrare con un algoritmo proprietario la gamma ad alta frequenza tagliata durante la codifica.

#### ■ Realizer

Rendere virtualmente il suono più realistico grazie al sistema di Elaborazione Digitale del Segnale (DSP).

Selezionare il livello tra "OFF"/"1"/"2"/"3".

#### ■ Stage EO

È possibile regolare l'altezza degli altoparlanti virtualmente per adattarsi alla posizione di ascolto.

"OFF"/"Low"/"Middle"/"High" ("OFF"/"Basso"/"Medio"/"Alto").

### <span id="page-86-0"></span>**Posizione di ascolto/DTA**

Posizione di ascolto/DTA permette di migliorare il campo sonoro in funzione della posizione del sedile dove si sta seduti.

Posizione di ascolto/DTA permette di impostare "Listening Position" e "Front Focus". Non è possibile impostare entrambi allo stesso tempo.

#### **1** Premere il tasto **MENU** $\overline{E}$ .

 $\blacktriangleright$  Viene visualizzato il menu a comparsa.

#### **2 Sfiorare** Audio**.**

 $\blacktriangleright$  Viene visualizzata la schermata Audio.

#### **3 Sfiorare** Position/DTA**.**

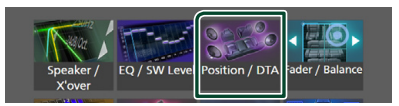

- Impostazione della posizione di ascolto *[\(P.88\)](#page-87-0)*
- Impostazione del punto di focalizzazione anteriore *[\(P.88\)](#page-87-1)*

### <span id="page-87-0"></span> $\blacksquare$  Posizione di ascolto

Regolare il tempo di ritardo sonoro in modo che i suoni da altoparlanti diversi arrivino allo stesso tempo all'ascoltatore seduto sul sedile selezionato.

- **1 Sfiorare** Listening Position **sulla schermata Posizione/DTA.**
- **2 Selezionare la posizione di ascolto da**  Front R **(anteriore destra),** Front L **(anteriore sinistra),** Front All **(anteriore tutto) e** All**.**

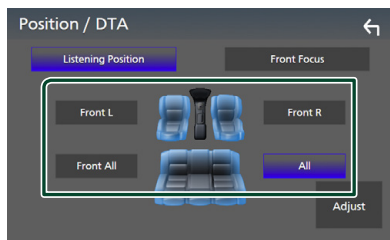

### *Controllo DTA posizione*

È possibile effettuare la regolazione di precisione della posizione di ascolto.

- **1 Sfiorare** Adjust**.**
- **2 Sfiorare** Delay **.**
- **3** Sfiorare ◀ o ▶ per regolare il tempo di **ritardo dell'altoparlante selezionato.**

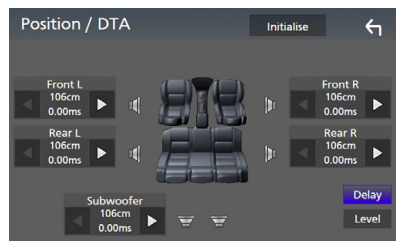

**4 Sfiorare** Level**.**

**5** Sfiorare **◀ o ▶** per regolare il livello **sonoro dell'altoparlante selezionato.** 

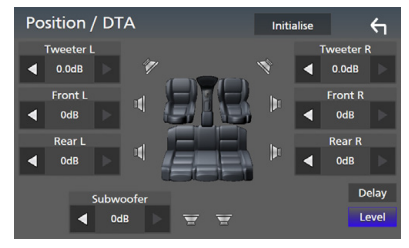

#### **NOTA**

• Per inizializzare le impostazioni di Ritardo e Livello, sfiorare **Initialise** e **YES** sulla schermata di conferma.

### <span id="page-87-1"></span> $F$  Focus anteriore

È possibile mettere a fuoco l'immagine sonora immaginaria davanti al sedile selezionato.

- **1 Sfiorare** Front Focus **nella schermata Posizione/DTA.**
- **2 Selezionare una posizione di focalizzazione anteriore.**

Per Front All e All, selezionare la priorità destra o sinistra a seconda del lato in cui si desidera posizionare l'immagine sonora immaginaria.

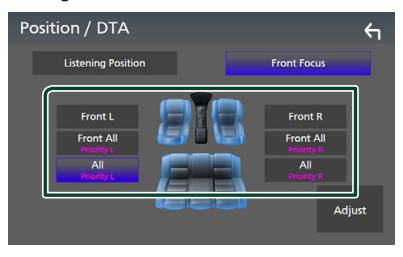

### $\blacksquare$  Regolazione fine focalizzazione **anteriore**

- **1 Sfiorare** Adjust**.**
- **2 Sfiorare** Delay **.**
- **3 Impostare ciascun parametro come segue.**

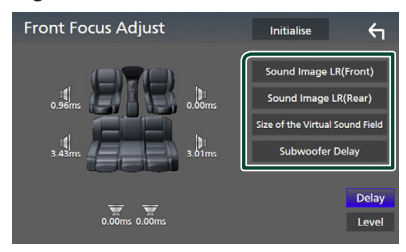

#### ■ Sound Image LR (Front)

Mettere a fuoco l'immagine sonora davanti ai sedili anteriori.

#### ■ Sound Image LR (Rear)

Mettere a fuoco l'immagine sonora davanti ai sedili posteriori.

#### ■ Size of the Virtual Sound Field

Regolare le dimensioni dell'immagine sonora per andare incontro ai propri gusti. Se l'immagine sonora è spostata dalla parte anteriore, portarla indietro tramite Sound

Image LR (Front) o Sound Image LR (Rear).

#### ■ Subwoofer Delay

Regolare il tempo di ritardo del suono del subwoofer.

#### **4 Sfiorare** Level**.**

#### **5** Sfiorare ◀ o ▶ per regolare il livello **sonoro dell'altoparlante selezionato.**

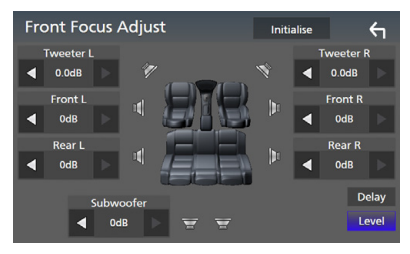

#### **NOTA**

• Per inizializzare le impostazioni di Ritardo e Livello, sfiorare **Initialise** e YES sulla schermata di conferma.

### <span id="page-88-0"></span>**Memoria impostazione audio**

Le impostazioni di controllo audio possono essere memorizzate. Le impostazioni memorizzate possono essere richiamate in qualsiasi momento.

#### **1** Premere il tasto **MENU** $\overline{E}$ .

 $\triangleright$  Viene visualizzato il menu a comparsa.

#### **2 Sfiorare** Audio**.**

 $\triangleright$  Viene visualizzata la schermata Audio.

#### **3 Sfiorare** Audio Memory **.**

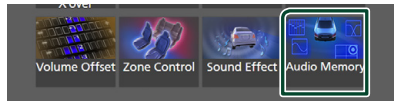

#### ■ SETUP Memory

Bloccare o sbloccare Memoria/Richiamo/ Elimina IMPOSTAZIONE Audio.

#### ■ Audio SETUP Memory

Memorizzare le impostazioni audio correnti.

• Fader/Balance, Altoparlanti/X'over, Equalizzatore (Utente preselezionato, Livello SW), Posizione/DTA, Effetti sonori *[\(P.81\)](#page-80-1)*

#### ■ Audio SETUP Recall

Richiamare le impostazioni audio memorizzate.

#### ■ Audio SETUP Clear

Cancellare la memoria IMPOSTAZIONE Audio e le impostazioni audio attualmente memorizzate.

# **Telecomando**

Questa unità può essere azionata utilizzando il telecomando KNA-RCDV331 (accessorio opzionale).

### #**ATTENZIONE**

- Collocare il telecomando in un luogo da cui non si muoverà in sede di frenata o durante altre operazioni. Potrebbe verificarsi una situazione pericolosa se il telecomando dovesse cadere e incunearsi sotto i pedali durante la guida.
- Non lasciare la batteria in prossimità di fiamme o esposta alla luce solare diretta. Potrebbero verificarsi incendi, esplosioni o generazione di calore.
- Non ricaricare, cortocircuitare, smontare, scaldare o posizionare vicino a fiamme libere la batteria. La batteria potrebbe perdere del liquido. Se questo venisse a contatto con occhi o vestiti, sciacquare subito con acqua e consultare un medico.
- Tenere la batteria fuori dalla portata dei bambini. Se un bambino dovesse ingerire la batteria, consultare subito un medico.

### **Installazione della batteria**

Se il telecomando funziona solo a distanze più corte o non funziona affatto, è possibile che le batterie siano esaurite.

In questo caso, sostituire le batterie.

**1 Inserire due batterie "AAA"/"R03" con i poli** ⊕e ⊖ correttamente orientati. **seguendo le indicazioni presenti nel vano batterie.**

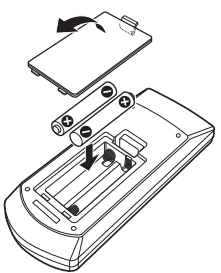

### **Funzioni dei tasti del telecomando**

### Ñ **Cambiare la modalità di funzionamento**

Le funzioni operate dal telecomando differiscono a seconda della posizione del commutatore di modalità.

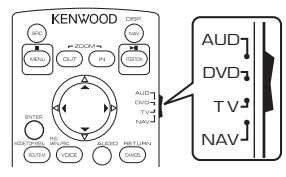

#### ■ **Modalità AUD**

Passare a questa modalità quando si controlla una sorgente selezionata o una sorgente sintonizzatore, ecc.

#### ■ **Modalità DVD**

Passare a questa modalità per la riproduzione di un disco, compresi DVD, VCD e CD.

#### ■ **Modalità NAV**

Passare a questa modalità quando si controlla la funzione di navigazione.

#### ■ **Modalità TV**

Non utilizzata.

#### **NOTA**

• Per comandare un lettore non integrato nell'unità, selezionare la modalità "AUD".

### <span id="page-89-0"></span>**Modalità di ricerca diretta**

Utilizzando il telecomando, è possibile saltare direttamente a file, traccia, capitolo desiderati ecc. inserendo il numero corrispondente al contenuto.

#### **NOTA**

• Questa operazione non può essere effettuata per il dispositivo USB e l'iPod.

#### **1 Premere ripetutamente il tasto** #BS **fino alla visualizzazione del contenuto desiderato.**

I contenuti disponibili sono diversi a seconda del tipo di sorgente.

#### ■ **DVD**

Numero titolo/Numero capitolo

■ **VCD 1.X e 2.X (PBC OFF)** Numero brano

■ **VCD 2.X (PBC ON)** Numero scena/Numero brano

■ **CD musicale** Numero brano

■ **Radio** Valore frequenza

- **2 Utilizzando il tastierino numerico, inserire il numero del contenuto da riprodurre.**
- **3 Per DVD o VCD, CD musicali, premere il tasto** ENTER**.**
	- **Per la radio, premere il tasto**  $\blacktriangleleft$  **o**  $\blacktriangleright$ **.**
	- $\blacktriangleright$  Il contenuto corrispondente al numero inserito viene riprodotto.

Ñ **Funzionamento di base**

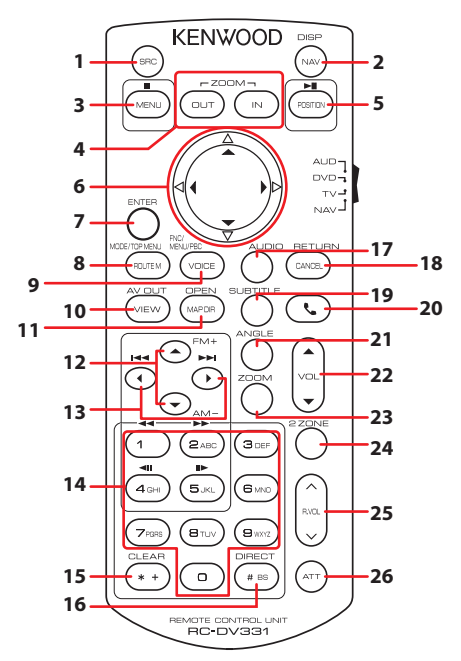

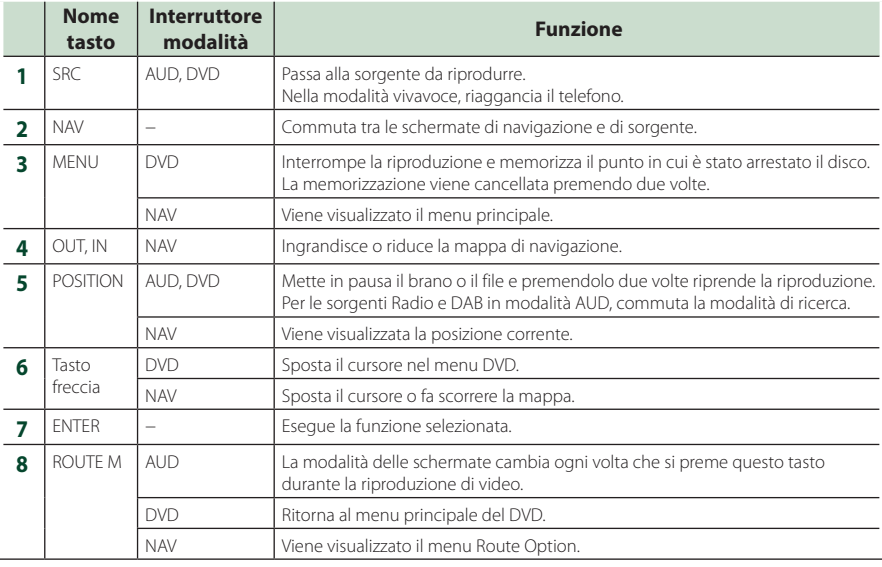

#### *Telecomando*

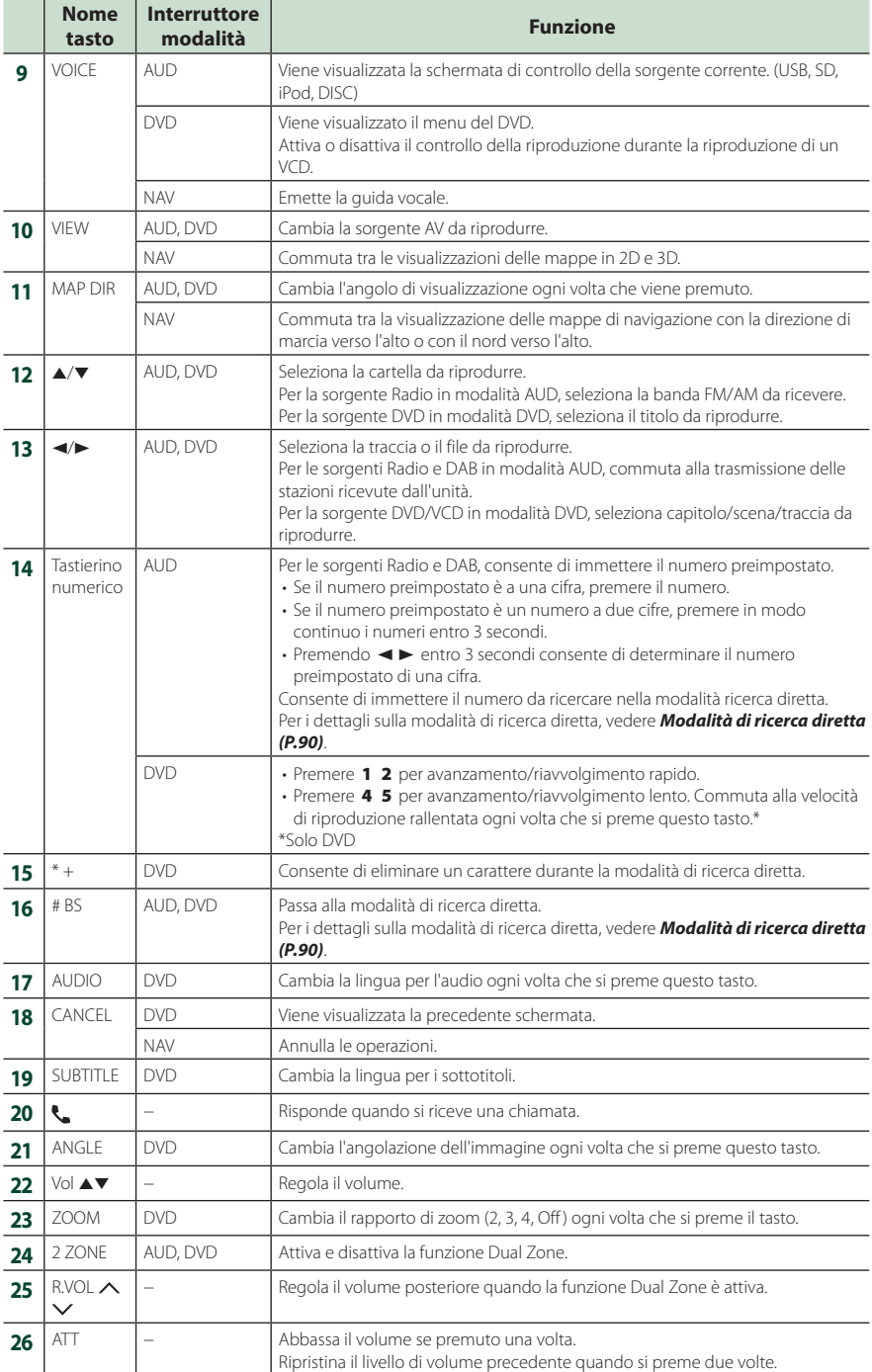

## **Collegamenti/Installazione**

### **Prima dell'installazione**

Prima dell'installazione di quest'unità, osservare le seguenti precauzioni.

### #**AVVERTENZE**

- Se si collega il cavo di accensione (rosso) e il cavo della batteria (giallo) al telaio della vettura (massa), si potrebbe provocare un cortocircuito, dal quale potrebbe scaturire un incendio. Collegare sempre questi cavi all'alimentazione passante per la scatola fusibili.
- Non escludere il fusibile dal cavo di accensione (rosso) e dal cavo della batteria (giallo). L'alimentazione deve essere collegata ai cavi tramite il fusibile.

### **AATTENZIONE**

• Installare quest'unità nella console del veicolo. Durante e immediatamente dopo l'uso dell'unità non sfiorare la parte metallica dell'unità stessa, poiché la temperatura delle parti metalliche, per esempio il termodispersore e il contenitore, può diventare molto alta.

### **NOTA**

- Il montaggio e i collegamenti elettrici di questo prodotto richiedono competenza ed esperienza. Per garantire la massima sicurezza, affidare il montaggio e i collegamenti elettrici a tecnici qualificati.
- Collegare l'unità a massa ad un'alimentazione negativa a 12 V c.c.
- Non installare l'unità in un punto esposto alla luce solare diretta o a calore o umidità eccessivi. Evitare anche luoghi troppo polverosi o esposti a possibili spruzzi d'acqua.
- Non usare viti di tipo diverso; utilizzare soltanto quelle fornite in dotazione. L'uso di viti non idonee potrebbe danneggiare l'unità.
- Se l'unità non è accesa ("There is an error in the speaker wiring. Please check the connections." (C'è un errore nel cablaggio dell'altoparlante. Controllare i collegamenti.), è possibile che il cavo dell'altoparlante sia in corto o a contatto

con il telaio e che la funzione di protezione si sia attivata. Controllare quindi il cavo dell'altoparlante.

- Se l'accensione della vettura non prevede la posizione ACC, collegare i cavi dell'accensione ad un alimentazione commutabile mediante la chiave di accensione. Se si collega il cavo di accensione ad un'alimentazione a tensione costante, come i cavi della batteria, la batteria potrebbe scaricarsi.
- Se la console ha un coperchio, installare l'unità in modo che il frontalino non urti contro il coperchio durante l'apertura e la chiusura.
- In caso di intervento del fusibile, verificare prima se l'eventuale contatto dei cavi ha provocato un cortocircuito e quindi sostituire il fusibile con uno di capacità identica.
- Isolare i cavi scollegati con nastro vinilico o un materiale simile. Per evitare cortocircuiti, non rimuovere i cappucci alle estremità dei cavi scollegati o dei terminali.
- Collegare correttamente i cavi degli altoparlanti ai corrispondenti terminali. L'unità potrebbe danneggiarsi o smettere di funzionare se si condividono i cavi  $\ominus$  o se li si collega a terra a qualsiasi parte metallica nel veicolo.
- Se al sistema sono collegati soltanto due altoparlanti, collegare i connettori ad entrambi i terminali di uscita anteriori o ad entrambi i terminali di uscita posteriori (non collegare contemporaneamente ai terminali anteriori e posteriori). Per esempio, se si collega il connettore (+) dell'altoparlante sinistro a un terminale di uscita anteriore, non collegare il connettore  $\ominus$  a un terminale di uscita posteriore.
- Dopo l'installazione dell'unità, controllare il corretto funzionamento di luci di arresto, lampeggiatori, tergicristalli, ecc.
- Montare l'unità con un'angolazione non superiore a 30°.
- Quest'unità è dotata di ventola di raffreddamento per abbassare la temperatura interna. Non montare l'unità in un luogo che ostruisca la ventola di raffreddamento. L'ostruzione delle feritoie di ventilazione impedisce il raffreddamento con conseguente malfunzionamento dell'unità.

#### **In caso di DNX9190DABS**

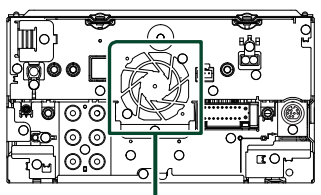

Ventola di raffreddamento

- Non premere con decisione sulla superficie del pannello durante l'installazione dell'unità sul veicolo, onde evitare possibili deformazioni, danni o anomalie.
- La presenza di oggetti metallici in prossimità dell'antenna Bluetooth può compromettere l'efficacia della ricezione.

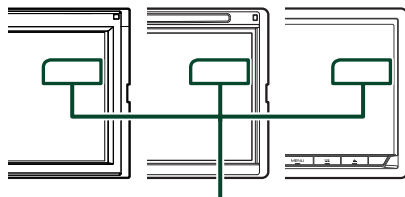

Unità antenna Bluetooth

### $\blacksquare$  Accessori in dotazione per **l'installazione**

![](_page_93_Figure_9.jpeg)

![](_page_93_Figure_10.jpeg)

[1] Tranne DNR3190BTS

[2] Solo DNX9190DABS/DNX7190DABS/ DNX5190DABS

### Ñ **Procedura di installazione**

- 1) Per evitare cortocircuiti, estrarre la chiave dall'accensione e scollegare il morsetto  $\ominus$ della batteria.
- 2) Effettuare le corrette connessioni dei cavi in ingresso e in uscita da ciascuna unità.
- 3) Collegare il cavo al cablaggio.
- 4) Prendere il connettore B dal cablaggio e collegarlo al connettore dell'altoparlante sul veicolo.
- 5) Prendere il connettore A dal cablaggio e collegarlo al connettore dell'alimentazione esterna sul veicolo.
- 6) Collegare il connettore del cablaggio all'unità.
- 7) Installare l'unità sul veicolo.
- 8) Ricollegare il terminale  $\ominus$  della batteria.
- 9) Eseguire l'impostazione iniziale. Vedere *Impostazione iniziale (P.10)*.

### **Installazione dell'unità**

![](_page_93_Figure_24.jpeg)

#### **NOTA**

• Assicurarsi che l'unità sia installata saldamente in posizione. Se l'unità è instabile, potrebbe non funzionare correttamente (ad esempio il suono potrebbe saltare).

### Ñ **Piastra di taglio**

1) Fissare l'accessorio 6 all'unità.

#### *DNX9190DABS / DNX7190DABS*

![](_page_94_Picture_6.jpeg)

#### *DNX5190DABS / DNR4190DABS / DNX419DABS / DNR3190BTS*

![](_page_94_Picture_8.jpeg)

### **E** Antenna GPS

L'antenna GPS è montata all'interno del veicolo. Deve essere installata in posizione quanto più orizzontale possibile per agevolare la ricezione dei segnali satellitari del GPS. Per montare l'antenna GPS all'interno del veicolo:

- 1) Pulire il cruscotto o la superficie interessata.
- 2) Rimuovere il separatore della piastra metallica (accessorio 8).
- 3) Premere la piastra metallica (accessorio  $(8)$ ) con decisione sul cruscotto o sulla relativa superficie di montaggio. Se necessario, è possibile piegare la piastra metallica (accessorio 8) per adattarla ad una superficie curva.
- 4) Rimuovere il separatore dell'antenna GPS (accessorio 7) e attaccare l'antenna alla piastra metallica (accessorio 8).

![](_page_94_Picture_15.jpeg)

#### **NOTA**

- Utilizzare l'antenna GPS in dotazione. L'utilizzo di un'antenna GPS diversa da quella in dotazione può causare un calo di precisione di posizionamento.
- A seconda del tipo di vettura, la ricezione dei segnali satellitari del GPS potrebbe non essere possibile in caso di installazione interna.
- Installare questa antenna GPS in un'area distante da antenne utilizzate con radio CB o televisioni satellitari.
- L'antenna GPS deve essere installata in una posizione distante almeno 30 cm da cellulari o altre antenne di trasmissione. Questi dispositivi di comunicazione possono interferire con i segnali trasmessi dal satellite GPS.
- La verniciatura dell'antenna GPS con una vernice (metallica) può comprometterne le prestazioni.

### $\blacksquare$  **Microfono**

- 1) Controllare la posizione di installazione del microfono (accessorio 4).
- 2) Pulire la superficie di installazione.
- 3) Rimuovere il separatore del microfono (accessorio 4) e attaccare il microfono nel punto mostrato di seguito.
- 4) Collegare il cavo del microfono fino all'unità, fissandolo in vari punti con nastro adesivo o altri metodi di fissaggio.
- 5) Regolare la direzione del microfono (accessorio 4) rispetto al guidatore.

![](_page_94_Picture_28.jpeg)

Fissare un cavo con un nastro normalmente reperibile in commercio.

### Ñ **Rimozione della piastra di taglio**

1) Impegnare i perni di blocco sulla chiave di estrazione (accessorio 5) e rimuovere i due blocchi sul livello inferiore. Abbassare la piastra di rivestimento (accessorio 6) e tirarla in avanti come indicato in figura.

### *DNX9190DABS / DNX7190DABS*

![](_page_95_Picture_4.jpeg)

#### *DNX5190DABS / DNR4190DABS / DNX419DABS / DNR3190BTS*

![](_page_95_Figure_6.jpeg)

#### **NOTA**

- La piastra di taglio può essere rimossa dal lato superiore nello stesso modo.
- 2) Dopo aver disimpegnato la parte inferiore, disimpegnare le due posizioni superiori.

![](_page_95_Picture_10.jpeg)

### Ñ **Rimozione dell'unità**

- 1) Rimuovere la piastra di taglio facendo riferimento al passo 1 in "Rimozione della piastra di taglio".
- 2) Inserire le due chiavi di estrazione (accessorio 5) in profondità nelle fessure su ognuno dei lati, come mostrato in figura.

![](_page_95_Picture_14.jpeg)

3) Tirare la chiave di estrazione verso il basso ed estrarre parzialmente l'unità spingendo verso l'interno.

![](_page_95_Picture_16.jpeg)

#### **NOTA**

- Fare attenzione a non ferirsi con i perni di blocco sulla chiave di estrazione.
- 4) Estrarre completamente l'unità con le mani senza farla cadere.

![](_page_95_Picture_20.jpeg)

![](_page_96_Picture_262.jpeg)

<span id="page-96-0"></span>Ñ **Collegare i fili ai terminali**

[1] [2]: Il cavo blu/bianco è dotato di due cavi, [1] e [2]. Uscita totale del cavo blu/bianco ([1] + [2]): 12 V == 350 mA

### $\blacksquare$  Configurazione del sistema **altoparlanti a 3 vie**

#### ● **Tranne DNX419DABS**

![](_page_97_Picture_3.jpeg)

amplificatore esterno, collegare la massa al telaio dell'auto per evitare di danneggiare l'unità.

![](_page_97_Figure_5.jpeg)

**NOTA**

- Per la configurazione del sistema altoparlanti, vedere *[Configurazione sistema altoparlanti a](#page-80-0)  [3 vie \(P.81\)](#page-80-0)*.
- Per la configurazione altoparlanti e quella del crossover, vedere *[Impostazione altoparlante/](#page-81-0) [X'over \(Crossover\) \(P.82\)](#page-81-0)*.
- Per il metodo di connessione dei cavi altoparlanti a terminali diversi dai terminali altoparlanti e dai terminali preuscita, vedere *[Collegamento del](#page-98-0)  [sistema e dei componenti esterni \(P.99\)](#page-98-0)* e *[Collegare i fili ai terminali \(P.97\)](#page-96-0)*.

### Ñ **Guida alle funzioni dei connettori del cablaggio (accessorio** 1**)**

![](_page_97_Picture_380.jpeg)

\*Impedenza altoparlanti: 4-8 Ω

[1] [2]: Il cavo blu/bianco è dotato di due cavi, [1] e [2]. Uscita totale del cavo blu/bianco ([1] + [2]):  $12 V = 350$  mA

#### #*AVVERTENZA per collegare il connettore ISO*

La disposizione dei pin sui connettori ISO dipende dal tipo di veicolo. Accertarsi di effettuare correttamente i collegamenti per non danneggiare l'unità. Il collegamento predefinito per il cablaggio è descritto al punto (1) seguente. Se i pin dei connettori ISO sono disposti come indicato al punto (2), effettuare il collegamento come indicato in figura. Ricollegare il cavo come indicato al punto (2) per installare questa unità su veicoli Volkswagen, ecc.

#### (1): Impostazione predefinita

Il pin rosso (A-7n) del connettore ISO del veicolo è collegato all'accensione e quello giallo (A-4) è collegato all'alimentazione costante.

![](_page_97_Figure_18.jpeg)

#### $(2)$

Il pin rosso (A-7) del connettore ISO del veicolo è collegato all'alimentazione costante e quello giallo (A-4) all'accensione.

![](_page_97_Figure_21.jpeg)

### <span id="page-98-0"></span> $\Box$  Collegamento del sistema e dei **componenti esterni**

![](_page_98_Figure_2.jpeg)

![](_page_98_Figure_3.jpeg)

### <span id="page-99-0"></span>Ñ **Fissaggio del cavo di prolunga USB (tranne DNR3190BTS)**

Fissare il cavo di prolunga USB con nastro isolante o simili in modo che i suoi connettori non siano scollegati.

![](_page_99_Picture_3.jpeg)

### $\Box$  Connessione di un dispositivo **USB**

#### ● **DNX9190DABS / DNX7190DABS / DNX5190DABS**

![](_page_99_Picture_6.jpeg)

● **DNR3190BTS**

![](_page_99_Figure_8.jpeg)

 $\Omega$ 

- [1] Corrente massima di alimentazione USB:  $CC 5V = 1.5 A$
- [2] Venduto separatamente Tranne DNR3190BTS
- [3] Vedere *[Fissaggio del cavo di prolunga USB](#page-99-0)  [\(P.100\)](#page-99-0)*.

### **i** Connessione di un iPod/iPhone

#### ● **DNX9190DABS / DNX7190DABS / DNX5190DABS**

![](_page_99_Picture_14.jpeg)

![](_page_100_Figure_1.jpeg)

#### ● **DNR3190BTS**

![](_page_100_Figure_3.jpeg)

- [1] Corrente massima di alimentazione USB:  $CC 5V = 15A$
- [2] Venduto separatamente
- [3] Accessorio opzionale
- [4] Vedere *[Fissaggio del cavo di prolunga USB](#page-99-0)  [\(P.100\)](#page-99-0)*.

### Ñ **Connessione di uno smartphone Android**

#### ● **DNX9190DABS / DNX7190DABS / DNX5190DABS**

![](_page_100_Figure_10.jpeg)

#### ● **DNR4190DABS / DNX419DABS**

![](_page_101_Figure_2.jpeg)

![](_page_101_Figure_3.jpeg)

- [1] Corrente massima di alimentazione USB:  $CC.5V = 1.5 A$
- [2] Venduto separatamente
- [3] Accessorio opzionale
- [4] Vedere *[Fissaggio del cavo di prolunga USB](#page-99-0)  [\(P.100\)](#page-99-0)*.

#### <span id="page-101-0"></span>Ñ **Collegamento della telecamera** Telecamera di visualizzazione sinistra e destra<sup>[2]</sup> io [4] (ဝ) Telecamera di visualizzazione anteriore<sup>[5]</sup> Ingresso VIDEO (giallo) [3]  $C_A-C3AV[1]$ >o Tilbee CAMERA Ingresso telecamera di **TIVORF** visualizzazione anteriore/telecamera sul cruscotto (giallo)<sup>[6]</sup> DASH<br>CAM Telecamera di visualizzazione posteriore<sup>[5]</sup> Ìø REAR VIEW Ingresso telecamera di retrovisione (Giallo) lo  $\Omega$

Ingresso Interfaccia telecamera sul AV-IN I⊓⊪ cruscotto DRV-N520[1] [6]

- [1] Accessorio opzionale
- [2] Venduto separatamente
- [3] Fino a 2 telecamere sul cruscotto, telecamera di visualizzazione anteriore, visualizzazione lato sinistro e destro possono essere connesse. Per i dettagli, vedere *[Per configurare le](#page-69-0)  [impostazioni di assegnazione della](#page-69-0)  [telecamera \(P.70\)](#page-69-0)*.
- [4] Isolare i terminali di ingresso audio di CA-C3AV (accessorio opzionale) quando ci si connette alla telecamera.
- [5] Serie CMOS-3xx (accessorio opzionale) o telecamera disponibile in commercio.
- [6] Tranne DNR3190BTS

## **Risoluzione dei problemi**

### **Problemi e soluzioni**

Se si verificano delle anomalie, consultare dapprima i possibili problemi nella tabella che segue.

#### **NOTA**

- Alcune funzioni di questa unità potrebbero essere disattivate a causa di alcune impostazioni effettuate sull'unità.
- Ciò che potrebbe sembrare un malfunzionamento nell'unità potrebbe essere soltanto il risultato di un lieve malfunzionamento o di un collegamento errato.

### **E** Relativi alle impostazioni

- **• Impossibile impostare il subwoofer.**
- **• Impossibile impostare la fase del subwoofer.**
- **• Nessuna uscita dal subwoofer.**
- **• Impossibile impostare il filtro passa basso.**
- **• Impossibile impostare il filtro passa alto.**
- Il subwoofer non è impostato su On.
- Impostare il subwoofer su On. Vedere *[Impostazione altoparlante/X'over \(Crossover\)](#page-81-0)  [\(P.82\)](#page-81-0)*.
- La funzione Dual Zone è attivata.
- Impostare la funzione Dual Zone su Off. Vedere *[Controllo zona \(P.86\)](#page-85-0)*.
- **• Impossibile selezionare la destinazione d'uscita della sorgente secondaria in Dual zone.**
- **• Impossibile regolare il volume degli altoparlanti posteriori.**
- La funzione Dual Zone è disattivata.
- Impostare la funzione Dual Zone su On. Vedere *[Controllo zona \(P.86\)](#page-85-0)*.
- **• Impossibile impostare l'equalizzatore.**
- **• Impossibile impostare la rete crossover.**
- La funzione Dual Zone è attivata.
- Impostare la funzione Dual Zone su Off. Vedere *[Controllo zona \(P.86\)](#page-85-0)*.

### Ñ **Relativi alle funzioni audio**

#### **La ricezione radio è scarsa.**

- L'antenna della vettura non è estesa.
- Estrarre completamente l'antenna.
- Il cavo di controllo dell'antenna non è collegato.
- Collegare correttamente il cavo. Vedere
	- *[Collegamento del sistema e dei componenti](#page-98-0)  [esterni \(P.99\)](#page-98-0)*.

#### **Impossibile selezionare una cartella.**

- La funzione di riproduzione casuale è attivata.
- Disattivare la funzione di riproduzione casuale.

#### **Impossibile eseguire la funzione di ripetizione nella riproduzione di VCD.**

- La funzione PBC è attivata.
- Disattivare la funzione PBC.

#### **Non viene riprodotto il disco selezionato, ma un altro.**

Il disco è molto sporco.

- Pulire il disco. Vedere *Precauzioni per il maneggiamento dei dischi (P.4)*.
- Il disco è molto graffiato.
- Provare con un altro disco.

#### **L'audio salta quando viene riprodotto un file audio.**

Il disco è graffiato o sporco.

- Pulire il disco. Vedere *Precauzioni per il maneggiamento dei dischi (P.4)*.
- Le condizioni di registrazione non sono buone.
- Registrare nuovamente il file o utilizzare un altro disco.

![](_page_102_Picture_48.jpeg)

#### **Il tono sensore tocco non viene emesso.**

Il jack di preuscita è in uso.

 Il tono sensore tocco non può essere emesso dal jack di preuscita.

### **Messaggi di errore**

Quando l'unità non viene azionata correttamente, la causa del guasto viene visualizzata sullo schermo sotto forma di messaggio.

#### **There is an error in the speaker wiring. Please check the connections./**

#### **E' stato rilevato un errore nei collegamenti degli altoparlanti, si prega di controllare.**

Il circuito di protezione è stato attivato perché un cavo dell'altoparlante è in cortocircuito o è entrato in contatto con il telaio della vettura.

 Collegare o isolare il cavo altoparlante in modo appropriato e disattivare e quindi riattivare l'alimentazione.

#### **Hot Error/ Err. Surriscaldamento**

Se la temperatura interna dell'unità raggiunge o supera 60 °C, il circuito di protezione viene attivato e l'utente non può utilizzare l'unità.

 Riutilizzare l'unità dopo averne ridotto la temperatura.

#### **Mecha Error/ Err. di Meccanica**

Il lettore CD non funziona correttamente.

 Estrarre il disco e provare a reinserirlo. Contattare il rivenditore KENWOOD se l'indicatore continua a lampeggiare o se il disco non può essere estratto.

#### **Disc Error/ Err.Lettura disco**

È stato inserito un disco non riproducibile.

 Cambiare il disco. Vedere *[Supporti e file](#page-104-0)  [riproducibili \(P.105\)](#page-104-0)*.

#### **Read Error/ Err. di lettura**

Il disco è molto sporco.

 Pulire il disco. Vedere *Precauzioni per il maneggiamento dei dischi (P.4)*.

Il disco è al contrario.

Inserire il disco con l'etichetta rivolta verso l'alto.

#### **Region Code Error/ Err. codice regione**

Il disco che si desidera riprodurre contiene un codice regionale che non può essere riprodotto con questa unità.

 Vedere *[Codici regionali del mondo \(P.107\)](#page-106-0)* o provare un altro disco.

#### **Error 07–67/ Errore 07–67**

L'unità non funziona correttamente per qualche motivo. Disattivare e riattivare l'alimentazione. Se il

messaggio "Error 07−67" non scompare, rivolgersi al più vicino concessionario KENWOOD.

#### **No Device/ Nessun dispositivo (dispositivo USB)**

Il dispositivo USB è selezionato come sorgente anche se non vi è alcun dispositivo USB collegato.

 Selezionare una sorgente diversa da quella USB/ iPod. Collegare un dispositivo USB e selezionare nuovamente il dispositivo USB come sorgente.

#### **Disconnected/ Scollegato (iPod, lettore audio Bluetooth)**

L'iPod/il lettore audio Bluetooth sono selezionati come sorgente anche se non vi è alcun iPod/lettore audio Bluetooth collegato.

 Selezionare una sorgente diversa da iPod/Bluetooth. Collegare un iPod/lettore audio Bluetooth e selezionare nuovamente iPod/Bluetooth come sorgente.

#### **No Media File/ Nessun file multimediale**

Il dispositivo USB collegato non contiene file audio riproducibili. È stato riprodotto un supporto contenente dati registrati non riproducibili dall'unità.

 Vedere *[Supporti e file riproducibili \(P.105\)](#page-104-0)* e provare un altro dispositivo USB.

#### **USB device over current status detected./ E' stato rilevato un sovraccarico di corrente dalla porta USB.**

Il dispositivo USB collegato ha una capacità di corrente superiore rispetto a quella consentita.

- Controllare il dispositivo USB. Potrebbero esservi alcuni problemi nel dispositivo USB collegato.
- Selezionare una sorgente diversa da USB. Rimuovere il dispositivo USB.

#### **Navigation Error. Please turn on power again later.**

L'errore di comunicazione si è verificato a causa delle temperatura estremamente rigida.

 Riaccendere l'unità dopo aver riscaldato l'interno della vettura.

### **E** Apple CarPlay

#### **The speed sensor must be connected to use Apple CarPlay wirelessly. Please verify the proper connections or plug in by USB to use Apple CarPlay.**

Gli impulsi di velocità non vengono rilevati quando viene avviato Apple CarPlay tramite collegamento wireless o quando l'iPhone compatibile con wireless Apple CarPlay viene registrato in **Apple CarPlay** Device List.

 Controllare il collegamento degli impulsi di velocità o collegare tramite USB per utilizzare Apple CarPlay.

#### **The GPS antenna must be connected to use Apple CarPlay wirelessly. Please verify the proper connections or plug in by USB to use Apple CarPlay.**

L'antenna GPS non è collegata quando viene avviato Apple CarPlay tramite collegamento wireless o quando l'iPhone compatibile con Apple CarPlay wireless viene

#### registrato in Apple CarPlay Device List.

 Controllare il collegamento dell'antenna GPS o collegare tramite USB per utilizzare Apple CarPlay.

#### **The speed sensor and the GPS antenna must be connected to use Apple CarPlay wirelessly. Please verify the proper connections or plug in by USB to use Apple CarPlay.**

Gli impulsi di velocità non sono rivelati e l'antenna GPS non è connessa quando Apple CarPlay viene avviato tramite collegamento wireless o quando l'iPhone compatibile con Apple CarPlay in modalità wireless viene registrato in Apple CarPlay Device List.

 Controllare la connessione degli impulsi di velocità e dell'antenna GPS, quindi collegare tramite USB per utilizzare Apple CarPlay.

# **Appendice**

### <span id="page-104-0"></span>**Supporti e file riproducibili**

Quest'unità consente di riprodurre vari tipi di supporti e file.

### **Elenco dei dischi riproducibili (DNX9190DABS / DNX7190DABS / DNX5190DABS / DNX419DABS)**

![](_page_104_Picture_293.jpeg)

O : riproduzione possibile.

 $\triangle$ : riproduzione parzialmente possibile.

× : riproduzione impossibile.

#### ■ Utilizzo di DualDisc

Durante la riproduzione di DualDisc su questa unità, la superficie non riprodotta del disco potrebbe graffiarsi durante l'inserimento o l'espulsione del disco. Poiché la superficie CD musicale non è conforme allo standard CD, la riproduzione potrebbe essere impossibile.

(Un "DualDisc" è un disco con una superficie contenente segnali standard DVD e l'altra con segnali CD musicali.)

\*1 Incompatibile con dischi da 8 cm (3 pollici).

### ■ Informazioni sul formato dei dischi

Il formato dei dischi deve essere tra quelli elencati di seguito.

- ISO 9660 Livello 1, 2
- Joliet
- Romeo
- Long file name

#### *Appendice*

### $\blacksquare$  Informazioni sui file

I seguenti file audio e video sono supportati.

#### ■ File audio riproducibili

![](_page_105_Picture_300.jpeg)

• Se sullo stesso disco viene registrata musica in normale formato CD e in altri formati, viene riprodotto soltanto il formato registrato per primo.

• I file WMA e AAC con DRM non possono essere riprodotti.

• Anche se i file audio sono conformi agli standard elencati sopra, potrebbe essere impossibile riprodurli a seconda del tipo o delle condizioni del supporto o del dispositivo.

• Questa unità supporta la riproduzione di file audio ad alta risoluzione. Si consiglia di configurare un sistema audio per automobile utilizzando tutti prodotti compatibili con audio ad alta risoluzione, dal lettore all'altoparlante, per usufruire di un suono di alta qualità.

#### ■ File video accettabili

![](_page_105_Picture_301.jpeg)

• Questa unità può riprodurre solamente file più piccoli di 4 GB.

#### ■ Limitazioni della struttura dei file e delle cartelle

![](_page_105_Picture_302.jpeg)

• È possibile immettere un nome cartella e un nome file con 254 (per disco)/255 (per USB e SD) o un numero inferiore di caratteri a byte singolo.

• I file nella cartella il cui nome inizia con un punto (.) non possono essere riprodotti.

### <span id="page-106-0"></span>**Codici regionali del mondo**

Ai lettori DVD è assegnato un codice regionale in base al Paese o all'area in cui sono commercializzati, come mostrato nella cartina seguente.

![](_page_106_Figure_3.jpeg)

### ■ Simboli dei dischi DVD

![](_page_106_Picture_5.jpeg)

Indica il codice regionale. I dischi con questo simbolo possono essere letti da qualsiasi lettore DVD.

![](_page_106_Picture_7.jpeg)

Indica il numero di lingue registrate per l'audio. Un film può contenere fino a 8 lingue. È possibile selezionare la lingua preferita.

![](_page_106_Picture_9.jpeg)

Indica il numero di lingue registrate per i sottotitoli. È possibile registrare fino a 32 lingue.

![](_page_106_Picture_11.jpeg)

Se su un disco DVD sono state riprese scene da più angolazioni, è possibile scegliere l'angolazione preferita.

![](_page_106_Picture_13.jpeg)

Indica il formato delle immagini. Il simbolo a sinistra indica che un'immagine a 16:9 viene visualizzata su un normale televisore 4:3 con una banda nera nella parte superiore e in quella inferiore dello schermo (letterbox).

#### ■ Simboli di limitazione del funzionamento

Con questo DVD, alcune funzioni dell'unità, per esempio la funzione di riproduzione, potrebbero non essere disponibili a seconda di dove viene riprodotto il DVD. In questo caso, sullo schermo appare il seguente simbolo. Per ulteriori informazioni consultare il manuale del disco.

Simbolo di divieto

![](_page_106_Picture_18.jpeg)

### ■ Dischi con periodo di utilizzo limitato

Non lasciare nell'unità dischi con un limitato periodo di utilizzo. Se si inserisce un disco già scaduto, si rischia di non riuscire più a rimuoverlo dall'unità.

#### *Appendice*

## **Codici lingua DVD**

![](_page_107_Picture_481.jpeg)

![](_page_107_Picture_482.jpeg)

![](_page_107_Picture_483.jpeg)
# **Specifiche**

# ■ Sezione monitor

### Dimensioni dell'immagine

DNX9190DABS : 6,75 pollici (diagonale) : 152,1 mm (L)  $\times$  79.5 mm (A) 5-63/64  $\times$  3-1/8 pollici DNX7190DABS : 6,95 pollici (diagonale) : 156,6 mm (L)  $\times$  81,6 mm (A) 6-3/16 × 3-3/16 pollici DNX5190DABS : 6,75 pollici (diagonale) :  $151,8$  mm (L)  $\times$  79,68 mm (A) 5-31/32 × 3-1/8 pollici DNR4190DABS / DNX419DABS / DNR3190BTS : 6,2 pollici (diagonale) : 137,5 mm (L)  $\times$  77,2 mm (A)

#### Sistema di visualizzazione

DNX9190DABS: Pannello LCD AAS Tranne DNX9190DABS: Pannello LCD TN

# Sistema di trasmissione

: Matrice attiva TFT

# Numero di pixel

DNX9190DABS : 2.764.800 (1.280 H x 720 V x RGB) Tranne DNX9190DABS : 1.152.000 (800 H x 480 V x RGB)

# Pixel effettivi

: 99,99 %

Disposizione dei pixel : Strisce verticali RGB

Retroilluminazione  $\cdot$  LED

# ■ Sezione lettore DVD (DNX9190DABS/ DNX7190DABS/ DNX5190DABS/ DNX419DABS)

# Convertitore D/A

: 24 bit/32 bit

#### Decoder audio

: PCM lineare/Dolby Audio/MP3/WMA/AAC/WAV/ FLAC/Vorbis

#### Decoder video

: MPEG-1/MPEG-2/MPEG-4/WMV/H.264/MKV

## Wow & Flutter

: Sotto il limite misurabile

#### Risposta in frequenza

- $\cdot$  96 kHz  $\cdot$  20 44.000 Hz
- 48 kHz : 20 22.000 Hz
- $\cdot$  44.1 kHz : 20 20.000 Hz

#### Distorsione armonica totale

: 0,010% (1 kHz)

Rapporto S/R (dB) : 90,5 dB (DVD-Video 96 kHz)

Intervallo dinamico : 89 dB (DVD-Video 96 kHz)

Formato disco : DVD-Video/ VIDEO-CD/ CD-DA

Numero di quantificante : 16 bit/20 bit/24 bit

# ■ Sezione interfaccia USB

Standard USB : USB 2.0 High Speed

Sistema file

: FAT16, FAT32, exFAT, NTFS

#### Corrente massima

DNX9190DABS / DNX7190DABS / DNX5190DABS  $: CC 5 V = 1.5 A \times 2$ DNR4190DABS / DNX419DABS / DNR3190BTS  $:$  CC 5 V  $=$  1.5 A  $\times$  1

Convertitore D/A : 24 bit/32 bit

# Decoder audio

: MP3/WMA/AAC/WAV/FLAC/Vorbis

#### Decoder video

: MPEG-1/MPEG-2/MPEG-4/WMV/H.264/MKV

#### Risposta in frequenza

- (DNR4190DABS / DNR3190BTS)
- 192 kHz : 20 88.000 Hz
- $\cdot$  96 kHz $\cdot$  20 44.000 Hz
- 48 kHz : 20 22.000 Hz
- $\cdot$  44.1 kHz : 20 20.000 Hz

#### Distorsione armonica totale

(DNR4190DABS / DNR3190BTS)

: 0,0001% (1 kHz)

Rapporto S/R (dB) (DNR4190DABS / DNR3190BTS) : 98,5 dB

Intervallo dinamico (DNR4190DABS / DNR3190BTS) : 89 dB

#### ■ Sezione SD

## Standard SD

: SD / SDHC / SDXC

Sistema file compatibili : FAT16, FAT32, exFAT, NTFS

#### Capacità

: massima 2T byte

# Velocità trasferimento dati

: massimo 25 Mbps Decoder audio

: MP3/WMA/AAC/WAV/FLAC/Vorbis

#### Decoder video

: MPEG-1/MPEG-2/MPEG-4/WMV/H.264/MKV

# *Appendice*

### ■ Sezione Mirroring Wireless (DNX9190DABS)

Modalità

: Dispersore

Protezione del copyright : HDCP2.2

Comando tattile : UIBC

# ■ Sezione Wi-Fi (DNX9190DABS)

#### Standard IEEE

: 802,11 a/b/g/n/ac

#### Intervallo di frequenza

: Doppia banda (2,4 GHz/5 GHz)

#### Canali

: Auto (1-11ch)/Auto (149,153,157,161ch)

#### Velocità di trasferimento (MAX)

: 11a: 54 Mbps/11b: 11 Mbps / 11g: 54 Mbps/ 11n: 300 Mbps/11ac: 867 Mbps

# Potenza in uscita (MAX)

#### 2,4 GHz/SISO

: 11b: 14 dBm ± 2 dB/11g: 13 dBm ± 2 dB/ 11n (20 MHz): 12 dBm ± 2 dB

#### 5 GHz/SISO

: 11a: 9 dBm ± 2 dB/ 11n (20 MHz)/11ac (20 MHz): 9 dBm ± 2 dB/ 11n (40 MHz)/11ac (40 MHz): 8 dBm ± 2 dB/ 11ac (80 MHz): 8 dBm ± 2 dB

#### 5 GHz/MIMO

: 11n (20 MHz)/11ac (20 MHz): 11 dBm ± 2 dB/ 11n (40 MHz)/11ac (40 MHz): 11 dBm ± 2 dB/ 11ac (80 MHz): 11 dBm ± 2 dB

### ■ Sezione Bluetooth

#### Tecnologia

: Bluetooth Ver. 5.0

#### Frequenza

 $\cdot$  2,402 – 2,480 GHz

Potenza di uscita : +4 dBm (MAX), Power Class2

#### Gamma di comunicazione massima

: linea di visuale circa 10 m

Audio Codec

: SBC/ AAC

# Profilo (Supporto multiprofilo)

- HFP (V1.7) (Hands Free Profile)
- SPP (Serial Port Profile)
- A2DP (Advanced Audio Distribution Profile)
- AVRCP (V1.6) (Audio/Video Remote Control Profile)
- PBAP (Phonebook Access Profile)

# ■ Sezione HDMI

#### **HDMI**

: Tipo A

#### Risoluzione di ingresso

- VGA (640x480p @59,94 Hz/60 Hz)
- 480p (720x480p @59,94 Hz/60 Hz)
- 720p (1.280x720p @59,94 Hz/60 Hz)

#### Tipo di ingresso audio

: 32 K/44,1 K/48 K/88,2 K/96 K/176,2 K/192 K Hz 16 bit/20 bit/24 bit PCM lineare

# ■ Sezione DSP

#### Equalizzatore grafico

Banda: 13 bande

- Frequenza (BAND1 13)
- : 62,5/100/160/250/400/630/1 k/1,6 k/2,5 k/4 k/6,3 k/ 10 k/16 k Hz

#### Guadagno

: -9/-8/-7/-6/-5/-4/-3/-2/-1/0/1/2/3/4/5/6/7/8/9 dB

#### X'Over a 2 vie (tranne DNX419DABS)

Filtro passa alto Frequenza: Diretta, 30/40/50/60/70/80/90/100/ 120/150/180/220/250 Hz

# Slope: -6/-12/-18/-24 dB/Oct.

Filtro passa basso Frequenza: 30/40/50/60/70/80/90/100/120/150/ 180/220/250 Hz, Diretta Slope: -6/-12/-18/-24 dB/Oct.

# X'Over a 3 vie (tranne DNX419DABS)

## Filtro passa alto

Frequenza: 250/300/1 k/1,6 k/2,5 k/4 k/5 k/6,3 k/8 k/ 10 k/12,5 k Hz

Slope: -12/-18/-24 dB/Oct.

#### Filtro passa banda

Frequenza: Diretta, 50/60/70/80/90/100/120/150/ 180/220/250/300 Hz 250/300/1 k/1,6 k/2,5 k/4 k/5 k/6,3 k/8 k Hz, Diretta

Slope: -12/-18/-24 dB/Oct.

#### Filtro passa basso

Frequenza: 30/40/50/60/70/80/90/100/120/150 Hz, Diretta

Slope: -12/-18/-24 dB/Oct.

# Posizione

Ritardo anteriore/ posteriore/subwoofer

: 0 – 6,1 m (passo 0,01 m) Guadagno  $-8 - 0$  dB

#### Livello subwoofer

(DNX9190DABS / DNX7190DABS / DNX5190DABS)  $\cdot$  -50 – +10 dB

# ■ Sezione DAB

Intervallo di frequenza BAND III: 174,928 – 239,200 (MHz)

Sensibilità : -100 dBm

Rapporto S/R (dB)  $.90 \, \text{dB}$ 

# ■ Sezione connettore antenna digitale

Tipo di connettore  $CMAD$ 

Voltaggio uscita (11 – 16 V)  $.14AV$ 

Corrente massima

 $\cdot$  < 100 m  $\Delta$ 

# ■ Sezione sintonizzatore FM

Gamma di frequenza (incrementi) : 87,5 MHz – 108,0 MHz (50 kHz)

Sensibilità utile (S/R : 30 dB) : 9,3 dBf (0,8 μV/75 Ω)

Riduzione sensibilità (S/R : 46 dB) : 15,2 dBf (1,6 μV/75 Ω)

Risposta in frequenza  $: 30 Hz - 15 kHz$ 

Rapporto S/R (dB) : 65 dB (MONO)

Selettività (+ 400 kHz) : oltre 80 dB

Separazione stereo : 45 dB (1 kHz)

# ■ Sezione sintonizzatore AM

Gamma di frequenza (incrementi) LW: 153 – 279 kHz (9 kHz) MW: 531 – 1611 kHz (9 kHz)

Sensibilità utile MW: 25μV LW: 45μV

# ■ Sezione video

Sistema colori dell'ingresso video esterno : NTSC/PAL

Livello ingresso video esterno (mini jack) : 1 Vp-p /75 Ω

Livello ingresso massimo audio esterno (mini jack) : 2 V/ 25 kΩ

Livello ingresso video (jack RCA) : 1 Vp-p /75 Ω

Livello uscita video (jack RCA) : 1 Vp-p /75 Ω

Livello uscita audio (presa mini) : 0,9 V/10 kΩ

#### ■ Sezione audio

Potenza massima (anteriore e posteriore)  $:50 W \times 4$ 

Uscita tipica potenza (anteriore e posteriore) Potenza ampiezza di banda completa (a meno di 1% THD)  $\cdot$  22 W  $\times$  4

Banda di frequenza in uscita

: 20 – 88.000 Hz

Livello preuscita (V) DNX9190DABS

: 5 V/ 10 kΩ DNX7190DABS/ DNX5190DABS/ DNR4190DABS/ DNR3190BTS : 4 V/10 kΩ

Impedenza di preuscita (tranne DNX419DABS) : ≤ 300 Ω

Impedenza altoparlante

 $: 4 - 80$ 

# ■ Sezione navigazione

# Ricevitore

- DNX9190DABS
- : Ricevitore GNSS ad elevata sensibilità
- Tranne DNX9190DABS
- : Ricevitore GPS ad elevata sensibilità

#### Frequenza di ricezione

GPS: 1575,42 MHz (codice C/A) GLONASS: 1598,0625 MHz - 1605,375 MHz (codice C/A) (DNX9190DABS)

#### Tempi di acquisizione

DNX9190DABS A freddo : 26 secondi (tip.) (Tutti i satelliti a -130 dBm Senza ausilio) Tranne DNX9190DABS A freddo : 29 secondi (tip.) (Tutti i satelliti a -130 dBm Senza ausilio)

#### Velocità di aggiornamento

: 1/secondo, continuo

# Accuratezza

DNX9190DABS Posizione : <2,0 metri, CEP, at -130 dBm Velocità : 0,05 metri/sec Tranne DNX9190DABS Posizione : <2,5 metri, CEP, at -130 dBm Velocità : 0,1 metri/sec

#### Metodo di posizionamento

DNX9190DABS : GPS/GLONASS Tranne DNX9190DABS : GPS

#### Antenna

DNX9190DABS : Antenna GNSS esterna Tranne DNX9190DABS : Antenna GPS esterna

# *Appendice*

# ■ Generali

Tensione di esercizio : Batteria auto da 12 V CC

#### Dimensioni di installazione (Largh. × Alt. × Prof.)

DNX9190DABS / DNX7190DABS :  $178 \times 100 \times 160$  mm DNX5190DABS / DNR4190DABS / DNX419DABS / DNR3190BTS : 178 × 100 × 155 mm

#### Con alette

DNX9190DABS / DNX7190DABS : 182 × 112 × 163 mm DNX5190DABS / DNR4190DABS / DNX419DABS / DNR3190BTS : 182 × 112 × 153 mm

#### Peso

```
DNX9190DABS
: 2,5 kg
DNX7190DABS
: 2,4 kg
DNX5190DABS / DNX419DABS
: 2,1 kg
DNR4190DABS / DNR3190BTS
: 1,7 kg
```
### **NOTA**

• Anche se il numero di pixel effettivi per il display a cristalli liquidi è pari a 99,99% o più, 0,01% dei pixel potrebbe non illuminarsi o potrebbe funzionare in modo non corretto.

**Le specifiche sono soggette a modifica senza preavviso.**

# **Informazioni su questa unità**

# ■ Copyright

- Il marchio e i logo Bluetooth® sono marchi di fabbrica registrati e appartengono a Bluetooth SIG, Inc., e il loro uso è concesso su licenza a JVC KENWOOD Corporation. Gli altri marchi e nomi commerciali sono di proprietà dei rispettivi proprietari.
- Prodotto su licenza dei Dolby Laboratories. Dolby, Dolby Audio e il simbolo della doppia D sono marchi di Dolby Laboratories.
- **EXP** is a trademark of DVD Format/Logo Licensing Corporation registered in the U.S., Japan and other countries.
- This item incorporates copy protection technology that is protected by U.S. patents and other intellectual property rights of Rovi Corporation. Reverse engineering and disassembly are prohibited.
- Microsoft and Windows Media are either registered trademarks or trademarks of Microsoft Corporation in the United States and/or other countries.
- This software is based in part on the work of the independent JPEG Group.
- The "AAC" logo is a trademark of Dolby Laboratories.
- Use of the Made for Apple badge means that an accessory has been designed to connect specifically to the Apple product(s) identified in the badge, and has been certified by the developer to meet Apple performance standards. Apple is not responsible for the operation of this device or its compliance with safety and regulatory standards. Please note that the use of this accessory with an Apple product may affect wireless performance.
- Apple, iPhone, iPod, iPod touch, and Lightning are trademarks of Apple Inc., registered in the U.S. and other countries.
- Apple, Siri, Apple CarPlay and Apple CarPlay logo are trademarks of Apple Inc., registered in the U.S. and other countries.
- INRIX is a registered trademark of INRIX, Inc.
- SPOTIFY and the Spotify logo are among the registered trademarks of Spotify AB.
- Android, Android Auto, Google Play and other marks are trademarks of Google LLC.
- SDXC and microSDXC Logos are trademarks of SD-3C  $\Box$
- Wi-Fi® is a registered trademark of Wi-Fi Alliance®.
- The Wi-Fi CERTIFIED™ Logo is a certification mark of Wi-Fi Alliance®.
- The terms HDMI and HDMI High-Definition Multimedia Interface, and the HDMI logo are trademarks or registered trademarks of HDMI Licensing LLC in the United States and other countries.

• This product includes FontAvenue® fonts licenced by NEC Corporation.FontAvenue is a registered trademark of NEC Corporation.

# **B** FontAvenue

• This product includes "Ubiquitous QuickBoot TM" technology developed by Ubiquitous Corp. Ubiquitous QuickBoot TM is a trademark of Ubiquitous Corp. Copyright© 2017 Ubiquitous Corp. All rights reserved.

#### -----Ubiquitous

- THIS PRODUCT IS LICENSED UNDER THE AVC PATENT PORTFOLIO LICENSE FOR THE PERSONAL USE OF A CONSUMER OR OTHER USES IN WHICH IT DOES NOT RECEIVE REMUNERATION TO (¡)ENCODE VIDEO IN COMPLIANCE WITH THE AVC STANDARD ("AVC VIDEO") AND/OR (¡¡)DECODE AVC VIDEO THAT WAS ENCODED BY A CONSUMER ENGAGED IN A PERSONAL ACTIVITY AND/OR WAS OBTAINED FROM A VIDEO PROVIDER LICENSED TO PROVIDE AVC VIDEO. NO LICENSE IS GRANTED OR SHALL BE IMPLIED FOR ANY OTHER USE. ADDITIONAL INFORMATION MAY BE OBTAINED FROM MPEG LA, L.L.C. SEE HTTP://WWW.MPEGLA.COM
- THIS PRODUCT IS LICENSED UNDER THE MPEG-4 VISUAL PATENT PORTFOLIO LICENSE FOR THE PERSONAL AND NON-COMMERCIAL USE OF A CONSUMER FOR (¡) ENCODING VIDEO IN COMPLIANCE WITH THE MPEG-4 VISUAL STANDARD ("MPEG-4 VIDEO") AND/OR (¡¡) DECODING MPEG-4 VIDEO THAT WAS ENCODED BY A CONSUMER ENGAGED IN A PERSONAL AND NON-COMMERCIAL ACTIVITY AND/OR WAS OBTAINED FROM A VIDEO PROVIDER LICENSED BY MPEG LA TO PROVIDE MPEG-4 VIDEO. NO LICENSE IS GRANTED OR SHALL BE IMPLIED FOR ANY OTHER USE. ADDITIONAL INFORMATION INCLUDING THAT RELATING TO PROMOTIONAL, INTERNAL AND COMMERCIAL USES AND LICENSING MAY BE OBTAINED FROM MPEG LA, LLC. SEE HTTP://WWW.MPEGLA.COM.
- THIS PRODUCT IS LICENSED UNDER THE VC-1 PATENT PORTFOLIO LICENSE FOR THE PERSONAL AND NON-COMMERCIAL USE OF A CONSUMER TO ( i ) ENCODE VIDEO IN COMPLIANCE WITH THE VC-1 STANDARD ("VC-1 VIDEO") AND/OR ( ii ) DECODE VC-1 VIDEO THAT WAS ENCODED BY A CONSUMER ENGAGED IN A PERSONAL AND NON-COMMERCIAL ACTIVITY AND/OR WAS OBTAINED FROM A VIDEO PROVIDER LICENSED TO PROVIDE VC-1 VIDEO. NO LICENSE IS GRANTED OR SHALL BE IMPLIED FOR ANY OTHER USE. ADDITIONAL INFORMATION MAY BE OBTAINED FROM MPEG LA, L.L.C. SEE [HTTP://WWW.MPEGLA.COM](http://www.mpegla.com)
- $\cdot$  libFLAC

Copyright (C) 2000-2009 Josh Coalson Copyright (C) 2011-2013 Xiph.Org Foundation Redistribution and use in source and binary forms, with or without modification, are permitted provided that the following conditions are met:

# *Appendice*

- Redistributions of source code must retain the above copyright notice, this list of conditions and the following disclaimer.
- Redistributions in binary form must reproduce the above copyright notice, this list of conditions and the following disclaimer in the documentation and/or other materials provided with the distribution.
- Neither the name of the Xiph.org Foundation nor the names of its contributors may be used to endorse or promote products derived from this software without specific prior written permission.

THIS SOFTWARE IS PROVIDED BY THE COPYRIGHT HOLDERS AND CONTRIBUTORS ``AS IS'' AND ANY EXPRESS OR IMPLIED WARRANTIES, INCLUDING, BUT NOT LIMITED TO, THE IMPLIED WARRANTIES OF MERCHANTABILITY AND FITNESS FOR A PARTICULAR PURPOSE ARE DISCLAIMED. IN NO EVENT SHALL THE FOUNDATION OR CONTRIBUTORS BE LIABLE FOR ANY DIRECT, INDIRECT, INCIDENTAL, SPECIAL, EXEMPLARY, OR CONSEQUENTIAL DAMAGES (INCLUDING, BUT NOT LIMITED TO, PROCUREMENT OF SUBSTITUTE GOODS OR SERVICES; LOSS OF USE, DATA, OR PROFITS; OR BUSINESS INTERRUPTION) HOWEVER CAUSED AND ON ANY THEORY OF LIABILITY, WHETHER IN CONTRACT, STRICT LIABILITY, OR TORT (INCLUDING NEGLIGENCE OR OTHERWISE) ARISING IN ANY WAY OUT OF THE USE OF THIS SOFTWARE, EVEN IF ADVISED OF THE POSSIBILITY OF SUCH DAMAGE.

• libvorbis

Copyright (c) 2002-2008 Xiph.org Foundation Redistribution and use in source and binary forms, with or without modification, are permitted provided that the following conditions are met:

- Redistributions of source code must retain the above copyright notice, this list of conditions and the following disclaimer.
- Redistributions in binary form must reproduce the above copyright notice, this list of conditions and the following disclaimer in the documentation and/or other materials provided with the distribution.
- Neither the name of the Xiph.org Foundation nor the names of its contributors may be used to endorse or promote products derived from this software without specific prior written permission.

THIS SOFTWARE IS PROVIDED BY THE COPYRIGHT HOLDERS AND CONTRIBUTORS ``AS IS'' AND ANY EXPRESS OR IMPLIED WARRANTIES, INCLUDING BUT NOT LIMITED TO, THE IMPLIED WARRANTIES OF MERCHANTABILITY AND FITNESS FOR A PARTICULAR PURPOSE ARE DISCLAIMED. IN NO EVENT SHALL THE FOUNDATION OR CONTRIBUTORS BE LIABLE FOR ANY DIRECT INDIRECT INCIDENTAL, SPECIAL, EXEMPLARY OR CONSEQUENTIAL DAMAGES (INCLUDING, BUT NOT LIMITED TO, PROCUREMENT OF SUBSTITUTE GOODS OR SERVICES; LOSS OF USE, DATA, OR PROFITS; OR BUSINESS INTERRUPTION) HOWEVER CAUSED AND ON ANY THEORY OF LIABILITY,

WHETHER IN CONTRACT, STRICT LIABILITY, OR TORT (INCLUDING NEGLIGENCE OR OTHERWISE) ARISING IN ANY WAY OUT OF THE USE OF THIS SOFTWARE, EVEN IF ADVISED OF THE POSSIBILITY OF SUCH DAMAGE.

• libogg

Copyright (c) 2002, Xiph.org Foundation Redistribution and use in source and binary forms, with or without modification, are permitted provided that the following conditions are met:

- Redistributions of source code must retain the above copyright notice, this list of conditions and the following disclaimer.
- Redistributions in binary form must reproduce the above copyright notice, this list of conditions and the following disclaimer in the documentation and/or other materials provided with the distribution.
- Neither the name of the Xiph.org Foundation nor the names of its contributors may be used to endorse or promote products derived from this software without specific prior written permission.

THIS SOFTWARE IS PROVIDED BY THE COPYRIGHT HOLDERS AND CONTRIBUTORS ``AS IS'' AND ANY EXPRESS OR IMPLIED WARRANTIES, INCLUDING, BUT NOT LIMITED TO, THE IMPLIED WARRANTIES OF MERCHANTABILITY AND FITNESS FOR A PARTICULAR PURPOSE ARE DISCLAIMED. IN NO EVENT SHALL THE FOUNDATION OR CONTRIBUTORS BE LIABLE FOR ANY DIRECT, INDIRECT, INCIDENTAL, SPECIAL, EXEMPLARY, OR CONSEQUENTIAL DAMAGES (INCLUDING, BUT NOT LIMITED TO, PROCUREMENT OF SUBSTITUTE GOODS OR SERVICES; LOSS OF USE, DATA, OR PROFITS; OR BUSINESS INTERRUPTION) HOWEVER CAUSED AND ON ANY THEORY OF LIABILITY WHETHER IN CONTRACT, STRICT LIABILITY, OR TORT (INCLUDING NEGLIGENCE OR OTHERWISE) ARISING IN ANY WAY OUT OF THE USE OF THIS SOFTWARE, EVEN IF ADVISED OF THE POSSIBILITY OF SUCH DAMAGE.

# ■ Marcatura laser dei prodotti (DNX9190DABS/ DNX7190DABS/ DNX5190DABS/ DNX419DABS)

# **CLASS1 LASER PRODUCT**

L'etichetta si trova sul rivestimento o sulla scatola e serve ad avvertire che il componente impiega raggi laser che sono stati classificati come classe 1. Ciò significa che l'apparecchio utilizza raggi laser di una classe inferiore. Non c'è alcun pericolo di radiazioni pericolose all'esterno dell'apparecchio.

# ■ Informazioni sull'eliminazione dei prodotti elettrici ed elettronici e delle batterie (per i paesi UE che adottano la raccolta differenziata dei rifiuti)

I prodotti e le batterie che recano questo simbolo (bidone della spazzatura barrato con una croce) non devono essere eliminati come rifiuti solidi urbani. I prodotti elettrici ed elettronici nonché le batterie devono essere riciclati in appositi centri attrezzati anche per la gestione dei prodotti da essi derivati. Per informazioni dettagliate sui centri di riciclaggio più

vicini si suggerisce di chiedere al proprio rivenditore.

Se eseguiti correttamente, l'eliminazione e il riciclaggio di questi prodotti aiutano a conservare le risorse e a prevenire gli effetti nocivi sulla salute e l'ambiente. Attenzione: La sigla "Pb" che appare sotto il simbolo delle batterie indica che contengono piombo.

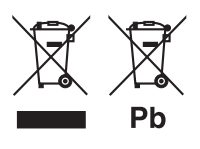

**Dichiarazione di conformità relativa alla direttiva RE 2014/53/UE Dichiarazione di conformità relativa alla direttiva RoHS 2011/65/UE Produttore:** 

JVC KENWOOD Corporation 3-12, Moriyacho, Kanagawa-ku, Yokohama-shi, Kanagawa 221-0022, JAPAN **Rappresentante UE:** 

JVCKENWOOD Europe B.V. Amsterdamseweg 37, 1422 AC UITHOORN, THE NETHERLANDS

# **English**

Hereby, JVC KENWOOD declares that the radio equipment DNX9190DABS/ DNX7190DABS/ DNX5190DABS/ DNR4190DABS/ DNX419DABS/ DNR3190BTS is in compliance with Directive 2014/53/ EU. The full text of the EU declaration of conformity is available at the following internet address:

#### **Français**

Par la présente, JVC KENWOOD déclare que l'équipement radio DNX9190DABS/ DNX7190DABS/ DNX5190DABS/ DNR4190DABS/ DNX419DABS/ DNR3190BTS est conforme à la directive 2014/53/UE. L'intégralité de la déclaration de conformité UE est disponible à l'adresse Internet suivante :

#### **Deutsch**

Hiermit erklärt JVC KENWOOD, dass das Funkgerät DNX9190DABS/ DNX7190DABS/ DNX5190DABS/ DNR4190DABS/ DNX419DABS/ DNR3190BTS der Richtlinie 2014/53/EU entspricht. Der volle Text der EU-Konformitätserklärung steht unter der folgenden Internetadresse zur Verfügung:

#### **Nederlands**

Hierbij verklaart JVC KENWOOD dat de radioapparatuur DNX9190DABS/ DNX7190DABS/ DNX5190DABS/ DNR4190DABS/ DNX419DABS/ DNR3190BTS in overeenstemming is met Richtlijn 2014/53/EU. De volledige tekst van de EU-verklaring van overeenstemming is te vinden op het volgende internetadres:

#### **Italiano**

Con la presente, JVC KENWOOD dichiara che l'apparecchio radio DNX9190DABS/ DNX7190DABS/ DNX5190DABS/ DNR4190DABS/ DNX419DABS/ DNR3190BTS è conforme alla Direttiva 2014/53/UE. Il testo integrale della dichiarazione di conformità UE è disponibile al seguente indirizzo internet:

#### **Español**

Por la presente, JVC KENWOOD declara que el equipo de radio DNX9190DABS/ DNX7190DABS/ DNX5190DABS/ DNR4190DABS/ DNX419DABS/ DNR3190BTS cumple la Directiva 2014/53/EU. El texto completo de la declaración de conformidad con la UE está disponible en la siguiente dirección de internet:

#### **Português**

Deste modo, a JVC KENWOOD declara que o equipamento de rádio DNX9190DABS/ DNX7190DABS/ DNX5190DABS/ DNR4190DABS/ DNX419DABS/ DNR3190BTS está em conformidade com a Diretiva 2014/53/UE. O texto integral da declaração de conformidade da UE está disponível no seguinte endereço de internet:

#### **Polska**

Niniejszym, JVC KENWOOD deklaruje, że sprzet radiowy DNX9190DABS/ DNX7190DABS/ DNX5190DABS/ DNR4190DABS/ DNX419DABS/ DNR3190BTS jest zgodny z dyrektywą 2014/53/UE. Pełny tekst deklaracji zgodności EU jest dostępny pod adresem:

#### **Český**

Společnost JVC KENWOOD tímto prohlašuje, že rádiové zařízení DNX9190DABS/ DNX7190DABS/ DNX5190DABS/ DNR4190DABS/ DNX419DABS/ DNR3190BTS splňuje podmínky směrnice 2014/53/EU. Plný text EU prohlášení o shodě je dostupný na následující internetové adrese:

#### **Magyar**

JVC KENWOOD ezennel kijelenti, hogy a DNX9190DABS/ DNX7190DABS/ DNX5190DABS/ DNR4190DABS/ DNX419DABS/ DNR3190BTS rádióberendezés megfelel a 2014/53/EU irányelvnek. Az EU konformitási nyilatkozat teljes szövege az alábbi weboldalon érhető el:

#### **Hrvatski**

JVC KENWOOD ovim izjavljuje da je radio oprema DNX9190DABS/ DNX7190DABS/ DNX5190DABS/ DNR4190DABS/ DNX419DABS/ DNR3190BTS u skladu s Direktivom 2014/53/EU. Cjeloviti tekst deklaracije Europske unije o usklađenosti dostupan je na sljedećoj internet adresi:

#### **Svenska**

Härmed försäkrar JVC KENWOOD att radioutrustningen DNX9190DABS/ DNX7190DABS/ DNX5190DABS/ DNR4190DABS/ DNX419DABS/ DNR3190BTS är i enlighet med direktiv 2014/53 / EU. Den fullständiga texten av EU-försäkran om överensstämmelse finns på följande Internetadress :

#### **Suomi**

JVC KENWOOD julistaa täten, että radiolaite DNX9190DABS/ DNX7190DABS/ DNX5190DABS/ DNR4190DABS/ DNX419DABS/ DNR3190BTS on direktiivin 2014/53/EU mukainen. EUvaatimustenmukaisuusvakuutus löytyy kokonaisuudessaan seuraavasta internet-osoitteesta:

#### **Slovensko**

S tem JVC KENWOOD izjavlja, da je radijska oprema DNX9190DABS/ DNX7190DABS/ DNX5190DABS/ DNR4190DABS/ DNX419DABS/ DNR3190BTS v skladu z Direktivo 2014/53/EU. Celotno besedilo direktive EU o skladnosti je dostopno na tem spletnem naslovu:

#### **Slovensky**

Spoločnosť JVC KENWOOD týmto vyhlasuje, že rádiové zariadenie DNX9190DABS/ DNX7190DABS/ DNX5190DABS/ DNR4190DABS/ DNX419DABS/ DNR3190BTS vyhovuje smernici 2014/53/EÚ. Celý text EÚ vyhlásenia o zhode nájdete na nasledovnej internetovej adrese:

#### **Dansk**

Herved erklærer JVC KENWOOD, at radioudstyret DNX9190DABS/ DNX7190DABS/ DNX5190DABS/ DNR4190DABS/ DNX419DABS/ DNR3190BTS er i overensstemmelse med Direktiv 2014/53/EU. EU-overensstemmelseserklæringens fulde ordlyd er tilgængelig på følgende internetadresse:

#### **Norsk**

JVC KENWOOD erklærer herved at radioutstyret DNX9190DABS/ DNX7190DABS/ DNX5190DABS/ DNR4190DABS/ DNX419DABS/ DNR3190BTS er i samsvar med Direktiv 2014/53/EU. Den fullstendige teksten til EU-konformitetserklæringen er tilgjengelig på følgende internettaddresse:

#### **Ελληνικά**

Με το παρόν, η JVC KENWOOD δηλώνει ότι ο ραδιοεξοπλισμός DNX9190DABS/ DNX7190DABS/ DNX5190DABS/ DNR4190DABS/ DNX419DABS/ DNR3190BTS συμμορφώνεται με την Οδηγία 2014/53/ ΕΕ. Το πλήρες κείμενο της δήλωσης συμμόρφωσης της ΕΕ είναι διαθέσιμο στην ακόλουθη διεύθυνση στο διαδίκτυο:

#### **Eesti**

Käesolevaga JVC KENWOOD kinnitab, et DNX9190DABS/ DNX7190DABS/ DNX5190DABS/ DNR4190DABS/ DNX419DABS/ DNR3190BTS raadiovarustus on vastavuses direktiiviga 2014/53/ EL. ELi vastavusdeklaratsiooni terviktekst on kättesaadav järgmisel internetiaadressil:

#### **Latviešu**

JVC KENWOOD ar šo deklarē, ka radio aparatūra DNX9190DABS/ DNX7190DABS/ DNX5190DABS/ DNR4190DABS/ DNX419DABS/ DNR3190BTS atbilst direktīvas 2014/53/ES prasībām. Pilns ES atbilstības deklarācijas teksts ir pieejams šādā tīmekļa adresē:

#### **Lietuviškai**

Šiuo JVC KENWOOD pažymi, kad radijo įranga DNX9190DABS/ DNX7190DABS/ DNX5190DABS/ DNR4190DABS/ DNX419DABS/ DNR3190BTS atitinka 2014/53/EB direktyvos reikalavimus. Visą EB direktyvos atitikties deklaracijos tekstą galite rasti šiuo internetiniu adresu:

#### **Malti**

B'dan, JVC KENWOOD jiddikjara li t-tagħmir tar-radju DNX9190DABS/ DNX7190DABS/ DNX5190DABS/ DNR4190DABS/ DNX419DABS/ DNR3190BTS huwa konformi mad-Direttiva 2014/53/UE. It-test kollu tad-dikjarazzjoni ta' konformità huwa disponibbli fl-indirizz intranet li ġej:

#### **Українська**

Таким чином, компанія JVC KENWOOD заявляє, що радіообладнання DNX9190DABS/ DNX7190DABS/ DNX5190DABS/ DNR4190DABS/ DNX419DABS/ DNR3190BTS відповідає Директиві 2014/53/EU. Повний текст декларації про відповідність ЄС можна знайти в Інтернеті за такою адресою:

#### **Türkçe**

Burada, JVC KENWOOD DNX9190DABS/ DNX7190DABS/ DNX5190DABS/ DNR4190DABS/ DNX419DABS/ DNR3190BTS radyo ekipmanının 2014/53/AB Direktifine uygun olduğunu bildirir. AB uyumluluk deklarasyonunun tam metni aşağıdaki internet adresinde mevcuttur.

#### **Русский**

JVC KENWOOD настоящим заявляет, что радиооборудование DNX9190DABS/ DNX7190DABS/ DNX5190DABS/ DNR4190DABS/ DNX419DABS/ DNR3190BTS соответствует Директиве 2014/53/ EU. Полный текст декларации соответствия ЕС доступен по следующему адресу в сети Интернет:

#### **Limba română**

Prin prezenta, JVC KENWOOD declară că echipamentul radio DNX9190DABS/ DNX7190DABS/ DNX5190DABS/ DNR4190DABS/ DNX419DABS/ DNR3190BTS este în conformitate cu Directiva 2014/53/ UE. Textul integral al declarației de conformitate UE este disponibil la urmatoarea adresă de internet:

#### **Български език**

С настоящото JVC KENWOOD декларира, че радиооборудването на DNX9190DABS/ DNX7190DABS/ DNX5190DABS/ DNR4190DABS/ DNX419DABS/ DNR3190BTS е в съответствие с Директива 2014/53/ ЕС. Пълният текст на ЕС декларацията за съответствие е достъпен на следния интернет адрес:

#### **URL: http://www.kenwood.com/cs/ce/eudoc/**